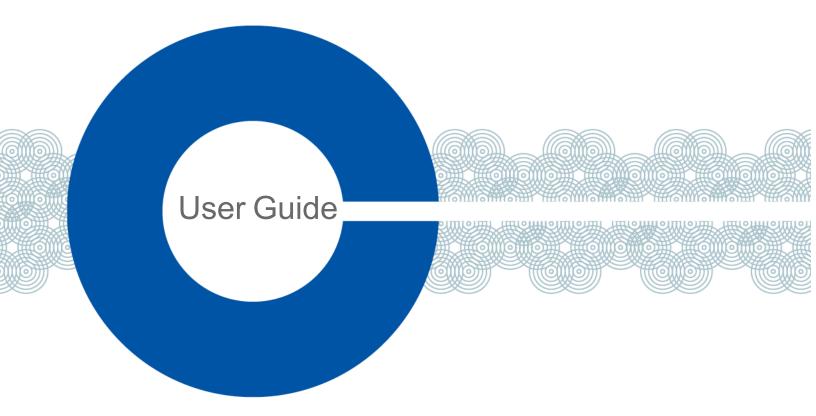

# V-Series Panels User Guide

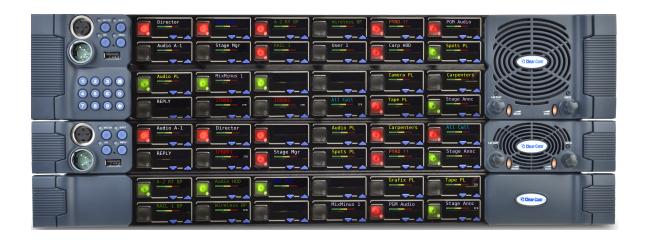

Part Number: PUB-00190 Rev B

Date: September 21, 2023

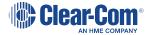

#### Document reference

Product Name: V-Series Panels
Part Number: PUB-00190 Rev B

# Legal disclaimers

Copyright © 2023 HME Clear-Com Ltd

All rights reserved

Clear-Com and the Clear-Com logo are trademarks or registered trademarks of HM Electronics, Inc.

The software described in this document is furnished under a license agreement and may be used only in accordance with the terms of the agreement.

The product described in this document is distributed under licenses restricting its use, copying, distribution, and decompilation / reverse engineering. No part of this document may be reproduced in any form by any means without prior written authorization of Clear-Com, an HME Company.

Clear-Com Offices are located in California, USA; Cambridge, UK; Dubai, UAE; Montreal, Canada; and Beijing, China. Specific addresses and contact information can be found on Clear-Com's corporate website: www.clearcom.com

#### Clear-Com contacts

Americas and Asia-Pacific Headquarters

California, United States

Tel: +1 510 337 6600

Email: SalesSupportUS@clearcom.com

Europe, Middle East, and Africa Headquarters

Cambridge, United Kingdom

Tel: +44 1223 815000

Email: SalesSupportEMEA@clearcom.com

China Office

Beijing Representative Office

Beijing, P.R. China

Tel: +8610 59000198/59002608

Email: SalesSupportChina@Clearcom.com

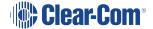

# Table of contents

| 1 Important Safety Instructions                           | 6  |
|-----------------------------------------------------------|----|
| 2 Introduction                                            | 8  |
| 2.1 V-Series Panels Covered by this Guide                 | 8  |
| 2.2 Further Information                                   | 9  |
| 3 Overview                                                | 11 |
| 3.1 Headset Connector Options                             | 11 |
| 3.2 Expansion Panel Options                               | 11 |
| 3.3 Front Panel Lights and Controls                       | 12 |
| 3.4 Key Display Window                                    | 19 |
| 3.5 Supported Fonts in V-Series Panels                    | 26 |
| 3.6 What's New in Eclipse-HX v.9.0                        | 27 |
| 3.7 Placing Panels                                        | 27 |
| 3.8 Wiring V-Series Panels                                | 34 |
| 3.9 IP Connection to Matrix                               | 51 |
| 3.10 Front Panel Connectors                               | 58 |
| 3.11 Mains AC Power                                       | 63 |
| 3.12 Panel Parameters in ECS / EHX                        | 63 |
| 3.13 Panel-to-Matrix Card Baud Rate                       | 66 |
| 3.14 Mic On                                               | 66 |
| 3.15 Shift Page                                           | 66 |
| 3.16 Headset Select                                       | 68 |
| 3.17 Menu                                                 | 68 |
| 3.18 LS Main Levels (Volume) Control                      | 69 |
| 3.19 Auxiliary Levels (Volume) Control                    | 69 |
| 3.20 Listen Again                                         | 69 |
| 3.21 Up / Down Buttons on Lever Key and Pushbutton Panels | 70 |
| 3.22 Alternative Text Key                                 | 70 |
| 3.23 Rotary Control on Rotary Panels                      | 71 |
| 3.24 Dial Pad (2RU and Desktop Panels)                    | 71 |
| 3.25 Push-To-Talk (PTT) Operation                         | 72 |

| 3.26 Status LEDs (Tallies)                      | 73  |
|-------------------------------------------------|-----|
| 3.27 Communication Errors                       | 73  |
| 3.28 Lever Key Panels                           | 74  |
| 3.29 Pushbutton Panels                          | 79  |
| 3.30 Rotary Panels                              | 79  |
| 3.31 Navigating the Menu System                 | 83  |
| 3.32 Fast Key Assign                            | 84  |
| 3.33 Scrolling Assignment                       | 88  |
| 3.34 Top Level Menu                             | 88  |
| 3.35 SYS INFO (System Information) Menu         | 90  |
| 3.36 LOCAL PREF (Local Preferences) Menu        | 106 |
| 3.37 SYS CONFIG (System Configuration) Menu     | 119 |
| 3.38 DIAGNOSTIC Menu                            | 148 |
| 3.39 CALL Menu                                  | 157 |
| 3.40 DIAL Menu                                  | 160 |
| 3.41 LOCAL EXCL (Local Exclusive) Menu          | 163 |
| 3.42 LOCAL PAGE (Local Page Override) Menu      | 165 |
| 3.43 ASSNMT PNL (Assignment Panel) Menu         | 167 |
| 3.44 SUPERVISE Menu                             | 172 |
| 3.45 SHIFT Menu                                 | 179 |
| 3.46 Menu Map                                   | 181 |
| 3.47 Accessing the IP Configuration Menus       | 182 |
| 3.48 IP SETUP Menu                              | 182 |
| 3.49 NET SETUP Menu                             | 194 |
| 3.50 CONFIRM CLEAR Menu                         | 210 |
| 3.51 IP Menu Map                                | 211 |
| Role Based Sessions Introduction                | 212 |
| 4.1 Example workflows                           | 212 |
| 4.2 Using Role based Intercom Sessions          | 214 |
| 4.3 Role Based Sessions - Priority and Security | 215 |
| 4.4 Accessing the Local Maintenance Menu (LMM)  | 216 |

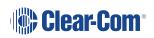

|   | 4.5 Navigating the LLM Menu                        | .218 |
|---|----------------------------------------------------|------|
|   | 4.6 Commands                                       | .219 |
| 5 | Compliance                                         | 235  |
| 6 | Specifications                                     | .238 |
|   | 6.1 Front Panel Controls and Connectors            | .238 |
|   | 6.2 Main Panel Rear Connectors                     | .238 |
|   | 6.3 AES-3 Option Rear Connectors                   | .238 |
|   | 6.4 T-Adapter Option Rear Connector (Now Obsolete) | 239  |
|   | 6.5 Expansion Panel Rear Connectors                | .239 |
|   | 6.6 Panel Microphone Input                         | 239  |
|   | 6.7 Headset Microphone Input                       | 239  |
|   | 6.8 Auxiliary Loudspeaker Output                   | 240  |
|   | 6.9 Audio Input/Output                             | 240  |
|   | 6.10 AC Mains Power Supply (External)              | .240 |
|   | 6.11 Temperature                                   | 241  |
|   | 6.12 Humidity                                      | .241 |
|   | 6.13 Dimensions (1RU Panels)                       | 241  |
|   | 6.14 Dimensions (2RU Panels)                       | 241  |
|   | 6.15 Dimensions (Desktop Panels)                   | 242  |
| 7 | Glossary                                           | 243  |
| 8 | Limited Warranty                                   | 249  |
|   | 8.1 Warranty Period                                | 249  |
|   | 8.2 Technical Support                              | 249  |
|   | 8.3 Warranty Repairs and Returns                   | 250  |
|   | 8.4 Non-Warranty Repairs and Returns               | 251  |
|   | 8.5 Extended Warranty                              | 251  |
|   | 8.6 Service Contract                               | .251 |
|   | 9.7 Liability                                      | 252  |

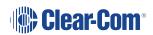

# 1 Important Safety Instructions

- 1. Read these instructions.
- 2. Keep these instructions.
- 3. Heed all warnings.
- 4. Follow all instructions.
- 5. Do not use this apparatus near water.
- 6. Clean only with dry cloth.
- 7. Do not block any ventilation openings. Install in accordance with the manufacturer's instructions.
- 8. Do not install near any heat sources such as radiators, heat registers, stoves, or other apparatus (including amplifiers) that produce heat.
- 9. Do not defeat the safety purpose of the polarized or grounding-type plug. A polarized plug has two blades, with one wider than the other. A grounding-type plug has two blades and a third grounding prong. The wide blade or the third prong are provided for your safety. If the provided plug does not fit into your outlet, consult an electrician for replacement of the obsolete outlet.
- 10. Protect the power cord from being walked on or pinched particularly at plugs, convenience receptacles, and the point where they exit from the apparatus.
- 11. Only use attachments/accessories specified by the manufacturer.
- 12. Use only with the cart, stand, tripod, bracket, or table specified by the manufacturer, or sold with the apparatus. When a cart is used, use caution when moving the cart/apparatus combination to avoid injury from tip-over.
- 13. Unplug this apparatus during lightning storms or when unused for long periods of time.
- 14. Refer all servicing to qualified service personnel. Servicing is required when the apparatus has been damaged in any way, such as power-supply cord or plug is damaged, liquid has been spilled or objects have fallen into the apparatus, the apparatus has been exposed to rain or moisture, does not operate normally, or has been dropped.
- WARNING: To reduce the risk of fire or electric shock, do not expose this product to rain or moisture.

Please familiarize yourself with the safety symbols in the image below. When you see these symbols on this product, they warn you of the potential danger of electric shock if the main station is used improperly. They also refer you to important operating and maintenance instructions in the manual.

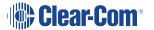

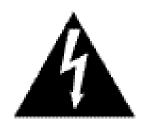

# CAUTION

RISK OF ELECTRIC SHOCK DO NOT OPEN

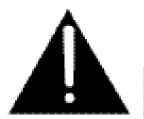

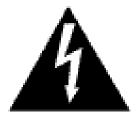

This symbol alerts you to the presence of uninsulated dangerous voltage within the product's enclosure that might be of sufficient magnitude to constitute a risk of electric shock. Do not open the product's case.

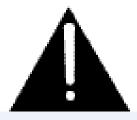

This symbol informs you that important operating and maintenance instructions are included in the literature accompanying this product.

#### **EMC AND SAFETY**

This Product's power supply meets all relevant CE, FCC, UL, and CSA specifications. The equipment complies with:

EN 55032 - Electromagnetic compatibility of multimedia equipment - Emission requirements

EN 55035 - Electromagnetic compatibility of multimedia equipment - Immunity requirements

And thereby compliance with the requirement of Electromagnetic Compatibility Directive 2014/30/EU.

This device complies with Part 15 of the FCC Rules. Operation is subject to the following two conditions: (1) this device may not cause harmful interference, and (2) this device must accept any interference received, including interference that may cause undesired operation.

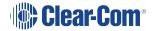

# 2 Introduction

This guide describes how to install, use and maintain V-Series™ user panels from HME Clear-Com®

V-Series user panels are fully compatible with both the Eclipse and Eclipse HX digital matrix systems, and are available in 12-key, 24-key and 32 key pushbutton, rotary and lever key formats.

**Note**: Up to 32 panels can be connected to an Eclipse HX matrix using an E-MADI64 card over a suitable infrastructure. See the **Eclipse HX Matrix User Guide** for more information.

The panels incorporate a wide range of advanced features to enhance usability and audio performance, including:

- · Advanced Digital Signal Processing.
- 10-character displays.
- Listen Again memory.
- · Clear-Com IP technology.

# 2.1 V-Series Panels Covered by this Guide

The V-Series family of panels comprises:

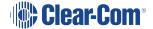

| Format     | Product<br>number | Description                                                                     |
|------------|-------------------|---------------------------------------------------------------------------------|
| Lever Key  | V12LD             | 19" rack mount 1RU 12 lever key panel.                                          |
|            | V24LD             | 19" rack mount 2RU 24 lever key panel with dial pad.                            |
|            | V12LDD            | Desktop 12 lever key panel with dial pad.                                       |
|            | V12LDE            | 19" rack mount 1RU 12 lever key expansion panel.                                |
|            | V32LD             | 19" rack mount 2RU 32 lever key panel with improved dial pad and function keys. |
|            | V16LDE            | 19" rack mount 1 RU 16 lever key expansion panel.                               |
| Pushbutton | V12PD             | 19" rack mount 1RU 12 pushbutton panel.                                         |
|            | V24PD             | 19" rack mount 2RU 24 pushbutton panel with dial pad.                           |
|            | V12PDD            | Desktop 12 pushbutton panel with dial pad.                                      |
|            | V12PDE            | 19" rack mount 1RU 12 pushbutton expansion panel.                               |
| Rotary     | V12RDX4           | 19" rack mount 1RU 12 rotary control panel.                                     |
|            | V24RDX4           | 19" rack mount 2RU 24 rotary control panel with dial pad.                       |
|            | V12RDDX4          | Desktop 12 rotary control panelwith dial pad.                                   |
|            | V12RDE            | 19" rack mount 1RU 12 rotary control expansion panel.                           |

# 2.2 Further Information

V-Series documentation is available from your product CD-ROM. For more information about the V-Series family of panels, see:

For more information about the Eclipse and Eclipse HX digital matrix systems, referenced by this guide, see the Clear-Com website: www.clearcom.com

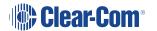

For sales information, see your Clear-Com sales representative. For contact information and legal disclaimers, see Page 2 of this guide.

#### 3 Overview

This section provides an overview of the V-Series family of panels, including:

- · Headset connector and expansion panel options.
- Front panel lights and controls.
- Key display and fonts.

**Note**: For a brief description of all the V-Series panels covered by this guide, including product numbers, see V-Series Panels Covered by this Guide.

# 3.1 Headset Connector Options

The following headset connector options (one connector only) are available to V-Series panels:

- XLR-4M locking headset connection.
- XLR-5F headset connection.
- XLR-7M headset connection.

# 3.2 Expansion Panel Options

| Panel  | Expansion panel support                               |
|--------|-------------------------------------------------------|
| V12LD  | Up to eight V12LDE expansion panels in a daisy chain. |
| V24LD  |                                                       |
| V12LDD |                                                       |
| V12PD  | Up to eight V12PDE expansion panels in a daisy chain. |
| V24PD  |                                                       |
| V12PDD |                                                       |
| V12RD  | Up to eight V12RDE expansion panels in a daisy chain. |
| V24RD  |                                                       |
| V12RDD |                                                       |
| V16LDE | Up to four V16LDE expansion panels in a daisy chain.  |

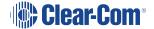

**Note**: Expansion panel types (lever key, push button or rotary control) may not be mixed in a daisy chain. Each expansion panel (lever, push button or rotary control) must be connected to a main panel of the same type.

# 3.3 Front Panel Lights and Controls

#### 3.3.1 V12LD

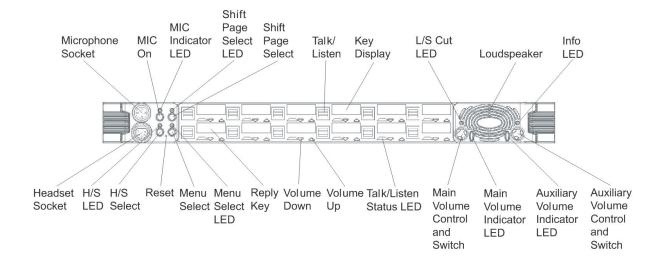

#### 3.3.2 V12PD

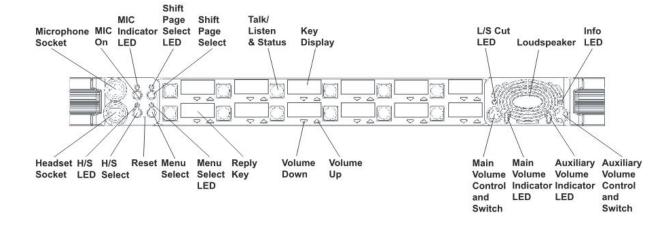

#### 3.3.3 V12RD

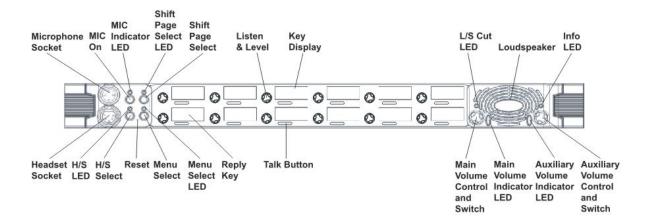

#### 3.3.4 V24LD

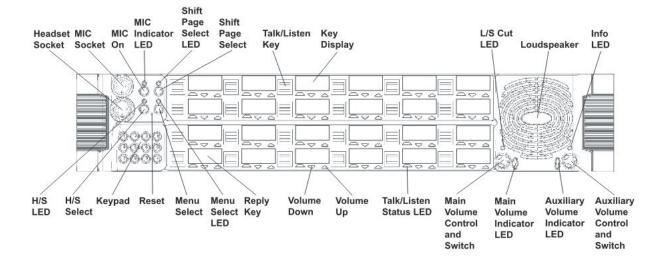

#### 3.3.5 V24PD

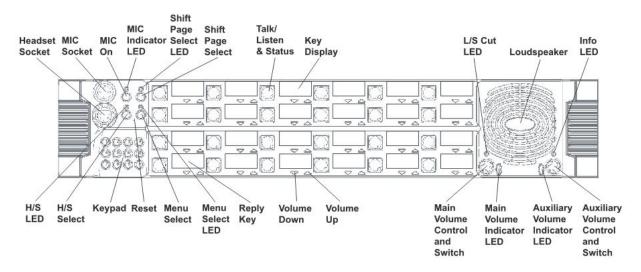

#### 3.3.6 V24RD

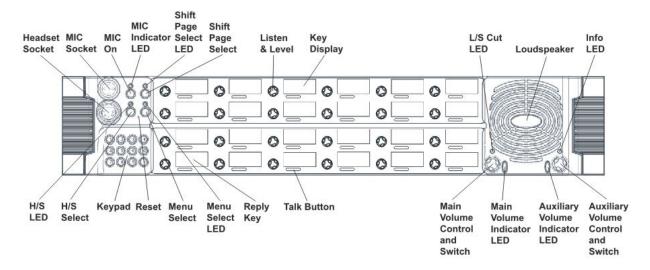

#### 3.3.7 V32LD

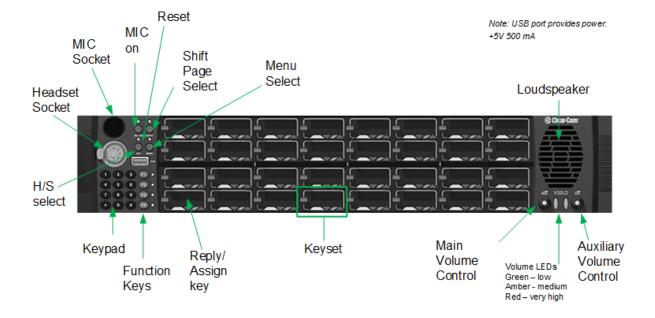

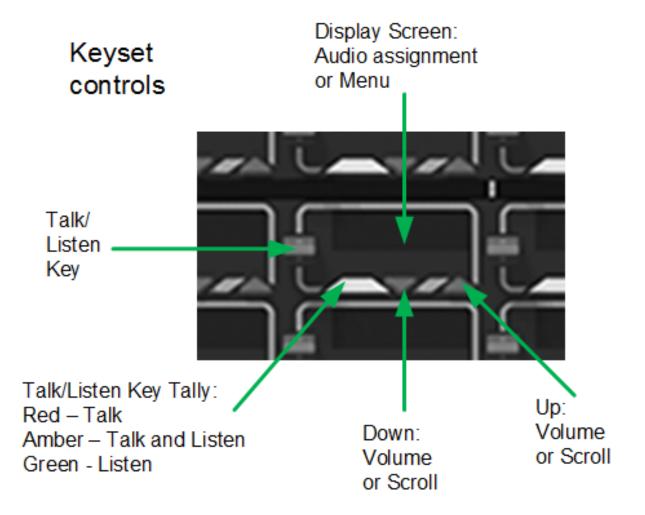

#### 3.3.8 V12LDE

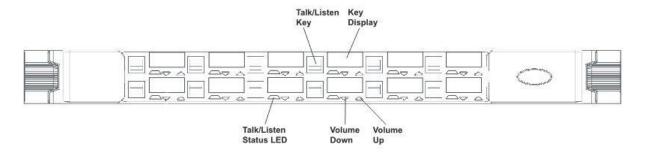

# 3.3.9 V12PDE

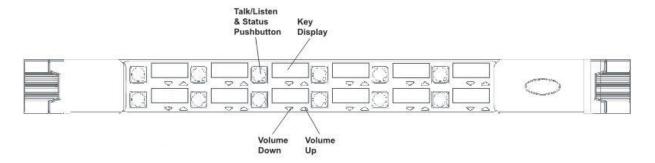

#### 3.3.10 V1RDE

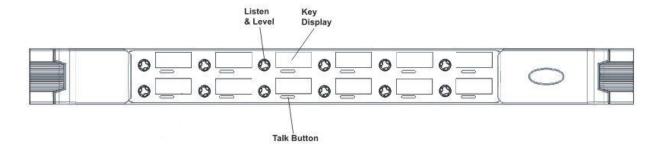

# 3.3.11 V16LDE

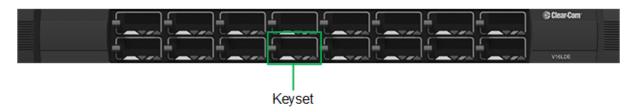

#### 3.3.12 V12LDD

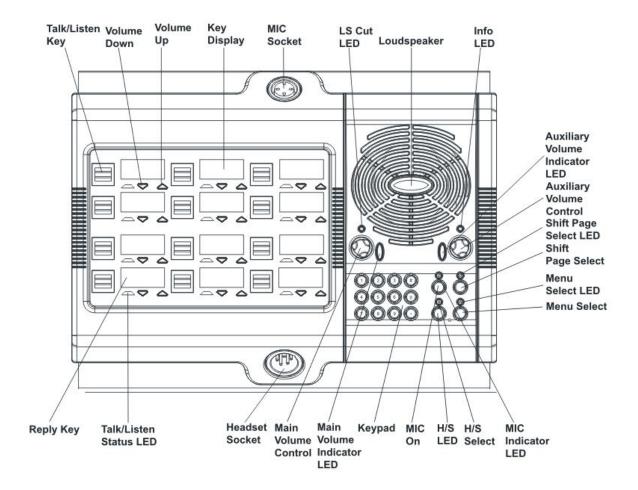

#### 3.3.13 V12PDD

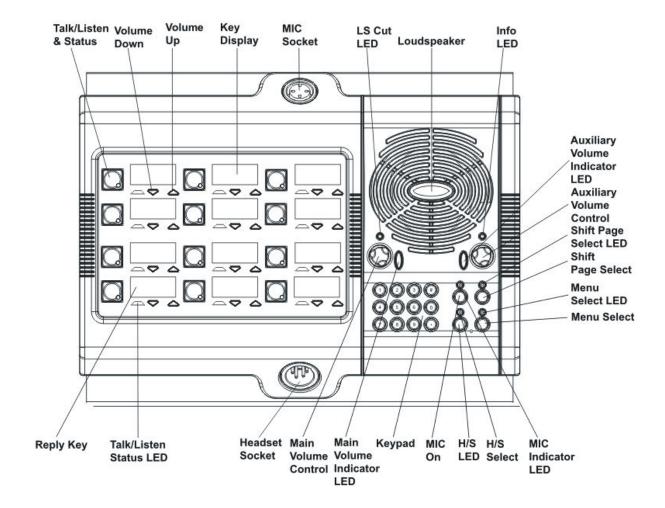

#### 3.3.14 V12RDD

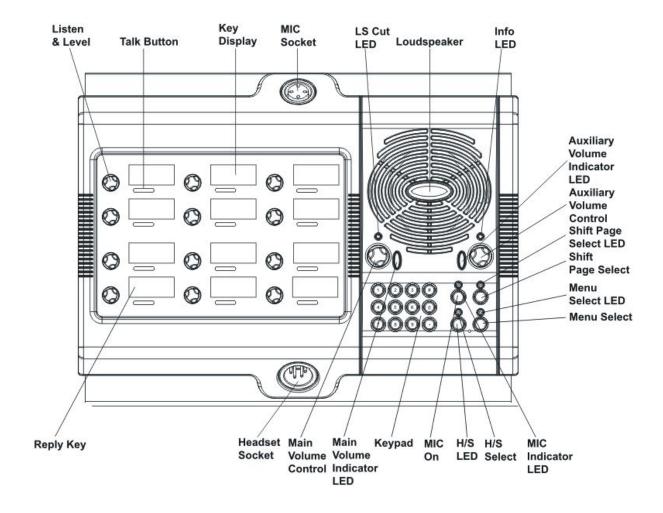

# 3.4 Key Display Window

The key display window is located next to the selection pushbutton, lever key or rotary control.

You can access assigned labels either by pushing the selection control (pushbutton and rotary panels) or toggling (lever key panels). Each key display window can be assigned as many as nine labels, one each from the main page and the eight shift pages. A label may either:

- Represent a talk or listen path to a panel, interface card or module, Fixed Group, or partyline.
- Activate a programmable control function.

The key display window can display up to ten Latin or Katakana characters, or five Kanji characters, together with status indicators for the key. These status indicators are:

- Currently selected page.
- · Latched talk indicator.

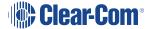

- · Latched listen indicator.
- Panel monitoring indicator.
- Microphone indicator.
- Incoming VOX indicator.
- · Antenna active indicator.
- Destination type indicator (for example, a partyline, IFB, or Fixed Group).
- Remote panel connection.

# 3.4.1 Navigating the Key Display Window

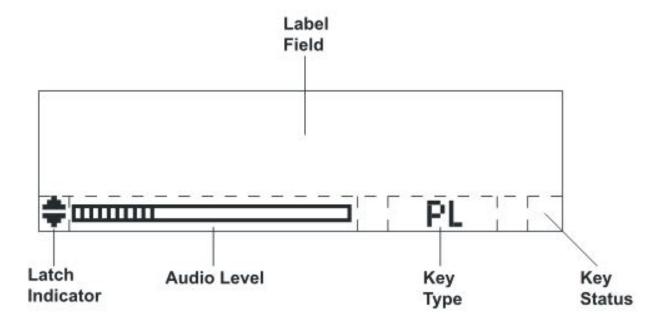

| Feature         | Description / comments                                                                                                    |
|-----------------|----------------------------------------------------------------------------------------------------|
| Label Field     | 10 character field for the key label.                                                                                                    |
| Latch Indicator | Indicates the talk/listen status of the key.                                                                                                    |
|                 | A down arrow indicates that the key is a latched talk key, an up arrow indicates a latched listen key. Both arrows together indicate a latched talk and listen key. |
|                 | If no arrows are displayed the key is not latched.                                                                                                    |
| Audio Level     | A bar graph indicating the audio level set on that route.                                                                                                    |
| Key Type        | Indicates the type of route or action the panel key is connected to:  • PL = Party Line                                                                             |
|                 | IFB = Interruptible Foldback                                                                                                    |
|                 | FG = Fixed Group (includes stacked keys)                                                                                                    |
| Key Status      | Displays an icon indicating the status of this key (see below).                                                                                                    |

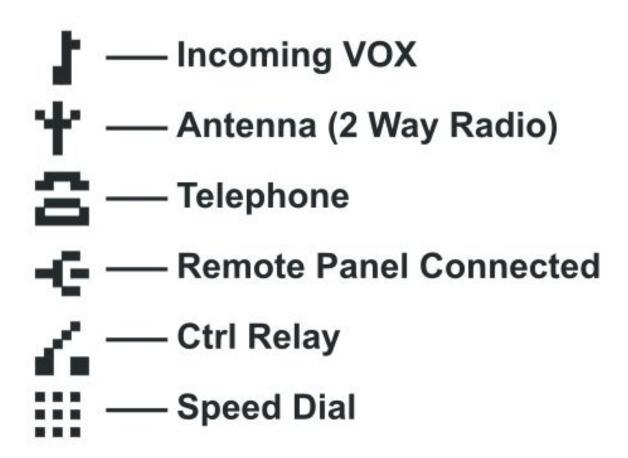

## 3.4.2 Key Display Window Controls

Lever key display window controls...

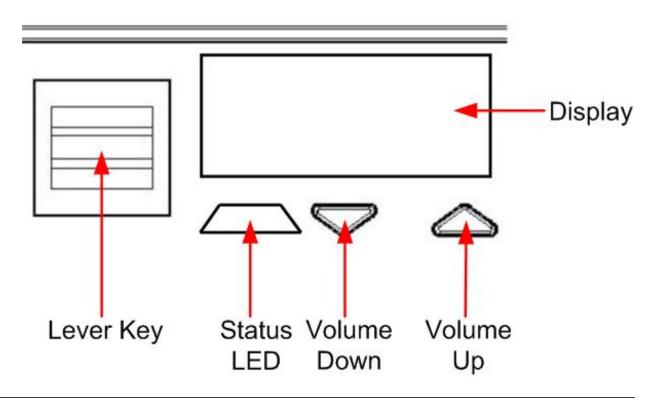

Pushbutton key display window controls...

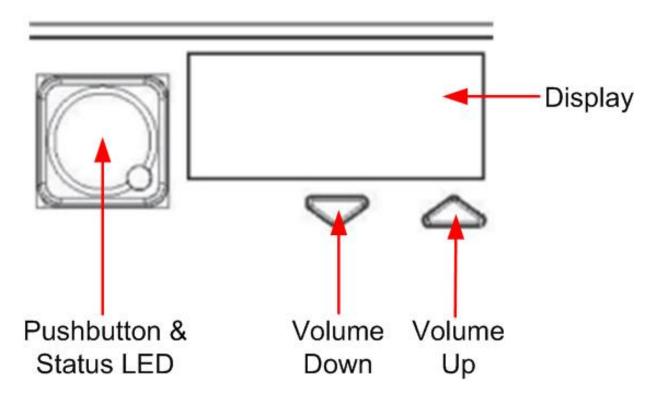

Rotary key display window controls...

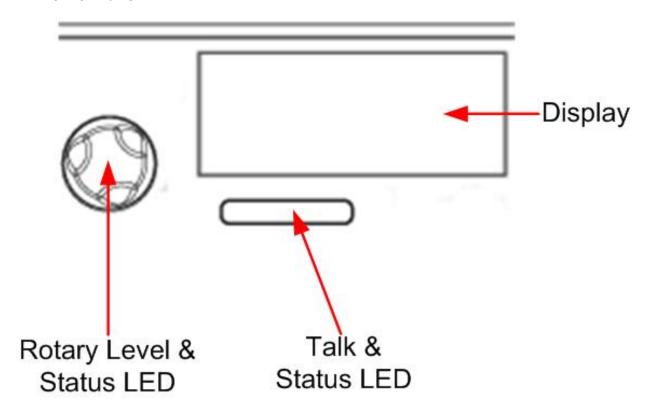

#### 3.4.3 Navigating the Reply Key Display Window

By default, the Reply key is placed in the lower left corner of the panel. You can move this to any other position from panel programming in the EHX software.

**Notes**: From the EHX Software, you can enable dual Reply keys. The second Reply key appears by default directly to the right of the first Reply key. If this position is already in use, you can either overwrite it or select another position on the panel. For more information, see the **EHX Software User Guide**.

You can only reply to the last two calls. Calls are not stacked.

The following points apply to dual Reply keys:

- If neither Reply key has incoming calls, the first Reply key is always populated first.
- If both Reply keys have incoming calls, another incoming call replaces the older of the two
  original incoming calls.
- If a Reply is latched, it will not be replaced by another incoming call.
- If both Reply keys are latched, further incoming calls will be heard but will not appear on the Reply keys.

Only available on V-Series panels.

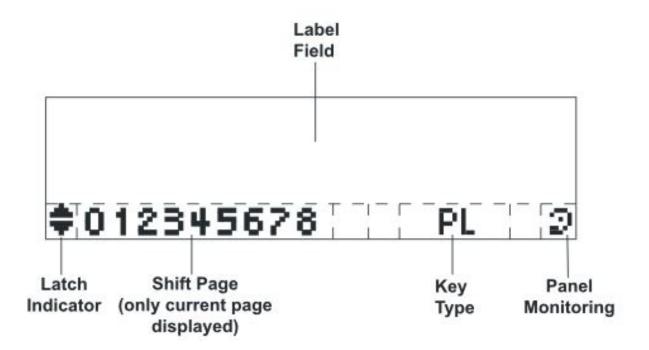

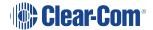

| Feature          | Description / comments                                                                                                    |
|------------------|----------------------------------------------------------------------------------------------------|
| Label Field      | 10 character field for the Reply / caller label.                                                                                                    |
| Latch Indicator  | Indicates the latch status of the key.  As the Reply key is non-latching these indicators are not displayed.                                                                                                    |
| Shift Page       | The number of the current shift page. Only the current page number is displayed, with the digit in the position shown in the illustration.                                                                                                    |
| Key Type         | Indicates the type of route or action the Reply key is connected to.  When replying to an incoming call from a partyline, Fixed Group or IFB the caller port is displayed rather than the partyline, Fixed Group or IFB. The reply key only connects to the caller. |
| Panel Monitoring | Displays an ear icon if the panel is being monitored.                                                                                                    |

# 3.5 Supported Fonts in V-Series Panels

| Font                   | Description / comments                                                                                                    |
|------------------------|----------------------------------------------------------------------------------------------------|
| Basic Latin            | The backslash is a Yen character. This is a size-maximized font (no descenders, lower-case characters are not relative in size to upper-case characters). This covers Unicode 32 to 127 (decimal), 0x20 to 0x7F (hex). |
|                        | The V-Series panel display will support ten characters.                                                                                                    |
| Cyrillic               | This is a normal, relatively-sized font. Covers Unicode 1024 to 1279 (decimal), 0x400 to 0x4FF (hex) with some missing characters.                                                                                     |
|                        | The V-Series panel display will support ten characters.                                                                                                    |
| Hiragana               | This covers the codepoint range 12352 to 12447 (decimal), 0x3040 to 0x309F (hex).                                                                                                    |
|                        | The V-Series panel display will support five characters.                                                                                                    |
| Full-width<br>Katakana | The V-Series panel display will support five characters, as this is a normal width font.                                                                                                    |
|                        | This covers the codepoint range 12448 to 12543 (decimal), 0x30A0 to 0x30FF (hex) with some missing characters.                                                                                                    |
| Kanji                  | Displays 17,000 out of the 21,000 characters. This covers the codepoint range 19968 to 40895 (decimal), 0x4E00 to 0x9FBF (hex).                                                                                        |
|                        | The V-Series panel display will support five characters.                                                                                                    |
| Hangul                 | The range is 44032 to 55215 (decimal), 0xAC00 to 0xD7AF (hex).                                                                                                    |
|                        | The V-Series panel display will support five characters.                                                                                                    |
| Half-width<br>Katakana | The codepoint range is 65376 to 65440 (decimal), 0xFF60 to 0xFFA0 (hex).                                                                                                    |
|                        | The V-Series panel display will support ten characters.                                                                                                    |
| Arabic                 | The character range supported on the V-Series panel is the Basic Arabic character set 0x0600 to 0x06FF.                                                                                                    |

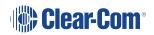

# 3.6 What's New in Eclipse-HX v.9.0

- 2RU 32 lever panel (V32LD)with:
  - · Improved dial pad
  - 4 programmable function keys for easier panel operation
- 1 RU 16 lever key panel (V16LDE)

# 3.7 Placing Panels

# 3.7.1 Placing Rack Mounted Panels

Locate all panels at comfortable heights for operation and leave at least 2 inches (51 mm) of clearance behind the rear of the panel's chassis to allow for cable connectors.

Expansion panels are usually installed next to or near the main panel. Leave at least 2 inches (51 mm) of clearance behind the rear of each expansion panel to allow for cable connectors.

Connect expansion panels using straight through 8-way shielded CAT5 cable with RJ45 connectors.

**Note**: Expansion panels can be connected to the main panel in a daisy chain using cables not more than 16 ft (5 m) long between each panel. The cable length of any daisy chain of panels must not exceed 24 ft (7.5 m) in total.

## 3.7.2 Placing Desktop Panels

Desktop panels can be placed on a flat surface or they may be used as wall mounted panels. Where desktop panels are placed on a flat surface leave at least 2 inches (51 mm) of clearance behind the rear of the panel to allow for cable connectors.

To wall mount a desktop panel:

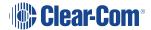

1. Check the contents of the panel fixing kit provided with the desktop panel as shown below:

# Desktop Panel Wall Mount Kit (not to scale)

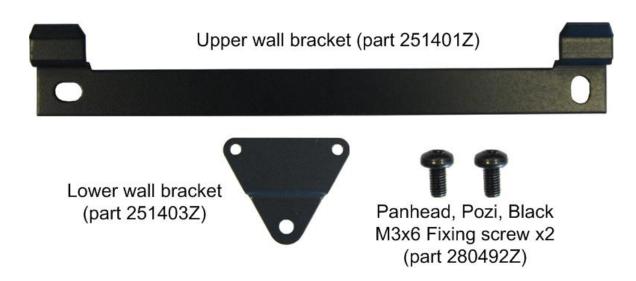

- 2. Rotate the front panel, so that the controls and display will face upwards when wall mounted:
- 3. Remove the eight countersunk screws that hold the front of the panel in place (the countersunk screws are located on the ends of the panel, four on each end)

Note: Retain all the screws and remove the front panel assembly.

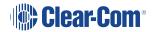

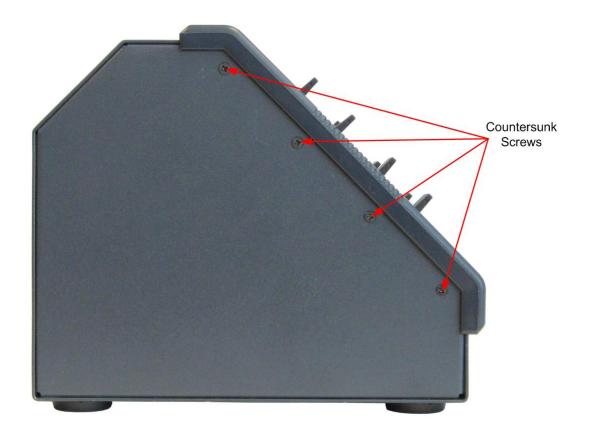

**Note**: The cables connecting the front panel electronics to the main PCB are long enough to allow the panel front to be removed and rotated without having to unplug any of the cables.

- 4. Rotate the front panel 180 degrees taking care not to pull on any of the cables and reposition it. Ensure that no cables are trapped before refitting the screws.
- 5. Apply pressure to the panel front to align the screw holes and fit the top and bottom screws loosely on each side before fitting the remaining screws and tightening all the screws.When completed the front panel will be **upside down** when the panel is standing on a flat

surface.

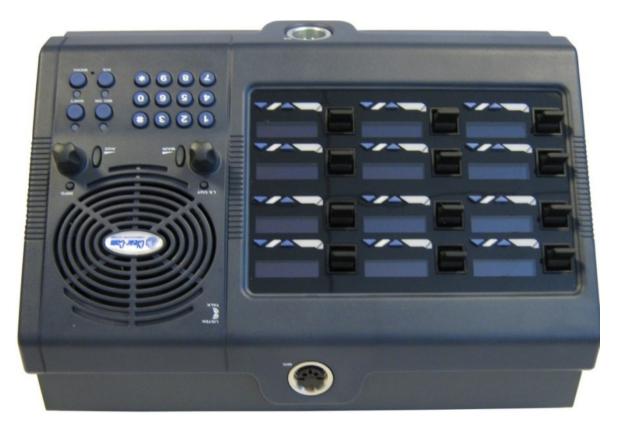

6. Attach the upper wall bracket to the wall in the required position using suitable fixings. Allow enough clearance below for the panel for the lower fixing plate and the cable connections.

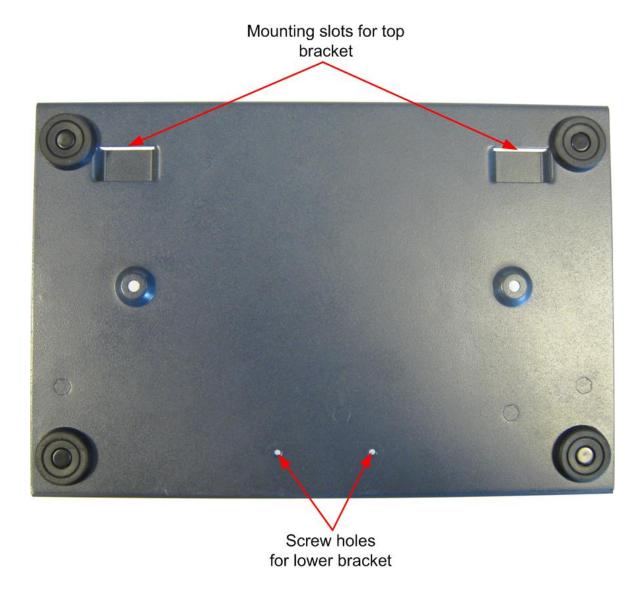

7. Use the two fixing screws to attach the lower wall bracket to the rear of the desktop panel so that the offset part of the plate faces away from the panel body.

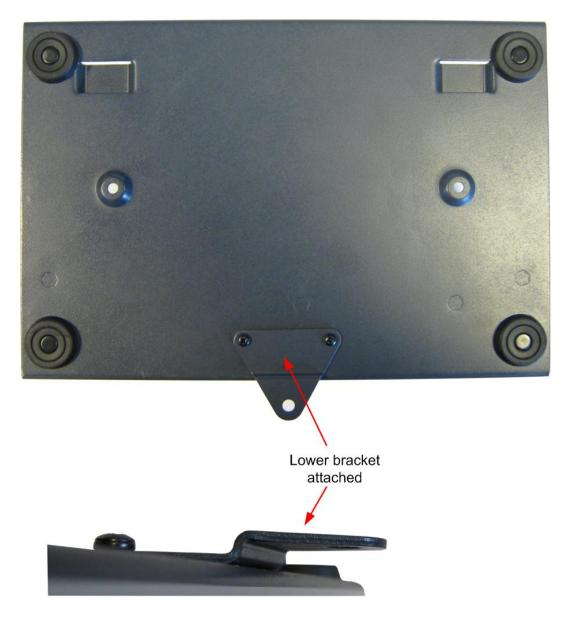

- 8. Hang the panel on the upper wall bracket and mark the position of the screw hole for the lower bracket on the wall. Remove the panel and place a suitable fixing for the lower wall bracket.
- 9. Replace the panel on the upper bracket and attach the lower wall bracket to the fixing. Attach the cables to the connectors and power the panel up.

# 3.7.3 Placing Expansion Panels

The following section describes how to install the following optional, accessory key panels:

 The V12LDE Lever Key Expansion Panel adds 12 lever key talk/listen selectors to a panel.

- The V12PDE Pushbutton Expansion Panel adds 12 pushbutton talk/listen selectors to a panel.
- The V12RDE Rotary Expansion Panel adds 12 rotary talk/listen selectors to a panel.
- The V16LDE Lever Key Expansion Panel adds 16 lever key talk/listen selectors to a panel.

The installation procedure is identical for these panels.

**Notes**: Expansion panel types (lever key, pushbutton or rotary) may not be mixed in a daisy chain of such panels and must be connected to a main panel of the same type.

The V16LDE expansion panel can only be used with the V32LD panel.

Only one rack unit (1RU) of a standard Electronics Industry Association equipment rack is required for each expansion panel. The panels' compact size makes them ideal for use in TV control rooms, edit suites, mobile OB vans, and any other location where many talk/listen keys are necessary but space it at a premium.

All panels provide 12 or 16 additional selectors with displays.

#### Mounting

All accessory panels are mounted in a standard 19-inch wide (48.3 cm) standard Electronics Industry Association rack, requiring one unit of rack space each. Leave at least 2 in. (51 mm) of clearance behind the rear of the chassis to allow for cable connectors.

#### **Power**

Each expansion panel is powered by an external power supply which may be mounted on the back of the panel using the mounting clip provided. To connect the power supply to an expansion panel, route the transformer's output lead to the power connector on the back of the panel. This is a 4 pin connector.

#### Panel connection

A cable is supplied with each panel to connect it to a main panel or to additional expansion panels. The cable is a 6-ft. long (1.8 m) CAT5 cable with RJ45 connectors at each end. If custom length cables are to be made, they should be made with cable with 22 to 24 AWG wire. The pins should be wired one-to-one between the RJ45 connectors. The maximum distance between the panel and the last expansion panel should be 25 ft. (7.6 m).

To connect an expansion panel to a main panel:

- 1. Plug one end of the CAT5 cable into the RJ45 expansion socket on the back of the main panel.
- 2. Plug the other end of the CAT5 cable into the input connector on the back of the expansion panel.

To connect an additional accessory panel:

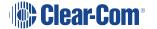

- 1. Plug the CAT5 cable into the output connector of the last expansion panel in the chain.
- 2. Plug the other end of the CAT5 cable into the input connector of the new expansion panel. More panels can be added by using this daisy-chaining method.

The numbering of expansion selectors follows the order of the daisy chaining.

#### **Panel configuration**

After physically placing the expansion panels and connecting them to a main panel, the expansion panels must be programmed in ECS / EHX

For more information, see your **ECS** / **EHX documentation**.

# 3.8 Wiring V-Series Panels

This section provides detailed wiring diagrams for V-Series panels.

Eclipse / Eclipse HX uses shielded CAT5 cable between the panel and the matrix, and between panels and expansion panels using the industry standard RJ-45 connector.

**Note**: For detailed wiring information concerning Eclipse / Eclipse HX connections, see the **Eclipse / Eclipse HX Installation Guide**.

V Series panels also provide a LAN connection using the industry standard RJ-45 connector. If the connection is directly to a PC, use a CAT5 crossover cable to connect to the LAN port. If a hub or switch is being used, use a straight CAT5 cable.

To connect to external devices, use the GPIO connector with the DB-25F connector, and the auxiliary audio connector with the DB-25M connector.

The external panel power supply is normally held in a mounting bracket on the rear of the panel. If required, you can place the power supply away from the panel. This enables you to remove the power supply mounting bracket from the panel, saving space.

The following sections describe:

- Connecting the panel to the matrix.
- Connections between panels and local devices.
- Connections between panels and expansion panels.

**Note**: In the V-Series rear panel diagrams in this section, the Matrix Connector (RJ-45) corresponds to the EXT0 connection that is used when panels have additional IP channels. See **IP Connection to Matrix**.

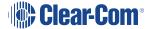

# 3.8.1 V-Series Main Panel Rear Connectors (no AES-3 or T-Adapter)

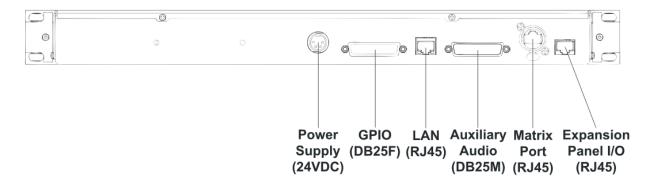

# 3.8.2 V-Series Main Panel Rear Connectors (AES-3)

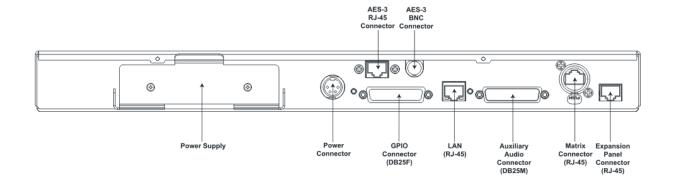

# 3.8.3 V-Series Main Panel Rear Connectors (T-Adapter) (Now Obsolete)

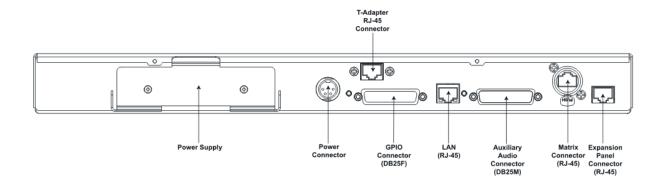

# 3.8.4 V Series Expansion Panel Rear Connectors

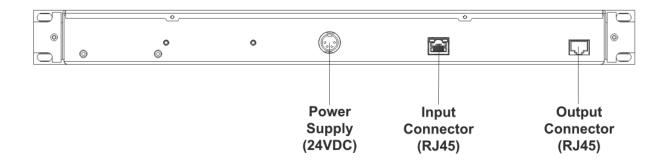

# 3.8.5 V-Series Desktop Panel Rear Connectors (no AES-3 or T-Adapter)

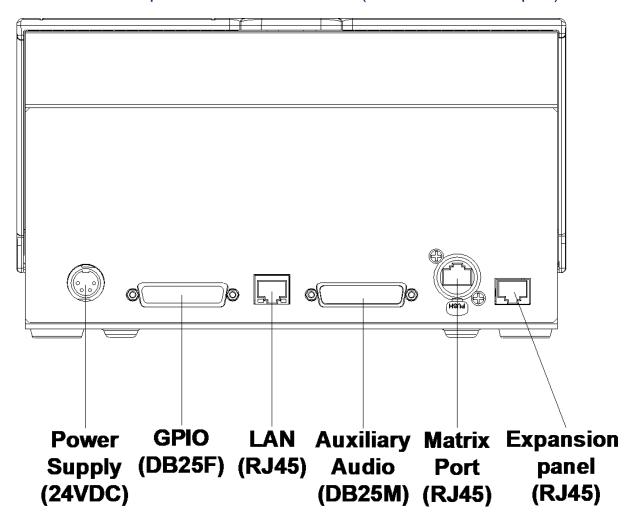

# 3.8.6 V-Series Desktop Panel Rear Connectors (AES-3)

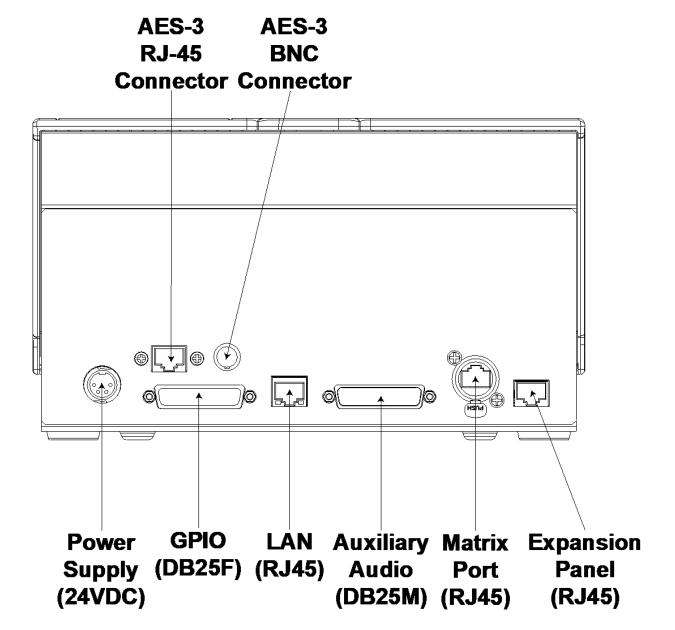

# 3.8.7 V Series Desktop Panel Rear Connectors (T-Adapter) (Now Obsolete)

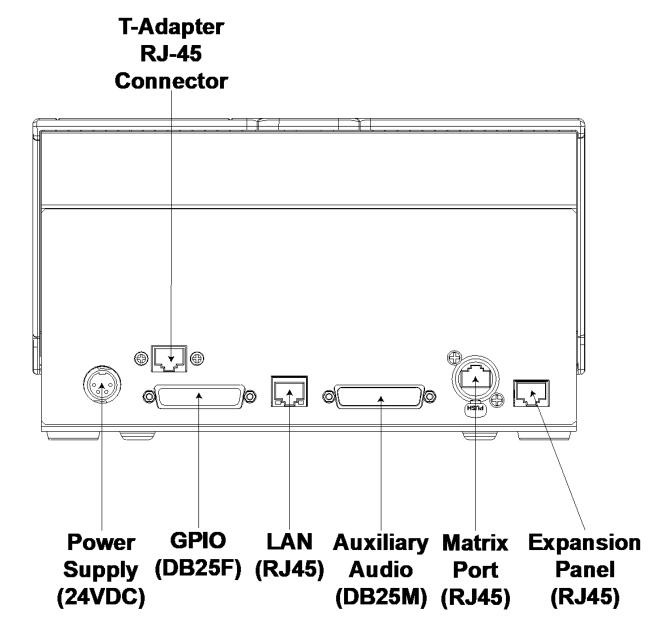

#### 3.8.8 Mains Power Cord

The V-Series panels are powered by an external power supply which may be mounted in a clip on the back of the panel or located away from the panel. If the power supply is not mounted in the clip on the rear of the panel the clip can be detached to save space by removing the two mounting screws.

The cord to connect the external power supply to the mains supply must conform to the following:

- The mains power cord shall have an IEC C13 connector at one end and a mains power plug at the other end.
- An IEC C13 plug has three pins, the center pin carrying the earth / ground. The other two pins carry neutral and live circuits.
- The conductors of the mains cords shall have adequate cross-sectional area for rated current consumption of the equipment.
- The mains plug that connects to the mains supply must be approved for use in the country where the equipment is to be used.
- The mains power cord must be an IEC mains power cord complying with standard IEC60320; IEC320/C13.
- Mains power cords used in the U.S. must also comply with standard UL817.
- The equipment must be connected to a mains socket outlet with a protective earthing connection.
- Where the mains plug or an appliance coupler is used as the disconnect device, the disconnect device shall remain readily operable.

#### 3.8.9 Power Connector Wiring

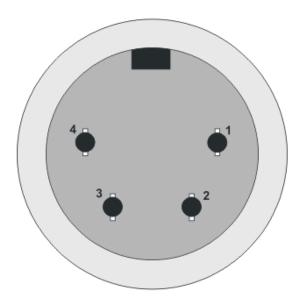

| Pin | Description / comments |
|-----|------------------------|
| 1   | Not connected          |
| 2   | 24VDC                  |
| 3   | Not connected          |
| 4   | 0V                     |

## 3.8.10 Analog Matrix to Panel Wiring

The analog audio RS-422 data communications module uses a 4-pair wiring scheme between the matrix and panels. This module requires an MVX-A16 card in the matrix.

Four-pair analog wiring is wired with shielded CAT5 RJ-45 cable:

- Pair 1 transmits analog audio from the matrix port to the panel.
- Pair 2 transmits RS-422 data from the panel back to the matrix card port.
- Pair 3 transmits analog audio from the panel to the matrix card port.
- Pair 4 transmits RS-422 data from the matrix port back to the panel.

ATT-T568B (Modular Jumpers Wired One to One)

#### Panel End Matrix Frame End Pair 2 RS-422 Receive + 1 RS-422 Receive -2 2 Pair 1 3 Audio Receive + Audio Send + 4 Pair 3 Audio Send -5 5 Audio Receive -6 6 Pair 4 RS-422 Send + 7 7 RS-422 Send -8 8

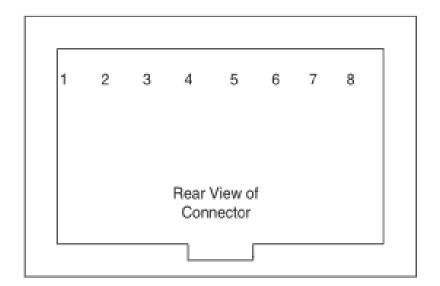

# 3.8.11 Matrix Panel GPIO Connector Wiring

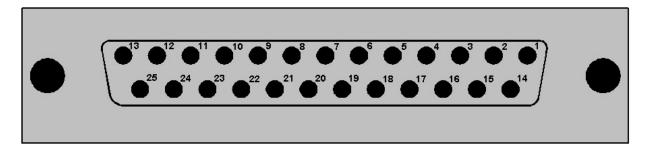

| Pin | Description                                | Pin                                     | Description                            |
|-----|--------------------------------------------|-----------------------------------------|----------------------------------------|
| 1   | Panel Mute relay output<br>Normally Closed | 14                                      | Panel Mute output relay Common         |
| 2   | Panel Mute relay output<br>Normally Open   | 15                                      | Panel Aux output relay Normally Closed |
| 3   | Panel Aux output relay<br>Common           | 16 Panel Aux output relay Normally Open |                                        |
| 4   | Not connected 17                           |                                         | Not connected                          |
| 5   | Not connected 18 Not connected             |                                         | Not connected                          |
| 6   | Not connected                              | 19                                      | Not connected                          |
| 7   | Not connected                              | 20                                      | 5V                                     |
| 8   | 0V                                         | 21                                      | 5V                                     |
| 9   | 0V                                         | 22                                      | Opto-isolated input A1                 |
| 10  | Opto-isolated input B1                     | 23                                      | Opto-isolated input A2                 |
| 11  | Opto-isolated input B2                     | 24                                      | Opto-isolated input A3                 |
| 12  | Opto-isolated input B3                     | 25                                      | Opto-isolated input A4                 |
| 13  | Opto-isolated input B4                     |                                         |                                        |

Note: The Relay 1 and 2 outputs on the GPIO connector are referred to in ECS / EHX Controls as Panel mute relays and Panel AUX relays respectively.

# 3.8.12 Programmable Relay Contacts

Each panel includes two relays which are:

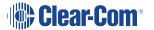

- Controlled by the matrix.
- · Independent of the local panel function.

These relays can be assigned to any label(s) in the system, which will activate whenever a talk or listen is set to that label(s).

**Note**: If you simply wish to trigger a relay, assign the relay to a control label. For more information, see your **ECS** / **EHX** documentation.

The relay can activate an external device, such as an applause light in a studio, a cue light, or a security door lock. Any programmable relay in the system can be activated from any panel in the system, including a direct-inward-access caller.

The diagram in the previous section shows the wiring of the relay contacts to the GPIO connector.

Both normally open and normally closed contacts are provided. They are rated at 1 Amp at 24 V DC. This relay is not designed for switching mains AC line voltage. To switch an external device running on mains AC line voltage, use an external relay (or other switching mechanism) activated by this relay.

#### 3.8.13 Opto-Isolated Inputs

Each main panel provides four opto-isolated inputs using the GPIO interface.

Each input consists of a pair of pins on the GPIO with an operating range of 4V to 30V DC or AC. These inputs can be used for user programmable functions set up by ECS / EHX to execute other actions within the system such as switching a microphone on or off.

Input 3 (pins A3/B3) is preassigned in ECS to trigger the Reply Key function while inputs 1 and 2 (pins A1/B1 and A2/B2) are available for assignment in ECS / EHX in Advanced Settings > Logic Inputs.

Input 4 (pins A4/B4) is not currently used.

The inputs are operated by applying a voltage between 4V and 30V DC or AC across the pins so that a current flows through the circuit and is detected by the opto-coupler.

The voltage may be derived from the panel itself using the 5V and 0V pins on the GPIO or it may be from an external source. An example is a circuit using a footswitch to activate the panel microphone using logic input 1.

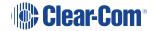

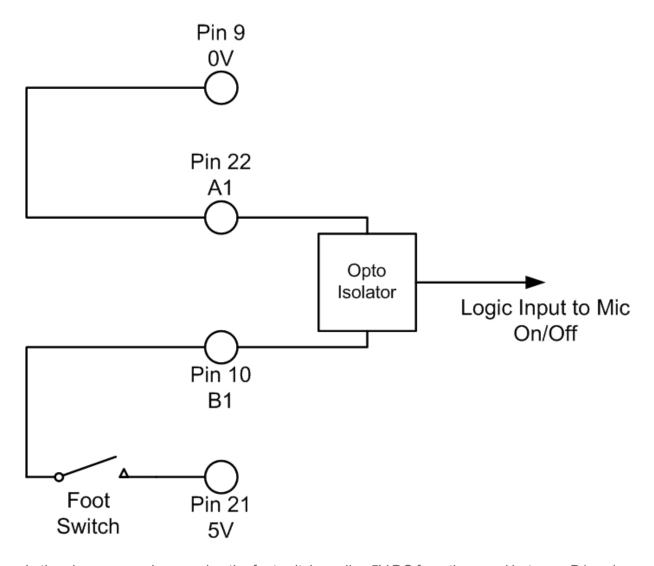

In the above example, pressing the footswitch applies 5V DC from the panel between B1 and A1. This enables the detection of a logic input.

If logic input 1 has been configured in ECS / EHX to activate the Mic On/Off function the footswitch could be used to control the panel microphone.

# 3.8.14 Auxiliary Audio Connector

The auxiliary audio connector allows additional audio inputs and outputs to be connected to the panel.

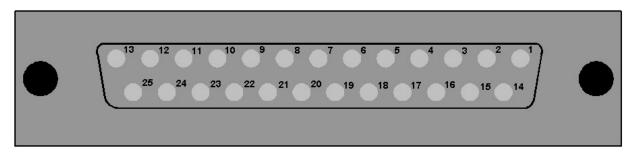

| Pin | Description                      | Pin | Description                      |
|-----|----------------------------------|-----|----------------------------------|
| 1   | Headset 2 MIC +ve                | 14  | Headset 2 MIC -ve                |
| 2   | Headset 2 Left Ear               | 15  | Headset 2 Left Ear Ground        |
| 3   | Headset 2 Right Ear              | 16  | Headset 2 Right Ear Ground       |
| 4   | Headset 2 PTT 1                  | 17  | Headset 2 PTT 2                  |
| 5   | 0V                               | 18  | ov                               |
| 6   | 0V                               | 19  | 0V                               |
| 7   | External Output 2 +ve            | 20  | External Output 2 -ve            |
| 8   | External Output 1 +ve            | 21  | External Output 1 -ve            |
| 9   | Hot MIC Output +ve               | 22  | Hot MIC Output -ve               |
| 10  | Auxiliary Loudspeaker Output +ve | 23  | Auxiliary Loudspeaker Output -ve |
| 11  | External Input 2 +ve             | 24  | External Input 2 -ve             |
| 12  | External Input 1 +ve             | 25  | External Input 1 -ve             |
| 13  | 0V                               |     |                                  |

**Note**: When wiring headset 2 to use the auxiliary audio connector, Clear-Com recommends using good quality headphone cable to avoid pickup of electronic noise by the microphone connection.

Wire the Headset 2 PTTs (pins 4 and 17) so that PTT connects the pin to ground.

The auxiliary loudspeaker output is at line levels, and auxiliary loudspeakers cannot be connected directly. Auxiliary loudspeakers must be driven through a suitable audio amplifier. The line output levels are given in the product specifications.

# 3.8.15 AES-3 Option to AES-6 Interface Card

The AES-3 option module adds digital input and output using RJ-45 or coax to V-Series main panels.

If the AES-3 digital interface option is used to connect the V-Series main panel to the matrix it **must** be connected to an AES-6 Digital Interface instead of the MVX-16 serial ports on the matrix.

Note: For more information about the AES-6 digital interface, see the AES-6 Manual.

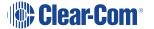

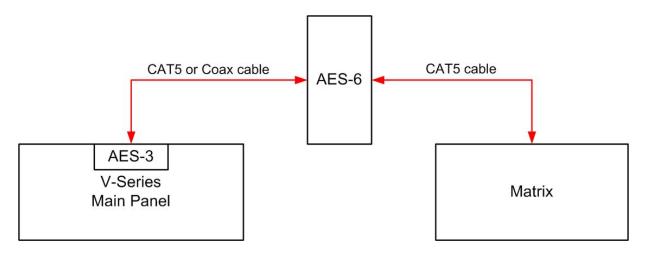

The pinout for the CAT5 cable to connect an AES-6-RJ to a V-Series panel AES-3 interface is given in the table below.

| Pin | Wire color   | Description / function |
|-----|--------------|------------------------|
| 1   | White/Orange | not used               |
| 2   | Orange       | not used               |
| 3   | White/Green  | Rx (+)                 |
| 4   | Blue         | Tx (+)                 |
| 5   | White/Blue   | Tx (-)                 |
| 6   | Green        | Rx (-)                 |
| 7   | White/Brown  | not used               |
| 8   | Brown        | not used               |

The AES-3 interface RJ45 connection is capable of operation with up to 200m of screened Cat5e cabling of 110 ohm +/- 10 ohm impedance, with 24 AWG cores.

If 26AWG or smaller cable is used the maximum cable run may be severely reduced.

The specification for the coaxial cable required to connect V-Series panels AES-3 interfaces to an AES-6-CX card is given below.

| Characteristic    | Requirement           |
|-------------------|-----------------------|
| Nominal impedance | 75 Ohm                |
| Insulation        | solid polyethylene    |
| Screen            | double braided copper |
| Capacitance       | 68pF/m or better      |
| Equivalents       | BBC PSF 1/3M          |
|                   | BICC TM 3304          |
|                   | Brand Rex GT 851      |

This type of cable will allow up to 500 meters of cable run between the AES-6-CX interface and the panel at the standard 48K sample rate.

**Note**: A ferrite core must be added to the socket end of each cable. A suitable ferrite core is **Würth Electronik part: 74271132**.

If the AES-3 option/AES-6 interface is used to connect the V-Series panel using a 3rd-party AES-3 network the system setup is as shown below.

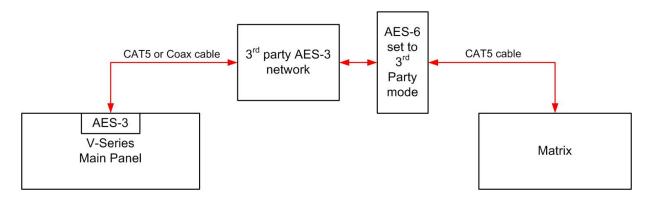

**Note**: The cable specifications are as stated previously unless the connections to the 3rd party network require different cable specifications. In this case the customer should contact Clear-Com for advice.

# 3.8.16 T-Adapter Option to DIG-2/DIF-102 Interface

**Note**: The information in this section no longer applies to recent version of EHX software.

The T-Adapter option module adds 2-wire digital input and output via RJ-45 to V-Series main panels. If the T-Adapter digital interface option is used to connect the V-Series main panel to the matrix it must be connected via a DIG-2 Digital Interface instead of directly to an MVX-16 analog port on the matrix.

**Note**: For information on the DIG-2/DIF-102 digital interface, see the **DIG-2 Manual** and the **Interface Module Frames Manual**.

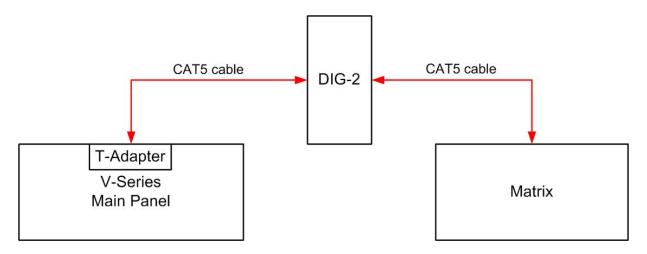

The pinout for the CAT5 cable to connect a DIG-2 interface to a V-Series panel T-Adapter interface is given below.

| Pin | Wire color   | Description / function |
|-----|--------------|------------------------|
| 1   | White/Orange | not used               |
| 2   | Orange       | not used               |
| 3   | White/Green  | not used               |
| 4   | Blue         | Tx/Rx (+)              |
| 5   | White/Blue   | Tx/Rx (-)              |
| 6   | Green        | not used               |
| 7   | White/Brown  | not used               |
| 8   | Brown        | not used               |

The T-Adapter interface RJ45 connection is capable of operation with up to 3000m (10,000ft) of screened 24 AWG Cat5e cabling of 110 ohm +/- 10 ohm impedance.

If 26 AWG screened CAT5e cable is used the maximum cable run is reduced to 2,200m (7,300ft).

**Note**: A ferrite core must be added to the socket end of each cable. A suitable ferrite core is **Würth Electronik part: 74271132**.

#### 3.8.17 LAN Connector

The LAN connector is an industry standard RJ45 socket that enables you to connect the panel to either a network or the Ethernet port of a PC. This port can support connection of panel to matrix with one, two or three audio channels.

| PIN | FUNCTION        |
|-----|-----------------|
| Ι   | Transmit data + |
| 2   | Transmit data — |
| 3   | Receive data +  |
| 4   | Unused          |
| 5   | Unused          |
| 6   | Receive data —  |
| 7   | Unused          |
| 8   | Unused          |

LAN Port Ethernet RJ-45 Connector

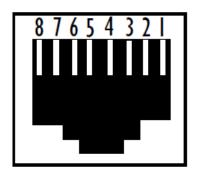

# 3.8.18 Expansion Panel Output

V-Series main panels have an industry standard RJ45 socket allowing up to eight V Series expansion panels to be daisy chained from it.

# 

The pinout for the expansion panel cable RJ45 connector is given below:

| PIN | FUNCTION                 |
|-----|--------------------------|
|     | Expansion panel detect   |
| 2   | Expansion panel detect   |
| 3   | 0V                       |
| 4   | Chain length detect      |
| 5   | Expansion address assign |
| 6   | Unused                   |
| 7   | 0 V                      |
| 8   | Expansion reset          |

# Expansion Port Ethernet RJ-45 Connector

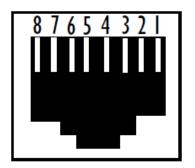

The CAT5 cables used to connect V Series main panels to expansion panels and expansion panels to further expansion panels are wired as straight through and the same signals are present along the daisy chain.

Each cable connecting a V Series main panel to an expansion panel or an expansion panel to another expansion panel must not exceed 5 meters in length, and the total length of any expansion panel daisy chain must not exceed 7.5metres in length.

**Notes**: If power is removed from an expansion panel within a chain that panel and all expansion panels after it in the chain will no longer work.

For connections to Expansion Panels, a ferrite core must be added to the socket end of CAT5 cable. A suitable ferrite core is **Fair-rite part: 0431164951**.

# 3.9 IP Connection to Matrix

All V-Series panels have a built-in Ethernet/IP interface which can support multiple independent audio channels to an HX Omega, HX Median or HX Delta via an IVC-32 matrix card. When you add a V-Series panel in the EHX Configuration Software, you are prompted to choose the number of additional IP channels that you require, see Adding One Extra IP Channel. According to your choice, the EHX software automatically provides the V-Series audio mixer with default settings to make configuration as simple and fast as possible. The default mixer settings reflect the typical user scenarios, but you can also manually adjust the mixer settings in the EHX

software to customize your system, or for more advanced requirements. See **Advanced Multi IP Channel Configurations**.

This section describes how to implement more than one audio channel via the Ethernet/IP connection. The extra audio channels are typically used to connect to:

- A CCI-22 Interface Module for matrix to 2-wire partyline connections.
- A FOR-22 Interface Module for connecting the matrix to a 4-wire device with call signaling.
- Headsets. These can be binaural, with or without Push To Talk (PTT).

There are also more advanced options including matrix inputs and mixer control.

There are three connectors on the rear panel of the V-Series panel that can be routed to the matrix via the IP channels. These are labelled:

- Control this is a DB25 female connector
- Aux Audio this is a DB25 male connector
- Matrix (Analogue) this is an RJ-45 connector

Internally, these are represented as EXT0, EXT1 and EXT2. If there is more than one IP channel, EXT0 appears at the Matrix (Analogue) connector at the rear of the panel. When two extra IP channels are added, EXT1 and Ext2 are on the cable assembly used to implement the added IP channels. If there is only one IP channel, EXT1 and EXT2 appear at the Control and Aux. Audio connectors on the rear of panel.

The following sections describe the workflow for typical scenarios where one or two extra IP channels are required. There is also a section describing more advanced configurations. See also, the *Eclipse HX Configuration Software Manual*.

# 3.9.1 Adding One Extra IP Channel

This is typically used if you want to configure the extra IP channel to connect to a 4-wire interface, or to an analogue or digital partyline. To add on extra IP channel:

1. From the EHX software, navigate to **Cards and Ports > IVC-32 > Port Function** and add the V-Series Panel. The following screen appears:

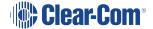

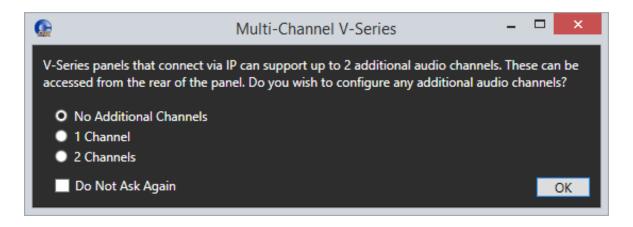

- 2. Select 1 Channel. A port labeled Hosted Direct appears under the V-Series Panel.
- 3. The Audio Mixer settings automatically set the default layout for one extra IP channel.

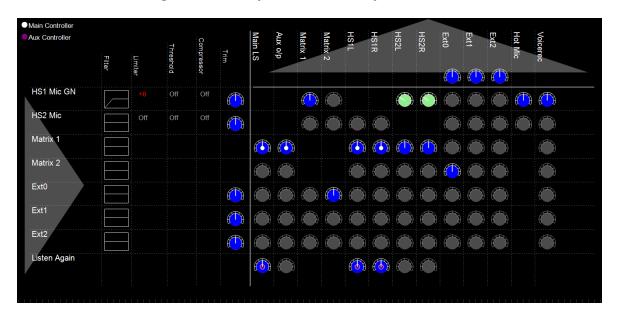

Matrix 2 is the added Hosted Direct channel. The default single IP channel mixer setting has matrix 2 audio routed to and from Ext 1.For more information about the Audio Mixer, see the *Eclipse HX Configuration Software User Guide*.

**Note**: If required, you can change the default settings. See **Advanced Multi IP Channel Configurations**.

4. Connect the V-Series Panel **EXT0** connector to the FOR-22, CCI-22 or HelixNet unit using an RJ-45 crossover cable. The pinouts are shown below.

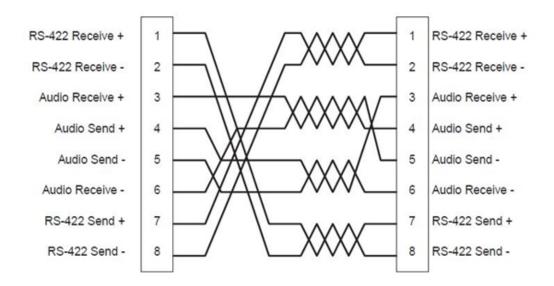

# Ethernet RJ-45 Connector

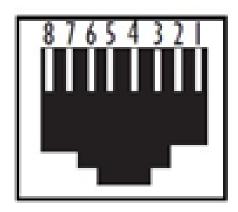

By default, the extra IP channel is configured as Direct, which is used for a 4-wire connection. You can change this to make it suitable for a different application.

- 5. In the EHX software, navigate to **Cards and Ports**, and select the added IP port.
- 6. From the right-hand side of the window, select **Basic Options**.
- 7. From the Module Application list box, select from
  - Partyline to connect to an analogue partyline using the CCI-22 Interface Module.
  - **Two-Way Radio** to connect to a third-party two-way radio system by using the FOR 22 Interface Module.
  - **Direct** to connect to a 4-wire interface.
  - **HelixNet** to connect to the digital HelixNet partyline.

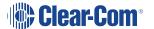

A partyline, two-way radio or HelixNet interface connected to EXT 0 in this way provides the same functionality as the same interface connected directly to an MVX port, for example call signaling Tx and Rx in the case of the Partyline port application setting.

# 3.9.2 Adding Two Extra IP Channels

This is typically used if you want to configure two extra IP channels to connect to a 4-wire interface, or to an analogue or digital partyline.

**Note:** This configuration requires a cable assembly, see the diagram at the end of this section. Clear-Com support can assist in the sourcing of this and similar cables.

To add two extra IP channels:

1. From the EHX software, navigate to **Cards and Ports > IVC-32 > Port Function** and add the V-Series Panel. The following screen appears:

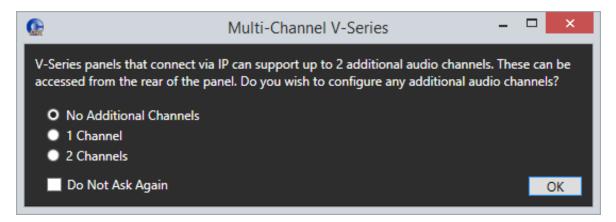

- 2. Select **2 Channels**. Two ports labeled **Hosted Direct** appear under the V-Series Panel.
- 3. The Audio Mixer settings automatically set the default layout for one extra IP channel.

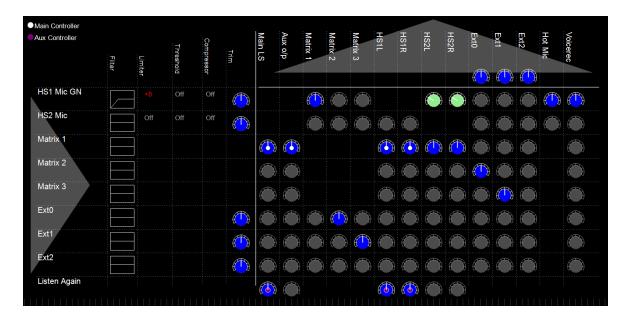

Matrix 2 and Matrix 3 are the additional IP connections to the IVC-32. The default mixer settings when two additional channels are selected are to route Ext 0 to/from Matrix 2 and Ext 1 to/from Matrix 3. This routing can be changed using the Audio Mixer. For more information about the Audio Mixer, see the *Eclipse HX Configuration Software User Guide*.

**Note**: If required, you can change the default settings. See **Advanced Multi IP Channel Configurations**.

- 4. Connect the V-Series Panel **Matrix (Analogue)** port to the one of the ports in the IVC-32 card in the matrix using an RJ-45 crossover cable. The pinouts are shown in the section above.
- 5. Connect the third-party cable harness as follows:
  - Male DB-25 connector to **Control** on V-Series panel
  - Female DB-25 connector to Aux.Audio on V-Series panel.
  - The pinouts for this connector are shown on the next page.

By default, the extra IP channels are configured as Direct, which is used for a 4-wire connection. You can change this to make it suitable for a different application.

- 1. In the EHX software, Navigate to Cards and Ports, and select the added IP port.
- 2. From the right-hand side of the window, select **Basic Options**.
- 3. From the Module Application list box, select from

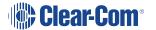

- Partyline to connect to an analogue partyline by using the CCI-22 Interface Module.
- Two-Way Radio to connect to a third-party two-way radio system by using the FOR 22 Interface Module.
- **Direct** to connect to a 4-wire interface.
- **HelixNet** to connect to the digital HelixNet partyline.

By default, the extra IP channel is configured as Direct, which is used for a 4-wire connection. You can change this to make it suitable for a different application.

A partyline, two-way radio or HelixNet interface connected to EXT 0 in this way provides the same functionality as the same interface connected directly to an MVX port, for example; call signaling, Tx and Rx, in the case of the Partyline port application setting.

With this default mixer setting FOR-22 or CCI-22 can be connected to EXT0 and EXT1. This setting supports both Call signaling and/or PTT signaling to the external device.

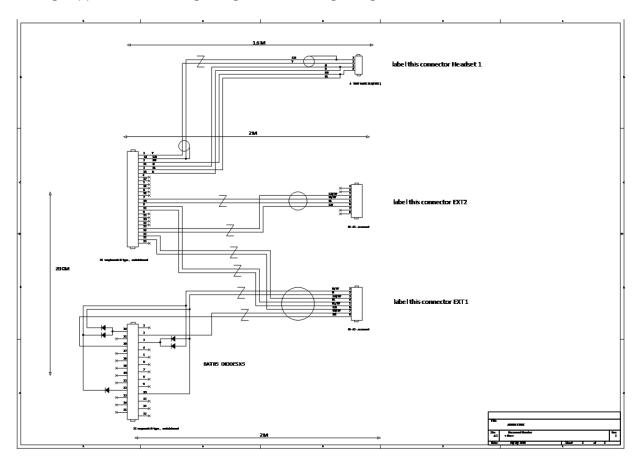

#### 3.9.3 Binaural Audio

If you configure the panel for binaural audio, the following default mixer settings appear in the panel Audio Mixer. This mode is useful for situations when you require separate audio channels in the left and right headphone inputs.

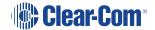

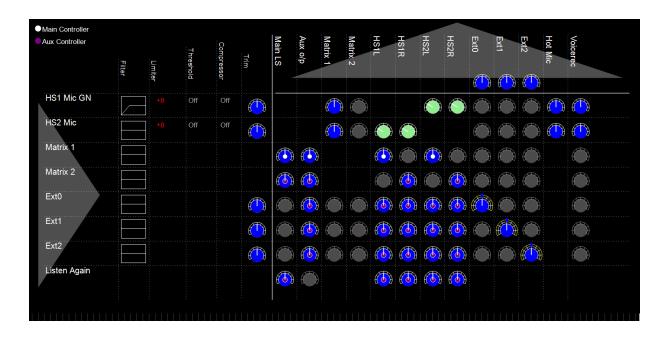

### 3.9.4 Advanced Multi IP Channel Configurations

The additional one and two IP channel configurations automatically activate default settings in the Audio Mixer when they are selected in the EHX software. You can change these default settings to create a custom configuration. For example, you can change the default routing in the Audio Mixer.

When port applications other than direct are selected for the hosted ports panel, GPIOs will be automatically allocated by the software to provide the requested functionality, for example call signal in the case of partyline. These GPIOs will continue to be available in the EHX GPI and GPO screens and the logic of the parallel usage will be OR'd.

For more information about using the Audio Mixer, see the *EHX Configuration Software User Guide*.

## 3.10 Front Panel Connectors

The V-Series main panels have a microphone connection and a headset connection on the front.

The microphone connection is always a three pin socket while the headset connector may be an **XLR-4M**, **XLR-5F** or **XLR-7M** connector.

The pinouts for the connectors are given in the next section.

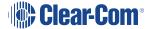

# 3.10.1 Microphone Connector

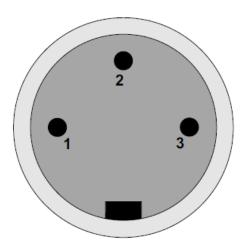

| Pin | Description / comments |
|-----|------------------------|
| 1   | Screen                 |
| 2   | Microphone input +     |
| 3   | Microphone input -     |

**Note**: Configuration of the wrong type of microphone or headset will degrade or nullify the audio from the panel or worse still, damage the microphone or headset.

#### 3.10.2 Headset Connectors

The headset connector may be one of three types: XLR-4M, XLR-5F or XLR-7M.

The pinouts for each type are shown below.

XLR-4M headset connector...

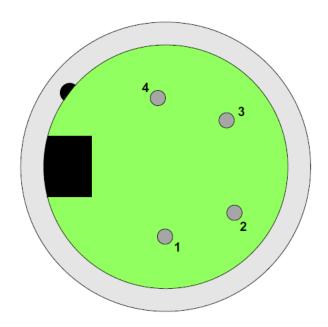

| Pin | Description / comments |
|-----|------------------------|
| 1   | Microphone Screen      |
| 2   | Microphone Input       |
| 3   | Headphone Return       |
| 4   | Headphone Output       |

XLR-5F headset connector...

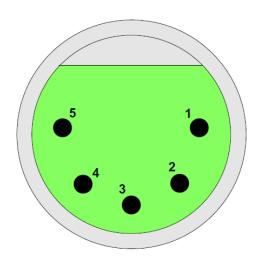

| Pin | Description / comments |
|-----|------------------------|
| 1   | Microphone Screen      |
| 2   | Microphone Input       |
| 3   | Headphone Return       |
| 4   | Left Headphone Output  |
| 5   | Right Headphone Output |

#### XLR-7M headset connector...

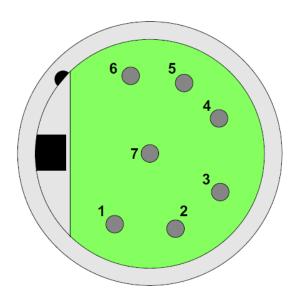

| Pin | Description / comments |
|-----|------------------------|
| 1   | Microphone -ve         |
| 2   | Microphone +ve         |
| 3   | Ground                 |
| 4   | Left Headphone Output  |
| 5   | Right Headphone Output |
| 6   | PTT1                   |
| 7   | PTT2                   |

The V-Series panels have two GPI inputs called logic 1 and logic 2. They can be used for PTT actions or wired to foot-switches for example.

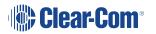

The logic 1 can be physically accessed via the rear DB25 socket labelled GPIO connector OR the XLR 7 front headset socket. Both inputs are wired in parallel

The logic 2 can be physically accessed via the rear DB25 socket labelled GPIO connector OR the XLR 7 front headset socket. Both inputs are wired in parallel

They are configured in the EHX software as follows:

- 1. Select Hardware > Cards and Ports.
- 2. Select the required port.
- 3. Select Logic Input Options.

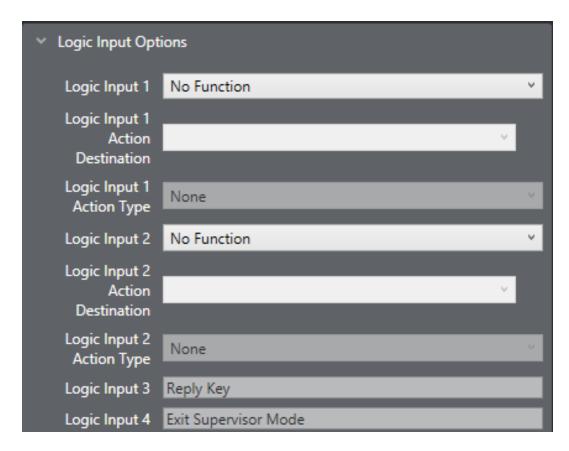

logic 1 = = Panels rear " GPIO control " DB25 socket connector as Opto-isolated input A1

logic 1 = XLR 7 front headset pin 6

logic 2 = = Panels rear " GPIO control " DB25 socket connector as Opto-isolated input A2

logic 2 = = XLR 7 front headset pin 7

**Note**: Configuration of the wrong type of microphone or headset will degrade or nullify the audio from the panel or worse still, damage the microphone or headset.

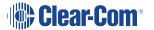

The PTT1 and PTT2 functions on an XLR-7 headset or a second headset connected via the auxiliary audio connector are connected to the logic 1 and logic 2 inputs.

Headset 1 PTT 1 or headset 2 PTT 1 active will have the same effect as Logic 1 active.

Headset 1 PTT 2 or headset 2 PTT 2 active will have the same effect as Logic 2 active.

PTT is activated by grounding the PTT line.

#### 3.11 Mains AC Power

The panel has a separate, external DC power supply.

The power supply is **universal**, operating over a voltage range of 100 to 240 VAC and 50 to 60 Hz. The maximum power dissipation is 50 W.

A bracket has been provided to mount this external supply if necessary.

#### 3.12 Panel Parameters in ECS / EHX

The following panel parameters are adjustable by selecting options in ECS / EHX:

- Panel Headset Microphone Gain
- Headset 2 Microphone Gain
- · Panel Microphone Gain
- Input Level (Volume)
- Output Level (Volume)
- Aux Level (Volume) Off Limit
- Main Level (Volume) Off Limit
- Speaker Dim
- Page Volume Level
- Headset Detect Loudspeaker Cut

All these parameters are set to factory defaults. Most panels should operate at these default setting. However, some applications may require adjustment.

#### 3.12.1 Headset Sidetone

Sidetone is the sound of the user's voice in his headset.

For information about adjusting sidetone, see your ECS / EHX documentation.

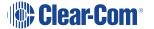

#### 3.12.2 Headset Autodetect

V-Series panels can autodetect headsets 1 and 2 and automatically enable them. Headset auto detect can be set to enabled or disabled via a DIP switch (SW2) on the main board. As headset insertion can cause a noise on the panel some users may wish to disable automatic headset detect and use the front panel button instead to enable and disable the headsets.

To access the DIP switch the rear cover must be removed from the panel.

The DIP switch is located on the right hand edge of the main PCB (looking from the rear) behind the headset connector.

## Panel Front

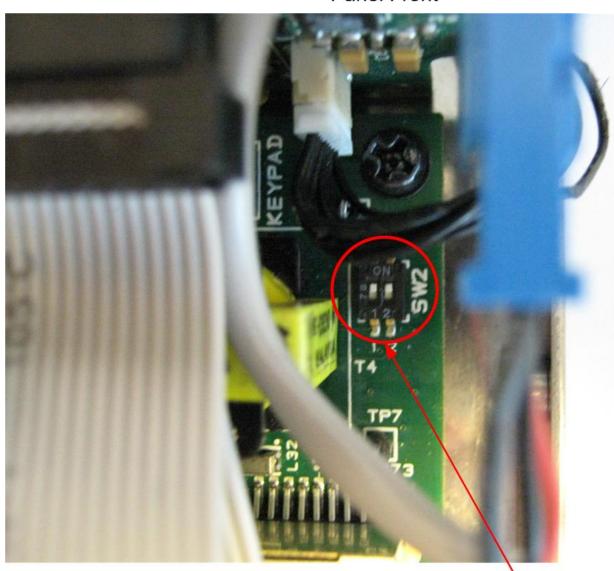

Headset Detect Switch

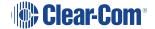

Headset 1 auto detect is controlled by switch 1 on SW2 and headset 2 auto detect is controlled by switch 2 on SW2.

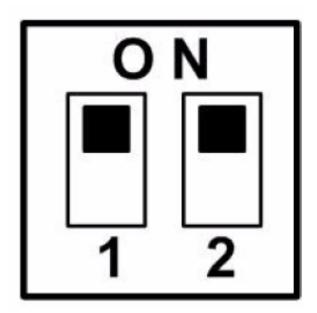

To enable headset auto detect for a headset set the appropriate switch to **ON** (towards the front of the panel).

To disable headset auto detect set the appropriate switch to **OFF** (towards the rear of the panel).

# 3.12.3 Panel Microphone Gain

The preamplifier gain of the panel microphone can be adjusted over a range of +20 to +70 dB; the panel microphone gain's default setting is 50 dB. However, if two panels are talking to each other at the same time with the panel microphone gain set to maximum, feedback may occur even if the speaker dim is set to maximum in ECS / EHX.

In this case, it will be necessary to turn the panel microphone gain down. Similarly, in some noisy environments it may be necessary to turn the panel microphone gain down and have the operator talk more closely into the microphone.

**Note**: For information on adjusting panel microphone gain, see your ECS / EHX documentation.

# 3.12.4 Speaker Dim

When a panel microphone and a speaker are used together, feedback is possible.

To reduce this possibility, the panel software will mute (turn down) the speaker level by some predetermined amount when both the microphone and speaker are enabled. The speaker mute can be adjusted from 0 to 15 dB (its default setting is 6 dB).

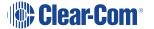

**Note**: For information on adjusting speaker mute settings, see your ECS / EHX documentation.

# 3.12.5 Page Override

When Page Override is assigned to a label, the audio level at the destination panel(s) is predetermined.

This function enables you to talk to someone even if their panel volume control is off (if the destination speaker was off, it will turn on).

The panel speaker output will operate at the predetermined level regardless of the volume control setting, unless this control is set higher than the predetermined level.

The page volume level can be adjusted from 0 to 10 in steps of 1 with 0 being off and 10 being full volume. The page volume level's default setting is 5.

**Note**: For information about enabling Page Override, see your ECS / EHX documentation.

#### 3.13 Panel-to-Matrix Card Baud Rate

The RS-422 serial data communication between a panel and other devices operates at 19.2 k baud by default.

#### 3.14 Mic On

The **Mic On/Off** button turns the currently selected microphone (gooseneck microphone or headset microphone) on or off.

When the microphone is, on the **red** LED will come on to indicate that the microphone is active. If a panel key is used to establish a talk connection the panel microphone is automatically enabled and the indicator light is lit.

When the connection is terminated the microphone is automatically disabled.

# 3.15 Shift Page

By momentarily pressing and releasing the **Shift Page** button, you can toggle between the main page and the currently selected shift page.

When you press and hold the Shift Page button for more than 500ms, the panel is placed in **Shift Page mode**. The Shift Page menu is shown on the display and the **red** indicator LED is lit.

From the EHX Software, you can also enable the shift button to cycle through consecutive shift pages.

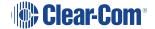

The software now supports named shift pages. This allows the user to give any shift page a 1 - 10 character name to better identify the use of the page. See EHX user guide for information on the naming of shift pages.

From the EHX Software, you can select two shift page options:

- Selectable Shift Page
- Cyclic Shift Pages

To find these options in the EHX Software, navigate to:

Configuration > Preferences > Panel & Key Operation

The V-Series Specific Settings area is located at the bottom of the Panel & Key Operation window.

**Notes**: If you latch any key on a shift page, it remains latched if you select a different shift page.

**Shift Page Mode**: when the Shift Page Menu is open, the keys on the panel will be color coded.

- · Bright green: page currently selected
- Dim green: keys are configured on the page

#### 3.15.1 Selectable Shift Pages

If this option is enabled in EHX software, the shift button behaves as follows:

- From the Main page (page 0), a short press or tap displays the last selected shift page. If no shift page has previously been selected, the panel displays shift page 1. The Shift LED is lit.
- To return to the Main page, short press or tap the shift button. The Shift LED is off.
   Pressing and releasing the shift page button toggles between the Main page and the last selected shift page.
- From the Main page, a long press (more than 500 ms) displays a list of shift pages on the panel display, with an underline on the last selected shift page. Use the panel button, switch or lever to select any shift page. The Shift LED is lit.
- To return to the Main page, short press or tap the shift page. The Shift LED is off.

# 3.15.2 Cyclic Shift Pages

If this option is enabled in EHX Software, the shift button behaves as follows:

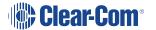

• From the Main page, a short press or tap displays the next consecutive shift page in ascending numerical order.

For example, if you have a main page with five shift pages numbered as follows: **M**, **1**, **2**, **3**, **5**, then a short press or tap on the shift button will cycle through the shift pages as follows:

M, 1, 2, 3, M, 1, 2, 3 and so on.

Only consecutive pages are cycled, so 5 is not cycled, but can still be accessed using the shift menu.

**Notes**: The Shift LED is lit on any page other than the Main page.

If shift pages have Local Assignment enabled, a shift page can cycle even if no keys are assigned to it. For more information, see the **EHX Software User Guide**.

- From the Main page, a long press (more than 500 ms) displays a list of shift pages on the panel display. Use the panel button, switch or lever to select any shift page. The Shift LED is lit.
- After selecting a page, short press or tap the shift button to cycle consecutive pages or long press to return to the list of shift pages.

#### 3.16 Headset Select

The Headset Select button enables you to select the panel headset for audio output.

When you have selected a headset, the **red** LED indicator is lit. The panel microphone is deselected, if active.

#### 3.17 Menu

V-Series panel functions are configured in **Menu mode**. You enter Menu mode by pressing and releasing the **Menu** button.

When the panel enters Menu mode, the display windows are cleared of labels and the panel menus are displayed. The **blue** menu LED is lit.

To exit an active menu, press the Menu button again.

Note: Access to some panel menus can be disabled in ECS (Eclipse Configuration Software) / EHX (Eclipse HX configuration software) through Advanced Settings > Menu

Options in Cards and Ports. A PIN code (set in the configuration software) must be entered to disable access to these menus. When the PIN code is entered on the panel, access is granted. For more information, see your ECS / EHX documentation.

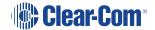

# 3.18 LS Main Levels (Volume) Control

The **main levels (volume) control** comprises a rotary encoder with push-switch action and a tri-color loudspeaker volume indicator LED.

The LED volume indications are:

- Red high volume.
- Amber intermediate volume.
- Green low volume.

Turn the volume control clockwise to increase the loudspeaker volume and anticlockwise to decrease loudspeaker volume.

The loudspeaker cut indicator LED is lit **red** when the loudspeaker output is muted. Press the volume control to toggle the loudspeaker cut.

# 3.19 Auxiliary Levels (Volume) Control

The **auxiliary panel levels (volume) control** comprises a rotary encoder with push-switch action and a tri-color loudspeaker volume indicator LED. The LED volume indications are:

- Red high volume.
- Amber intermediate volume.
- Green low volume.

The auxiliary levels (volume) control sets the volume on the optional external loudspeaker that you can connect to the auxiliary audio port on the rear of the panel. Turn the volume control clockwise to increase the loudspeaker volume and anticlockwise to decrease loudspeaker volume.

Press and release the auxiliary volume control to play back messages stored on the **Listen Again** system (see next section).

# 3.20 Listen Again

**Note**: The **Listen Again** feature is configured in ECS / EHX. For more information, see your ECS / EHX documentation.

Pressing the auxiliary volume control switch momentarily activates the **Listen Again** feature. The last stored audio will be replayed (this feature is configured in ECS / EHX).

Repeatedly pressing the auxiliary volume control will step back through the stored messages.

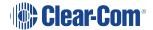

# 3.21 Up / Down Buttons on Lever Key and Pushbutton Panels

There is a pair of buttons to adjust the volume level on the connection beneath each key display window on lever key and pushbutton panels (see the diagrams in Key Display Window Controls).

Use the left (**Down**) button to reduce the volume and the right (**Up**) button to increase the volume.

You can also use the volume buttons to release a **telephone line**, in the same way as the **TEL RELEASE** function in the diagnostic menu.

To release the telephone line, press both of the Up and Down buttons together.

The label display changes to **TEL RELEAS**, and the telephone is put back on the hook. All latched keys on the local system are unlatched, killing all routes to the telephone. After approximately 5 seconds, the display starts displaying the configured label again.

If the panel does not have Line Release configured, then the call signal is sent to the label instead.

**Note**: The volume buttons are also used to adjust some settings that are accessed through the panel menu, such as **Sidetone Gain**.

# 3.22 Alternative Text Key

Within the EHX software, you can define alternate text for display on a panel. You can then assign an Alt Text key on the panel.

When selected it will turn red, and inverse video. If alternate text is available for that label the panel will show this.

Alias, VSM and PM text labels will override whichever state the panel is in.

One possible use of alternate text is to set up a dual language configuration on the panel, for example to allow panels to display Arabic by default in a particular Middle Eastern broadcast installation. English speakers could then select the Alt Text key on a panel to see the English equivalents to the Arabic labels.

Another use could be that both the role name and user name could be configured for each panel or beltpack port. This would allow panel users to see either the name or the role depending on the Alt Text mode selected.

You can enter alternate text on all the entity screens. The column with the text can be shown or hidden from EHX using the button in the Port List options. See below.

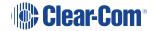

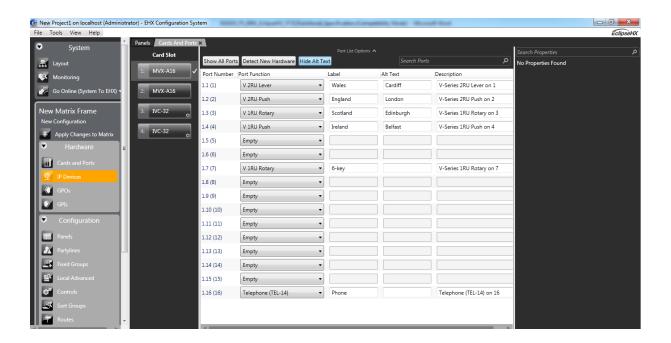

# 3.23 Rotary Control on Rotary Panels

The rotary control located next to the key window display on rotary panels is used to adjust the volume on the connection. Turn the rotary control clockwise to increase the volume and anticlockwise to decrease the volume.

Holding the talk key and turning the rotary adjusts the IFB send level.

You can also use the rotary control to release a **telephone line**, in the same way as the **TEL RELEASE** function in the diagnostic menu.

To release the telephone line, press and hold the rotary control.

The label display changes to **TEL RELEAS**, and the telephone is put back on the hook. All latched keys on the local system are unlatched, killing all routes to the telephone. After approximately 5 seconds, the display starts displaying the configured label again.

If the panel does not have Line Release configured, then the call signal is sent to the label instead.

**Note**: The rotary control is also used to adjust some settings that are accessed through the panel menu, such as **Sidetone Gain**, and scrolling through lists.

# 3.24 Dial Pad (2RU and Desktop Panels)

Use the dial pad on 2RU panels and desktop panels to:

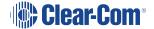

- Access some menu pages directly (as a shortcut).
- Enter dialcodes, to dial out through a telephone interface, such as the TEL-14 interface module.

The menu shortcuts available from the dial pad are as follows:

| Dial pad key | Menu shortcuts         |
|--------------|------------------------|
| 1            | Dial menu              |
| 2            | Local Exclusive        |
| 3            | Local page override    |
| 4            | Assignment Panel menu  |
| 5            | Local Key Assign menu  |
| 7            | Local Preferences menu |
| 8            | Fast Key Assign menu   |
| 9            | Diagnostics menu       |

When the dial pad keys are used to access a menu function, the blue menu LED is lit.

# 3.25 Push-To-Talk (PTT) Operation

Push-To-Talk (PTT) operation on V-Series panels is performed using a PTT switch on either:

- The panel headset.
- The auxiliary audio connector on the rear of the panel.

The operation of PTT on the V-series panels is configured in **Logic Input Options** ECS / EHX. You can set the Headset PTT Function to one of three options:

| Option                              | Description / comments                                                                                                    |
|-------------------------------------|----------------------------------------------------------------------------------------------------|
| No Function                         | The headset PTT does not activate any talk or listen routes.                                                                                            |
| Activate All Talk Keys              | The headset PTT activates the audio routes for all latched talk keys.  Unlatched talk and listen keys are not activated.                                |
| Activate Two-Way<br>Radio Talk Keys | The headset PTT activates the audio routes on all latched talk keys attached to two-way radios.  Unlatched talk keys and listen keys are not activated. |

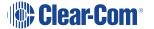

# 3.26 Status LEDs (Tallies)

Status LEDs (tallies) indicate the status of a key, audio route, or menu option.

**Note**: In the case of lever key panels, the status LEDs are set under the display windows. In pushbutton panels, the push buttons themselves act as status indicators, and there are no separate LEDs. In rotary panels, the rotary controls and the talk buttons act as status indicators.

The status LEDs (tallies) signal the following:

| LED action / state | Description / comments                                                       |
|--------------------|------------------------------------------------------------------------------|
| Solid red          | A talk path (audio route) is active.                                         |
| Solid green        | A listen path (audio route) is active.                                       |
| Solid amber        | A talk and listen path (audio route) is active.                              |
| LED is off         | Key is either not configured or the menu option is not selectable.           |
| LED flashing       | Either user action is required, or there is an incoming call or call signal. |
| LED is dim red     | Key is configured as a talk key or a menu option is selectable.              |
| LED is dim green   | Key is configured as a listen key or menu option is selectable               |
| LED is dim amber   | Key is configured as a talk and listen key or menu option is selectable.     |
| LED is blue        | Menu mode is active.                                                         |

**Note**: Specific information on the operation / action of status LEDs (tallies) is provided by sections describing specific functionality and / or menu operations.

## 3.27 Communication Errors

If the panel loses data communication with the matrix, the following message is displayed:

Waiting for Eclipse

When data communication is restored, the panel automatically returns to normal operation.

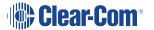

# 3.28 Lever Key Panels

Lever keys can:

- Have both talk and listen labels assigned to the same key in ECS / EHX.
- Be used as either talk or listen keys, depending on whether the key is moved up or down. If the key is moved upwards then the listen function is selected while if the key is moved down then the talk function is selected.

The lever keys normally default to latching unless the non-latching option is configured in ECS / EHX under **Global Settings** (**Latch Disable** set to **True**) for the destination port. In the default state (latching), pressing the lever key momentarily up or down latches the key.

If you hold the lever key in the talk or listen position for more than 200ms, the lever key does **not** latch and the connection terminates as soon as the key is released.

When the key is inactive, the talk/listen status indicator below the key is lit **amber**. When a talk path is active (key pressed down) the status light is lit **red**, and when a listen path is active (key pressed up) the status light is lit **green**.

An incoming call to the panel will cause the Reply key indicator to **flash red**. To take the call, press the reply key down. To clear the call press the Reply key up.

## 3.28.1 Reply Key General Purpose Input (GPI) Functionality on Lever Key Panels

If you connect a footswitch (or other type of switch) to GPI 3, which is pre-assigned to the Reply key, the panel clears the item that is currently being viewed on the reply stack when you release the switch.

You can use the Reply key up/down to scroll through the Reply key stack if more than one call is present on the answerback stack. To move to the next call, press the up button. To return to the previous call, press the down button.

For more information, see [Opto-Isolated Inputs] and your ECS / EHX documentation.

# 3.28.2 V32LD Function Keys

The V32LD panel has programmable function keys.

Use the default settings or change the key operation settings in the EHX configuration software.

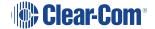

|    | Default settings                                                                                                    |
|----|----------------------------------------------------------------------------------------------------|
| F1 | Scrolling assign: scroll through Sort Groups and choose which member of the group to communicate with.                                                             |
| F2 | Alt text: toggle between text labels and alternative text labels.  For example; toggle between English and French, or role name (lighting) and person name (John). |
| F3 | Message menu: access the menu that allows you to control message function options.                                                                                 |
| F4 | Reset crosspoint gain. Reset volume adjustments on all audio sources coming into the panel to 0dB.                                                                 |

V32LD function key options

V32LD function keys can be set in the EHX configuration software to perform the following tasks:

|                                                   | Function key options                                                                                                    |                                                                                                    |
|---------------------------------------------------|----------------------------------------------------------------------------------------------------|----------------------------------------------------------------------------------------------------|
| Option                                            | Description                                                                                                    | Function key LED behavior                                                                                                    |
| Activate all preselected Talk keys.               | When this option is selected, no configured audio routes are activated for latched keys until the associated function key is pressed (and held).                                                         | LED is on while the key is pressed.                                                                                                    |
| Activate all preselected two-way radio Talk keys. | When this option is selected, no configured audio routes to two-way radios are activated until the associated function key is pressed (and held).                                                        | LED is on while the key is pressed.                                                                                                    |
| Activate configured action                        | This option allows the user to allocate a control sequence or macro to a function key. Use the EHX configuration software to generate control sequence. See the <i>Eclipse EHX Software User Guide</i> . | LED is on while the key is activating the control sequence.  Note: This is not the same as indicating when the control is active, if the control is activated via another means then the LED will not be lit. |
| Reset panel crosspoint gains to OdB.              | Opens the Reset Xpts (Yes/No) dialogue box. Selecting Yes resets the volume adjustment on all incoming audio sources to 0dB.                                                                             | LED is on while the<br>Reset Xpts menu is<br>open.                                                                                                    |
| Alternate text                                    | Enables/disables the Alt Text mode on the panel. Pressing this key will cause the key displays to show alternative text. Press the key again to return to standard text.                                 | LED is on while the<br>Alt Text mode is<br>enabled.                                                                                                    |

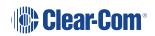

|                         | Function key options                                                                                                    |                                                                                                    |
|-------------------------|----------------------------------------------------------------------------------------------------|----------------------------------------------------------------------------------------------------|
| Scrolling<br>assignment | When this option is selected, pressing the function key will result in all keys programmed with Sort Groups flashing. You can then use the up and down keys on the Keyset controls to scroll through group members. When a group member is visible in the key display, Talk and Listen to that member. | LED is on while Scrolling Assignment mode is enabled. Pressing the function key again will exit from scrolling assignment mode. This mode has a 10 second timeout.                                |
| Supervisor              | When this option is allocated to a function key, pressing the key will enable the first stage of Supervisor mode. See Supervise mode in the <i>Eclipse V-Series User Guide</i> .                                                                                                    | LED is on while Supervise mode is enabled. To exit Supervise mode, press and hold the Menu key. Please note that the method of exiting Supervise mode is not the same as for other function keys. |
| Message menu            | Access the menu that allows you to control message function options.                                                                                                    | LED is on while the<br>Message menu is<br>open.                                                                                                    |

# 3.28.3 Change Function Key Options on a V32LD Panel

Use the EHX configuration software to change function key settings on a V32LD panel.

Open EHX and navigate to **Cards and Ports**.

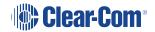

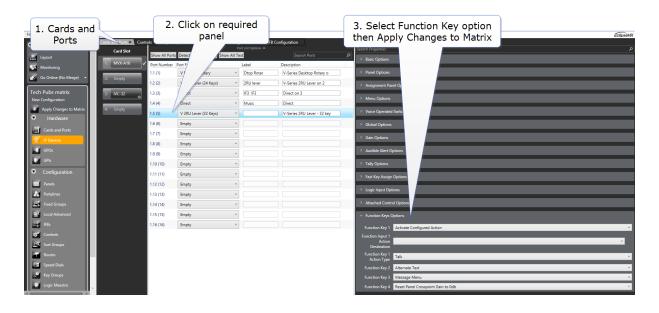

# 3.28.4 Using a Scrolling Assignment Function Key on a V32LD Panel

The Scrolling Assign feature allows you to scroll through members of a Sort Group in order to access individual group members quickly.

This is the default option on Function Key 1.

To use Scrolling Assign, Sort Groups must be already created and assigned to a panel key. This is done in the EHX configuration software. See Eclipse EHX Configuration Software User Guide for more information.

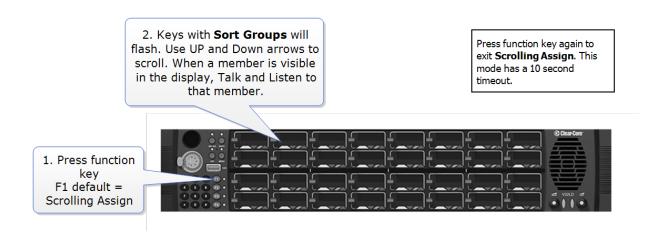

**Note**: When in Scrolling Assign mode, pressing the Assign lever key will have the same effect as pressing the function key again; you will exit the mode and return to normal operation.

#### 3.29 Pushbutton Panels

Pushbuttons are **either** talk or listen keys, according to how they have been assigned in ECS / EHX.

Pushbuttons normally default to latching unless the non-latching option is configured in ECS / EHX under **Global Settings (Latch Disable** set to **True**) for the destination port. In the default state (latching), pressing the button momentarily latches the key.

If you hold the pushbutton for more than 200ms, the lever key does **not** latch and the connection terminates as soon as the key is released.

When the pushbutton is inactive, the pushbutton is lit either **dim red**, **green** or **amber** (depending on whether it is configured as a talk (**red**), listen (**green**) key, or talk and listen (**amber**) key.

When the pushbutton is active, the pushbutton is lit either **bright red**, **green**, or **amber**, according to how it is assigned.

To cancel a connection, press the pushbutton. The button returns to dim illumination.

An incoming call is signaled by a **flashing red** Reply pushbutton. To pick up the call, press the Reply pushbutton.

### 3.29.1 Pushbutton Reply key GPI operation

Connecting a footswitch (or other type of switch) to GPI 3, which is pre-assigned to the Reply key, the panel will **not** clear the item that is currently being viewed on the reply stack when you release the switch.

You can use the Reply key up/down to scroll through the Reply key stack if more than one call is present on the answerback stack. To move to the next call, press the up button. To return to the previous call, press the down button.

For more details, see Opto-Isolated Inputs.

**Note**: For an audio block diagram for V-Series panels, see the **V-Series audio block** diagram, which shows all the allowed audio routes and valid crosspoints allowed by V-Series panels. Some of the audio paths shown by the diagram are only available with the audio mixer function in ECS / EHX.

# 3.30 Rotary Panels

Rotary panels can have talk and listen labels assigned to the same key in ECS / EHX. The talk and listen functions are divided between the rotary control (listen) and the pushbutton under the display (talk).

If the rotary control is pressed then the listen function is selected. The rotary control light is lit **green**.

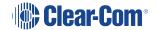

If the pushbutton (talk button) under the display is pressed, then the talk function is selected and the talk button is lit **red**.

If listen is latched while talking, then the rotary control is lit green and the pushbutton (talk button) is lit **red**.

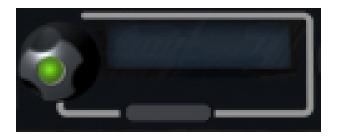

### 3.30.1 Using Rotary Panel Keys

By default, the talk label is displayed on a key, unless a listen only label is configured for the key.

In assignment panel mode, the talk labels are shown on possible IFB destinations and the listen labels are shown when the user is selecting an IFB source.

The rotary control and talk button normally default to latching unless the non-latching option is configured in ECS / EHX under **Global Settings (Latch Disable** set to **True**) for the destination port.

In the default state (latching), pressing the rotary control or talk button momentarily latches the key.

If you hold the rotary control or talk button for more than 200ms, the key does **not** latch and the connection terminates as soon as the key is released.

When the rotary control is inactive, the center of the control is lit **dim green**. When the talk button is inactive, the button is lit **dim red**.

If the brightness control is turned down further, the dimmed lighting of the rotary control and talk button is turned off entirely.

When you press the rotary control to establish a listen route, the center of the control is lit **bright green**. When you press a talk button to establish a talk route, the button is lit **bright red**.

To cancel the connection press the rotary control or talk button.

An incoming call is signaled by a **flashing red** Reply key talk button. To pick up the call press the reply key talk button.

# 3.30.2 Rotary Panel Reply Key

The Reply key on a rotary panel can be overwritten with other talk and listen labels in ECS / EHX without being deleted. This enables the creation of:

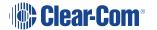

- 12 listen and 12 talk pairs for each 1RU panel.
- 24 listen and 24 talk pairs for each 2RU panel.

If you enter Menu mode and the reply key has been overwritten / is no longer available, the **Assignment Panel (AP)** functions are disabled. If the labels placed on the Reply key are removed in ECS / EHX, the Reply key becomes available again and Assignment Panel functions are restored.

You can use the Reply key rotary control to scroll through the Reply key stack if more than one call is present on the answerback stack. To move to the next call, turn the rotary control clockwise. To return to the previous call, turn the rotary control anticlockwise.

### 3.30.3 Assignment Panel (AP) Mode and the INTERCOM Key

**Assignment Panel (AP) mode** is enabled in ECS / EHX. AP mode enables you to add members to local partylines (conferences), local Fixed Groups, and route local audio sources to IFBs.

**Note**: IFBs can be added to Fixed Groups in AP mode.

There are three ways to access AP mode on rotary panels:

- Press Menu and then select ASSNMT PNL.
- Press the dial pad 4 key (a shortcut to the ASSNMT PNL menu).
- Press an assigned INTERCOM button.

You can assign a special **INTERCOM** button to any key on a rotary panel including the Reply key in ECS / EHX. The position of the INTERCOM key on the panel determines which buttons are available for making assignments and which remain in intercom mode. This feature extends to expansion panels, enabling you to perform intercom and assignment operations simultaneously.

When the INTERCOM key is selected, the panel enters **Assignment Panel** (**AP**) mode without entering **Menu mode**. If you select an INTERCOM key that has been placed on an expansion panel, then the expansion panel (and any other expansion panels in the daisy chain) is placed in AP mode and can be used normally.

You use the INTERCOM key in **exactly** the same way as the Reply key in Menu mode when making assignments.

For detailed information about making assignments, and the appearance of the panel displays, see ASSNMT PNL (Assignment Panel) Menu.

For more information about using the dial pad to perform tasks, see **Dial Pad (2RU and Desktop Panels)**.

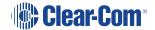

**Note**: If the Reply key has **not** been reassigned in ECS / EHX, the talk button on the Reply key will also flash when in AP mode, mimicking the INTERCOM key status.

# 3.30.4 Rotary Panel Interruptible Foldback (IFB) Operation

When a rotary panel key is assigned as an IFB source, you can use the rotary control to adjust the audio level sent from the panel to the destination or the listen level at the panel.

If you latch the call to the IFB destination by momentarily pressing the talk button, you can adjust the level of the audio sent to the IFB destination by turning the rotary control.

If the call to the IFB destination is not latched (the talk button is held down) the audio level is adjusted by pressing and turning the rotary control.

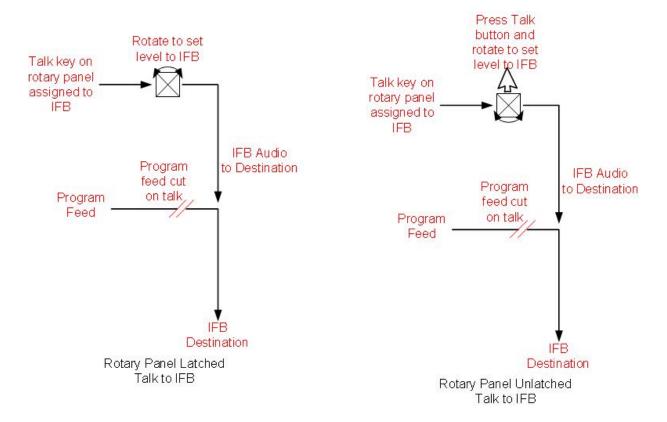

## 3.30.5 Rotary Panel Forced Listen

Forced listen key operation on rotary panels differs from lever key and pushbutton panels. A forced listen key on a rotary panel will show the rotary control lit **bright green** to indicate active listen.

Pressing the rotary control, when it is configured as a forced listen, will mute the audio from the forced listen. Pressing the rotary encoder again restores the forced listen audio.

## 3.30.6 Rotary Panel Reply Key GPI Operation

Connecting a footswitch (or other type of switch) to GPI 3, which is pre-assigned to the Reply key, the panel will **not** clear the item that is currently being viewed on the reply stack when you release the switch.

For more details, see Opto-Isolated Inputs and your ECS / EHX documentation.

**Note:** For an audio block diagram for V-Series panels, see [figure cross-ref]. The diagram shows all the allowed audio routes and valid crosspoints allowed by V-Series panels. Some of the audio paths shown by the diagram are only available with the audio mixer function in ECS / EHX.

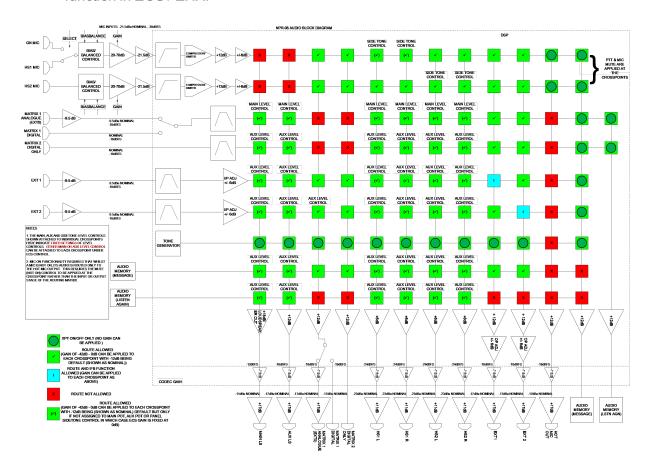

# 3.31 Navigating the Menu System

To enter menu mode, press the menu button on the front panel to display the top level menu.

The menu LED will light and various menu options are displayed on the key displays.

**Note**: Access to the **System Configuration**, **Local Preferences** and **Diagnostic** menus is set from ECS / EHX. Depending on the configuration, access to some or all of these menus may be disabled on the panel.

To navigate each menu level:

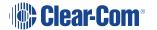

• On lever key or pushbutton panels, use the lever keys or pushbuttons associated with a particular menu option to select that option.

**Note**: Press lever keys down (Talk) to select menu options. The up (Listen) direction is not active except in the case of the View Keys and Local Keys menus, where you can use both up and down (Talk and Listen) key presses to select menu options.

• On rotary panels, use the talk button associated with the displayed menu option to select that option.

The selected menu options are then displayed on the panel and the process is repeated until you reach the setting you want to enable, disable or adjust.

To return to the previous menu use the Reply key talk button (which displays the name of the current menu).

To scroll through label lists:

- On lever key and pushbutton panels, use the up/down volume control buttons.
- On rotary panels, use the rotary control.

**Note**: You can access the following menus directly using the dial pad on the 2RU and desktop panels:

- 1 Dial menu
- 2 Local Exclusive
- 3 Local page override
- 4 Assignment Panel menu
- 5 Local Key Assign menu
- 7 Local Preferences menu
- # Fast Key Assign

For more information, see **Dial Pad (2RU and Desktop Panels)**.

# 3.32 Fast Key Assign

The **Fast Key Assign** facility on V-Series panels with dial pads enables you to create and delete local key assignments through the dial pad (see the table in Dial Pad (2RU and Desktop Panels)

This facility is enabled in ECS / EHX in Advanced Settings (see your ECS / EHX documentation).

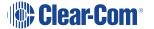

To enter Fast Key Assign mode on a panel press the # key on the dial pad. The Reply key displays **FAST ASSN** in inverted text.

Fast Key Assign for rack mount panels...

|        |          | Label 01 | 1 | Label 0  | 3 | Label 0 | 5 | Label 07 | 7        | Label 09 | ) |
|--------|----------|----------|---|----------|---|---------|---|----------|----------|----------|---|
| •      | <b>A</b> | •        | • | ~        | • | _       | • | _        | <b>A</b> | •        | • |
| FAST A | SSN      | Label 02 | 2 | Label 04 | 4 | Label 0 | 6 | Label 08 | 3        | Label 10 | ) |
| •      | •        | -        | • | -        | • | -       | • | -        | •        |          | • |

Fast Key Assign for desktop panels...

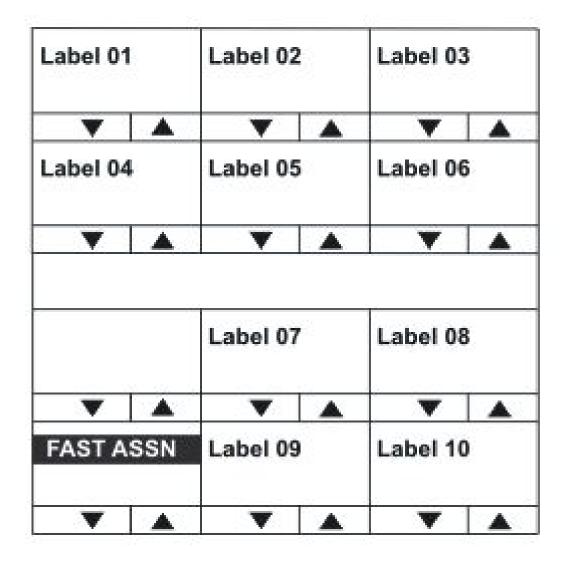

#### 3.32.1 The Dial Code

The fast key assign requires 3 to 5 key presses for a dial code number to use. The dial code number will be displayed on the reply key as the user is dialing it. The first port number dial code will be 1 and all entity types will be 1 indexed.

#### 3.32.2 Dial Code Validation

To terminate a Dial Code number the user must press the \* key. At this point the Dial Code number is verified to see if the user is allowed to assign the entity to the panel through the sort group rules. If it is an invalid or disallowed operation then "Invalid" will be displayed on the reply key. If it is valid, then the label for the entity will be displayed on the reply key and the key labels which it can be assigned to will flash. The rack will determine if the entity is assignable by looking in the entity table to see if the "Protect Port from Assignment" bit has been set and if the talk and listen bits are cleared. Also the Sort groups will be checked to see if the user panel is allowed to assign the entity.

Whether the key assigned has its talk or listen bits set will be determined by the default settings on the port set in ECS. Note if the talk and listen bits are set, a Talk + Listen key will be configured not a Talk + Forced Listen. On a lever or rotary V-Series panel the talk will be placed on the talk key and the listen on the listen key. The rotary encoder panel will also support talk forced listen. The force listen will be assigned to the encoder key and the talk to the push button key.

#### Sort groups

If the destination is a member of a valid local sort group, you can scroll the members of the sort group until you reach the desired destination by using the up/down buttons or rotary controller on the Reply key. Any member of the sort group may be selected for assignment.

**Note**: If the destination port is a member of a sort group that is blocked for the panel the word **BLOCKED** is displayed in the reply key. Sort group permissions are set in ECS / EHX. For more information, see your ECS / EHX documentation.

#### Assigning keys

Select one of the flashing keys by pressing one of the following:

- The pushbutton on pushbutton panels.
- The key down on lever key panels.
- The talk button on rotary panels.

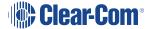

The selected destination port will be assigned to that key. When a key has been assigned, the talk/listen attributes are defined in ECS / EHX. You can change the assigned key attributes later from the local panel menu.

To exit assign mode press Menu on the panel.

#### Fast Key Assign Sequence

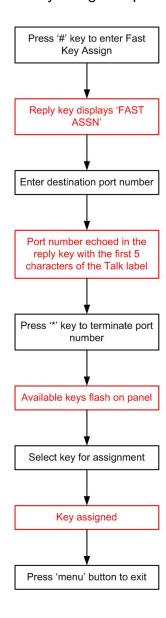

#### **Deleting key assignments**

To delete a key assignment, press the # key followed by the \* key. The Reply key displays **DELETE?** and all the keys that can be deleted flash.

To delete the assignments on one of the flashing keys, press:

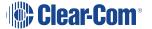

- The associated pushbutton (pushbutton panels).
- The associated key down (lever key panels).
- The associated talk button (rotary panels).

To exit delete mode press the **Menu** button.

# 3.33 Scrolling Assignment

**Note**: For a description of how to configure and assign sort groups from the EHX Configuration Software, see the **EHX User Guide**.

You can quickly assign a key to a sort group entity using the ASSIGN key. To do this:

- 1. From the EHX Configuration Software, configure one or more keys as Sort Group keys. For more information, see the **EHX Software Configuration Guide**.
- 2. To enter Scrolling Assignment Mode, latch the ASSIGN key. All keys that have been configured as sort group keys will flash.

**Note**: By default the first member of the sort group (sorted alphabetically) is assigned to a key.

3. To select the required sort group entity, use the up/down button or rotary controller to scroll to the entity.

Note: After 10 seconds of inactivity, you can no longer scroll through the entities.

4. To exit Scrolling Assignment Mode, press the ASSIGN key.

**Note**: While in Scrolling Assignment Mode, standard talk and listen keys on the panel behave as normal.

# 3.34 Top Level Menu

To enter the menu system press the **Menu** button on the front panel. The top level menu is displayed and the blue menu LED is lit.

Note: From the EHX software (Configuration > Preferences > Panel & Key Operation), you can configure the Menu key to only open the Main menu after holding down the key for three seconds or longer. For more information, see the EHX Software User Guide.

Press Menu again to exit Menu mode.

Main menu display for rack mounted panels...

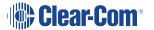

| SYS INF | 0        | LOCAL  | PREF     | SYS CO | NFIG     | DIAL   |          | LOCAL | EXCL     | ASSNM  | T PNL    |
|---------|----------|--------|----------|--------|----------|--------|----------|-------|----------|--------|----------|
| _       | <b>A</b> | ▼      | <b>A</b> | ▼      | <b>A</b> | •      | <b>A</b> | ▼     | <b>A</b> | ▼      | <b>A</b> |
| MENU    |          | MESSAC | GE       | CALL   |          | DIAGNO | STIC     | LOCAL | PAGE     | SUPERV | /ISE     |
| •       | <b>A</b> | _      | <b>A</b> | _      | <b>A</b> | _      | <b>A</b> | •     | <b>A</b> | _      | <b>A</b> |

Main menu display for desktop panels...

| DIAL    |          | LOCAL   | EXCL     | ASSNMT PNL |          |  |
|---------|----------|---------|----------|------------|----------|--|
| _       | <b>A</b> | •       | <b>A</b> | •          | <b>A</b> |  |
| DIAGNO  | STIC     | LOCAL   | PAGE     | SUPERVISE  |          |  |
| _       | <b>A</b> | •       | <b>A</b> | _          | <b>A</b> |  |
|         |          |         |          |            |          |  |
| SYS INF | 0        | LOCAL   | PREF     | SYS CONFIG |          |  |
| _       | <b>A</b> | _       | <b>A</b> | _          | <b>A</b> |  |
| MENU    |          | MESSAGE |          | CALL       |          |  |
| _       | <b>A</b> | •       | <b>A</b> | •          | <b>A</b> |  |

The main menu options are as follows:

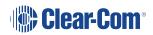

| Menu option | Description / comments                                                                                                    |
|-------------|----------------------------------------------------------------------------------------------------|
| SYS INFO    | Comprises menu options that enable panel keys and nearby panels to be viewed.                                                                           |
| LOCAL PREF  | Comprises menu options that enable you to configure preferences on the panel, such as brightness levels, timeouts and audio levels.                     |
| SYS CONFIG  | Comprises menu options that enable local panel configuration, input levels adjustment and output levels adjustment.                                     |
| DIAL        | Enables manual dialing on panel types without a dial pad.                                                                                               |
| LOCAL EXCL  | Used to temporarily deactivate latched keys during talk or listen. Requires the matrix to be online.                                                    |
| ASSNMT PNL  | Comprises menu options that enable keys to be assigned locally to IFBs, partylines and Fixed Groups.                                                    |
| MESSAGE     | Used to record and review an outgoing audio message.                                                                                                    |
| CALL        | Used to place labels on the reply stack, creating a temporary user key.                                                                                 |
| DIAGNOSTIC  | Provides access to the diagnostic menu options, where you can view system information, reset the panel and test audio links.                            |
| LOCAL PAGE  | Enables the user to override the destination volume settings, and talk to the connected panels.                                                         |
| SUPERVISE   | Places the panel in <b>Supervisor mode</b> , enabling you to supervise (take control of) other panels.                                                  |
|             | The supervise option must be enabled in ECS / EHX, otherwise this menu option is not displayed. For more information, see your ECS / EHX documentation. |

# 3.35 SYS INFO (System Information) Menu

The System Information (**SYS INFO**) menu enables you to view all the partylines and Fixed Groups programmed on the local system.

Sys Info menu on rack mounted panels...

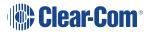

| VIEW K | EYS      | PARTY | LINE     | FIXED  | GRP      | NEAR I | PNLS     |   |          |   |          |
|--------|----------|-------|----------|--------|----------|--------|----------|---|----------|---|----------|
| •      | <b>A</b> | •     | <b>A</b> | •      | <b>A</b> | •      | <b>A</b> | • | <b>A</b> | • | <b>A</b> |
| SYS IN | FO       | MONIT | ORS      | FL SOL | JRCE     | FL DES | ST       |   |          |   |          |
| •      | <b>A</b> |       | <b>A</b> | •      | <b>A</b> | •      | <b>A</b> | • | <b>A</b> | • | <b>A</b> |

Sys Info menu on desktop panels...

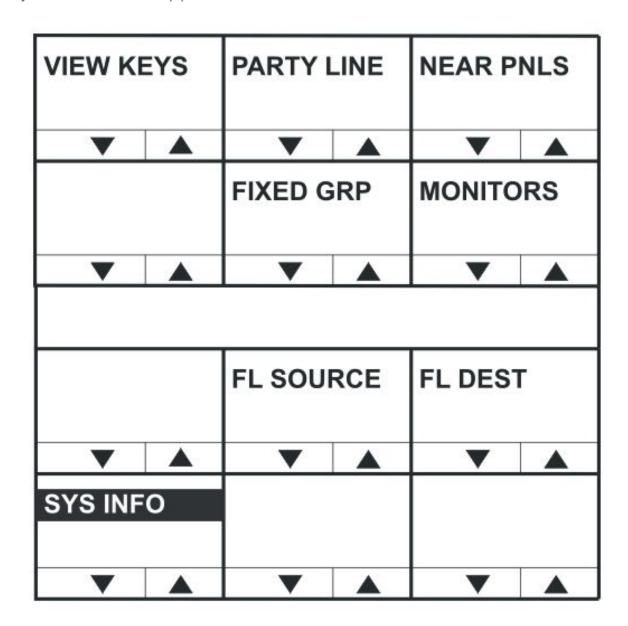

The **SYS INFO** menu provides access to the following options:

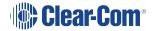

| Menu option | Description / comments                                             |
|-------------|--------------------------------------------------------------------|
| VIEW KEYS   | Enables you to view the panel key settings.                        |
| PARTY LINE  | Lists both the available partylines and members of partylines.     |
| FIXED GRP   | Lists both the available Fixed Groups and members of Fixed Groups. |
| NEAR PNLS   | List of panels configured as nearby panels in ECS / EHX.           |
| MONITORS    | List of panels monitoring this panel.                              |
| FL SOURCE   | List of forced listen sources available to the panel.              |
| FL DEST     | List of forced listen destinations available to the panel.         |

**Note**: To return to the main menu, press the Reply key / Reply key talk button (**SYS INFO**).

#### 3.35.1 VIEW KEYS Menu

Use the up/down volume buttons or rotary encoder on the Reply key (**VIEW KEYS**) to scroll through the list of key labels.

Each label displayed allows access to the configuration information for that label. To display the information (**KEY INFO** menu), select the label by pressing the corresponding talk/listen key or talk button.

**Note**: To return to the **SYS INFO** menu, press the Reply key / Reply key talk button (**VIEW KEYS**).

VIEW KEYS menu on rack mounted panels...

|         | •        | -       |          | -       | <b>A</b> | -       | • | -       | <b>A</b> | -       | •        |
|---------|----------|---------|----------|---------|----------|---------|---|---------|----------|---------|----------|
| VIEW K  | EYS      | Label 0 | 3        | Label 0 | 5        | Label 0 | 7 | Label 0 | 9        | Label 1 | 1        |
| •       | <b>A</b> | •       | <b>A</b> | •       | <b>A</b> | •       | • | •       | <b>A</b> | -       | <b>A</b> |
| Label 0 | 1        | Label 0 | 2        | Label 0 | 4        | Label 0 | 6 | Label 0 | 8        | Label 1 | 0        |

VIEW KEYS menu on desktop panels...

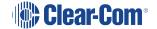

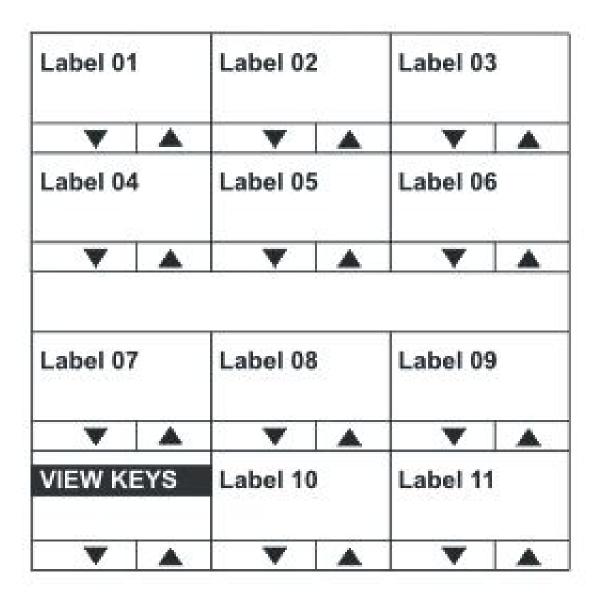

#### **KEY INFO** menu

The  ${\it VIEW KEYS}$  >  ${\it KEY INFO}$  menu provides information about the selected key.

KEY INFO menu on rack mounted panels...

| Label 01 | Label 01 Alias | Attributes | Label entity |     |     |
|----------|----------------|------------|--------------|-----|-----|
| ▼ ▲      | ▼ ▲            | ▼ ▲        | ▼ ▲          | ▼ ▲ | ▼ ▲ |
| KEY INFO | Sys Name       | LIST       |              |     |     |
| ▼ ▲      | ▼ ▲            | ▼ ▲        | ▼ ▲          | ▼ ▲ | ▼ ▲ |

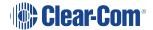

KEY INFO menu on desktop mounted panels...

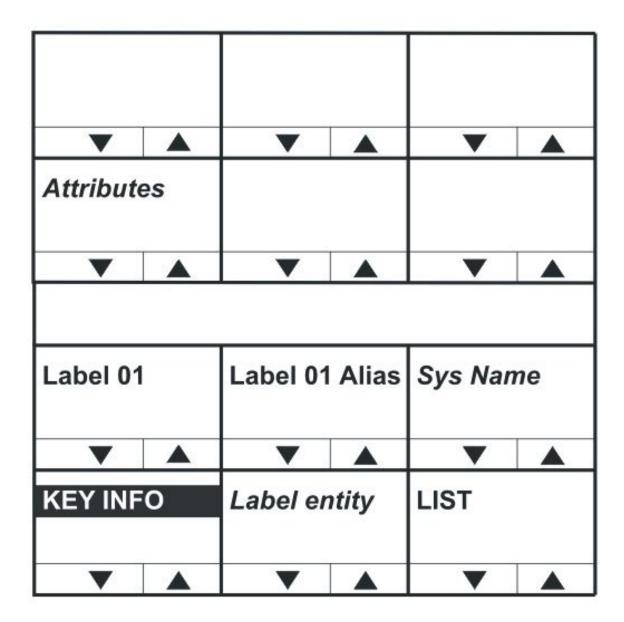

The items in italics in the above figures (together with LIST) are system and configuration dependent as follows:

| Variable     | Description / comments                                                                                                    |
|--------------|----------------------------------------------------------------------------------------------------|
| Attributes   | May be any of the following: Talk, Talk + Lstn, Talk + FL (Forced Listen), Dual T+L, Listen or Force Lstn                          |
| Sys Name     | Name of the system that the entity the label refers to belongs to.                                                                 |
| Label Entity | The type of label. May be any of the following: <b>PORT, PL</b> (Partyline), <b>IFB, FG. CONTROL</b>                               |
| LIST         | Displayed if the label is a Fixed Group. Pressing this key displays a list of Fixed Group members (see [link to Fixed Group menu]) |

To return to the **VIEW KEYS** menu, press the Reply key / Reply key talk button (**KEY** INFO).

#### 3.35.2 PARTY LINE Menu

The **PARTY LINE** menu option displays the partylines available to the panel.

Use the up/down volume buttons or the rotary control on the Reply key (**VIEW PL**) to scroll through the available partylines on the panel display.

Select one of the partylines to display the membership menu for that partyline.

**Note**: To return to the **SYS INFO** menu, press the Reply key or Reply key talk button (**VIEW PL**).

Partyline menu for rack mounted panels...

|        |          | PL01 |          | PL03 |          | PL05 |          | PL07 |          | PL09  |          |
|--------|----------|------|----------|------|----------|------|----------|------|----------|-------|----------|
| •      | <b>A</b> | •    | •        | •    | •        | •    | <b>A</b> | •    |          | •     | •        |
| VIEW P | L        | PL02 |          | PL04 |          | PL06 |          | PL08 |          | PL010 |          |
| •      | <b>A</b> |      | <b>A</b> | -    | <b>A</b> | •    | <b>A</b> | -    | <b>A</b> | -     | <b>A</b> |

Partyline menu for desktop panels...

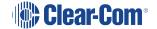

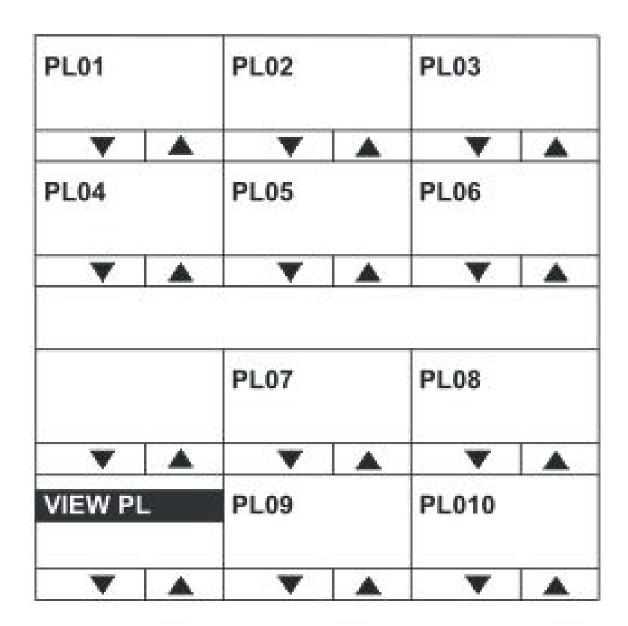

#### PL MEMBERS menu

Partyline members for rack mounted panels...

| PL01   |          | Label 01 |          | Label 03 |          | Label 05 |          | Label 07 | ,        | Label 09 | )        |
|--------|----------|----------|----------|----------|----------|----------|----------|----------|----------|----------|----------|
| •      | <b>A</b> | •        | <b>A</b> | •        | <b>A</b> | _        | <b>A</b> | •        | <b>A</b> | _        | <b>A</b> |
| PL MEM | BERS     | Label 02 |          | Label 04 |          | Label 06 |          | Label 08 | 3        | Label 10 | )        |
| •      | <b>A</b> | •        | <b>A</b> | •        | <b>A</b> | _        | <b>A</b> | •        | <b>A</b> | •        | <b>A</b> |

Partyline members for desktop panels...

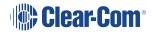

| Label 0      | 1                | Label 02 | 2        | Label 03 |          |  |
|--------------|------------------|----------|----------|----------|----------|--|
| •            | A                | •        | <b>A</b> | ~        | <b>A</b> |  |
| Label 04     | 4                | Label 0  | 5        | Label 06 |          |  |
| •            |                  | ~        | <b>A</b> | _        |          |  |
|              |                  |          |          |          |          |  |
| PL01         |                  | Label 0  | 7        | Label 08 | 3        |  |
| PL01         | <b>A</b>         | Label 0  | 7        | Label 08 | 3        |  |
| PL01  PL MEN | <b>▲</b><br>BERS | _        | <b>A</b> | Label 08 |          |  |

The **PARTY LINE > PL MEMBERS** menu shows you the members of the partyline you selected in the PARTY LINE menu.

Use the volume up/down buttons or the rotary control on the Reply key (**PL MEMBERS**) will scroll through the list of party line members.

**Notes**: Any members that were assigned to a partyline using Dynam-EC, rather than ECS / EHX, are not displayed. This is because Dynam-EC assignments are temporary, rather than fixed, as in the ECS / EHX configuration.

To return to the **PARTY LINE** menu, press the Reply key or Reply key talk button (**PL MEMBERS**).

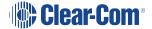

### 3.35.3 FIXED GRP Menu

The **FIXED GRP** menu displays a list of all the Fixed Groups available to the panel.

Fixed Group menu for rack mounted panels...

|        |          | FxG 01 |   | FxG 03 |   | FxG 05 |   | FxG 07 |          | FxG 09 |          |
|--------|----------|--------|---|--------|---|--------|---|--------|----------|--------|----------|
| •      | <b>A</b> | -      | • | _      | • | •      | • | _      | <b>A</b> | -      | •        |
| VIEW F | G        | FxG 02 |   | FxG 04 |   | FxG 06 |   | FxG 08 |          | FxG 10 |          |
| •      | <b>A</b> | -      | • | -      | • | -      | • | -      | •        | -      | <b>A</b> |

Fixed Group menu for desktop panels...

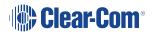

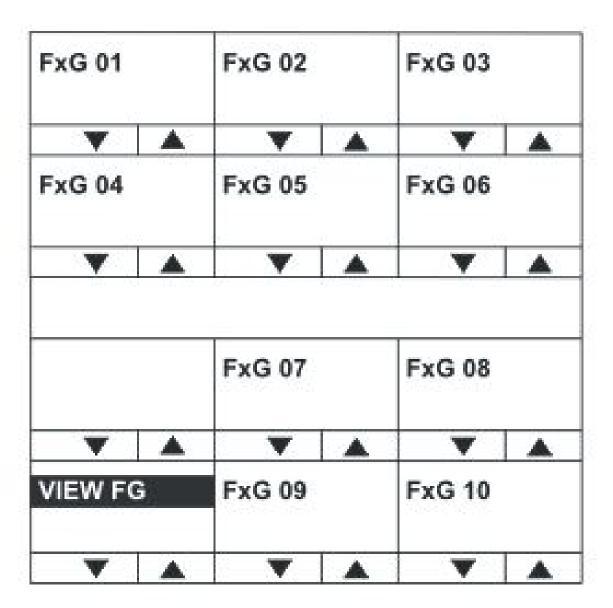

Use the Reply key (**VIEW FG**) up/down volume buttons or rotary control to scroll through the available fixed groups on the panel display.

Select one of the fixed groups to display the membership for that fixed group.

**Note**: To return to the **SYS INFO** menu, press the Reply key or Reply key talk button (**VIEW FG**).

#### FG MEMBERS menu

The FG MEMBERS menu displays the members of the Fixed Group that you selected in the main FIXED GRP menu.

Use the volume up/down buttons or rotary control on the Reply key (FG MEMBERS) to scroll through the devices that are members of the fixed group.

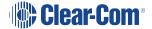

**Note**: To return to the **FIXED GRP** menu, press the Reply key or Reply key talk button (**FG MEMBERS**).

#### 3.35.4 NEAR PNLS Menu

Selecting the **NEAR PNLS** menu option on the main menu will display the labels associated with panels configured as **Nearby Panels** in ECS / EHX.

**Note:** Panels designated as Nearby Panels are within hearing distance of each other, which means that an audio link between panels could result in an audio feedback loop (howlround). Audio paths to panels designated as nearby panels cannot be established.

Use the up/down volume buttons or rotary control on the Reply key (NEAR PNLS) to scroll through the list of nearby panels.

**Note**: To return to the **SYS INFO** menu press the Reply key or Reply key talk button (**NEAR PNLS**).

Nearby panels menu for rack mounted panels...

|           | Label 01 | Label 03   | Label 05 | Label 07   | Label 09   |  |
|-----------|----------|------------|----------|------------|------------|--|
| ▼ ▲       | ▼ ▲      | <b>V</b> A | ▼ ▲      | <b>V</b> A | ▼ ▲        |  |
| NEAR PNLS | Label 02 | Label 04   | Label 06 | Label 08   | Label 10   |  |
| ▼ ▲       | ▼ ▲      | ▼ ▲        | ▼ ▲      | ▼ ▲        | <b>V</b> A |  |

Nearby panels menu for desktop panels...

| Label 01 |          | Label 02 |          | Label 03 |          |  |
|----------|----------|----------|----------|----------|----------|--|
| _        | <b>A</b> | •        | <b>A</b> | •        | <b>A</b> |  |
| Label 04 | ļ        | Label 05 | ;        | Label 06 |          |  |
|          | 200      |          | -        |          |          |  |
|          |          | _        |          |          |          |  |
|          |          |          |          |          |          |  |
|          |          | Label 07 | •        | Label 08 |          |  |
|          |          |          |          |          |          |  |
| _        | <b>A</b> | ~        |          | •        | <b>A</b> |  |
| NEAR P   | NLS      | Label 09 |          | Label 10 |          |  |
|          |          |          |          |          |          |  |
| •        | <b>A</b> | _        |          | _        |          |  |

### 3.35.5 MONITORS Menu

The **MONITORS** menu displays a list of the ports monitoring the current panel.

Use the up/down buttons or rotary control on the Reply key (MONITORS) to scroll through the list of monitoring ports.

**Note**: To return to the **SYS INFO** menu press the Reply key or Reply key talk button (**MONITORS**).

Monitors menu for rack mounted panels...

|        |          | Label 01 | ı        | Label 0 | 3        | Label 0 | 5        | Label 0  | 7        | Label 09 | 9        |
|--------|----------|----------|----------|---------|----------|---------|----------|----------|----------|----------|----------|
| •      | <b>A</b> |          | •        |         | <b>A</b> |         | <b>A</b> |          | <b>A</b> |          | <b>A</b> |
| MONITO | ORS      | Label 02 | 2        | Label 0 | 4        | Label 0 | 6        | Label 08 | В        | Label 10 | )        |
| •      | •        | -        | <b>A</b> | -       | <b>A</b> | -       | <b>A</b> |          | <b>A</b> | -        | •        |

Monitors menu for desktop panels...

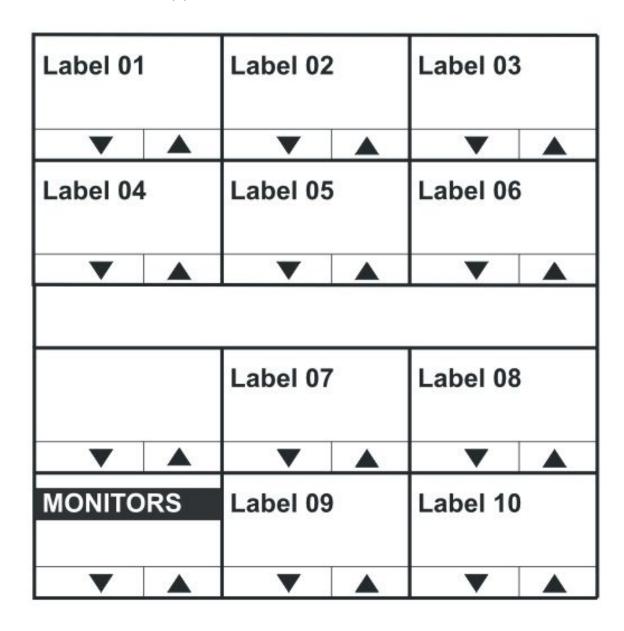

### 3.35.6 FL SOURCE Menu

The **FL SOURCE** menu option lists all the forced listen sources configured in the system.

**Note**: A forced listen is a permanently enabled audio path set up in ECS / EHX between a source and a destination, allowing the destination to listen to the source without the source having to activate a talk key. For more information, see your ECS / EHX documentation.

Force listen source menu on rack mounted panels...

|            | Label 01 | Label 03 | Label 05 | Label 07 | Label 09   |  |
|------------|----------|----------|----------|----------|------------|--|
| <b>V</b> A | ▼ ▲      | ▼ ▲      | ▼ ▲      | ▼ ▲      | <b>V</b> A |  |
| FL SOURCE  | Label 02 | Label 04 | Label 06 | Label 08 | Label 10   |  |
| ▼ ▲        | ▼ ▲      | ▼ ▲      | ▼ ▲      | ▼ ▲      | ▼ ▲        |  |

Force listen source menu on desktop panels...

| Label 01 |          | Label 02 | :        | Label 03 |          |  |
|----------|----------|----------|----------|----------|----------|--|
| _        | <b>A</b> | •        | <b>A</b> | ▼ ▲      |          |  |
| Label 04 | ·        | Label 05 | j        | Label 06 | }        |  |
|          |          |          |          |          |          |  |
| •        |          | •        |          | •        |          |  |
|          |          |          |          |          |          |  |
|          |          | Label 07 | •        | Label 08 |          |  |
|          |          |          |          |          |          |  |
| •        | <b>A</b> | _        | <b>A</b> | _        | <b>A</b> |  |
| FL SOU   | RCE      | Label 09 |          | Label 10 |          |  |
|          |          |          |          |          |          |  |
| _        | <b>A</b> | •        | <b>A</b> | •        | <b>A</b> |  |

Use the up/down volume buttons or rotary controller on the Reply Key (**FL SOURCE**) to scroll through the list of forced listen sources.

**Note**: To return to the **SYS INFO** menu press the Reply key or Reply key talk button (**FL SOURCE**).

# 3.35.7 FL DEST Menu

Pressing the FL DEST key or talk button will display all the forced listen destinations configured on the panel.

Forced listen destination menu on rack mounted panels...

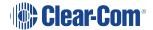

|        |                  | Label 01 |          | Label 03 |          | Label 05 |          | Label 07 |          | Label 09 |          |
|--------|------------------|----------|----------|----------|----------|----------|----------|----------|----------|----------|----------|
| _      |                  | ▼        | <b>A</b> | ▼        | <b>A</b> | ▼        | <b>A</b> | ~        | <b>A</b> |          | <b>A</b> |
| FL DES | FL DEST Label 02 |          | Label 04 | l        | Label 06 | i        | Label 08 | 3        | Label 10 | )        |          |
| •      | <b>A</b>         | •        | <b>A</b> | ▼        | <b>A</b> | •        | <b>A</b> | •        | <b>A</b> | •        | <b>A</b> |

Forced listen destination menu on desktop panels...

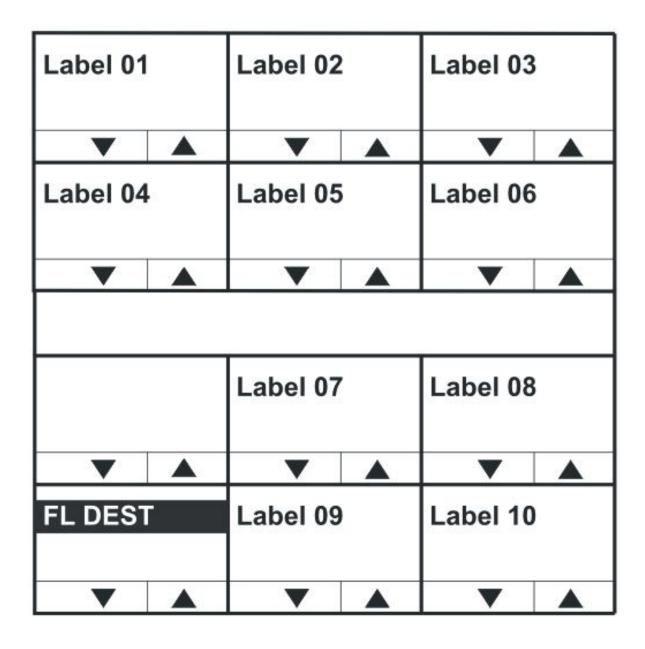

Use the volume up/down buttons or rotary control on the Reply Key (**FL DEST**) to scroll through the list of forced listen destinations.

**Note**: To return to the **SYS INFO** menu press the Reply key or Reply key talk button (**FL DEST**).

# 3.36 LOCAL PREF (Local Preferences) Menu

Select the **LOCAL PREF** (Local Preferences) menu option from the main menu to display the panel setups that may be changed locally rather than in ECS / EHX.

If the PIN code has been enabled in ECS / EHX, the panel will request PIN code entry before allowing access to the local preferences menu.

Local preferences PIN entry on rack mounted panels...

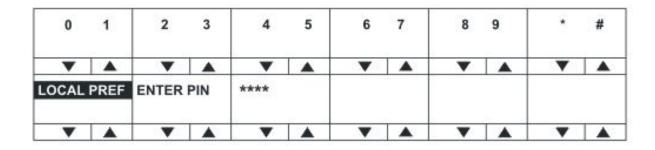

Local preferences PIN entry on desktop panels...

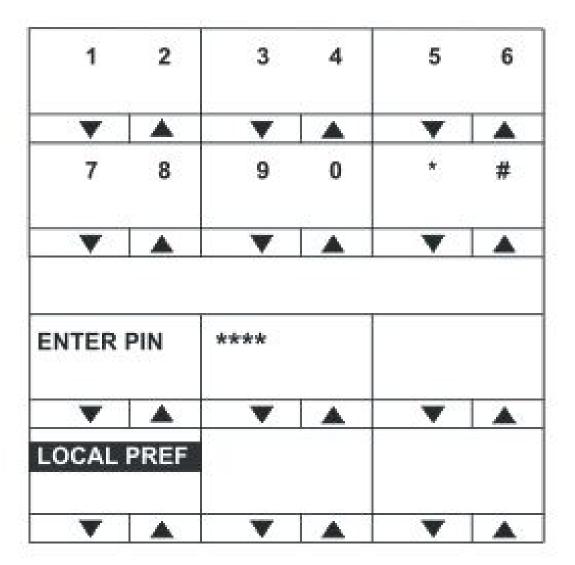

On lever key and pushbutton panels enter the PIN code using the volume up/down buttons under each number. On rotary panels, press the rotary control to select the left hand digit and the talk button to select the right hand digit in the display.

The PIN code digits will be echoed as **X** in the PIN code entry window.

Local preferences menu for rack mounted panels...

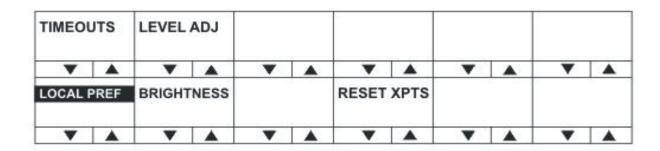

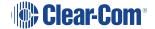

Local preferences menu for desktop panels...

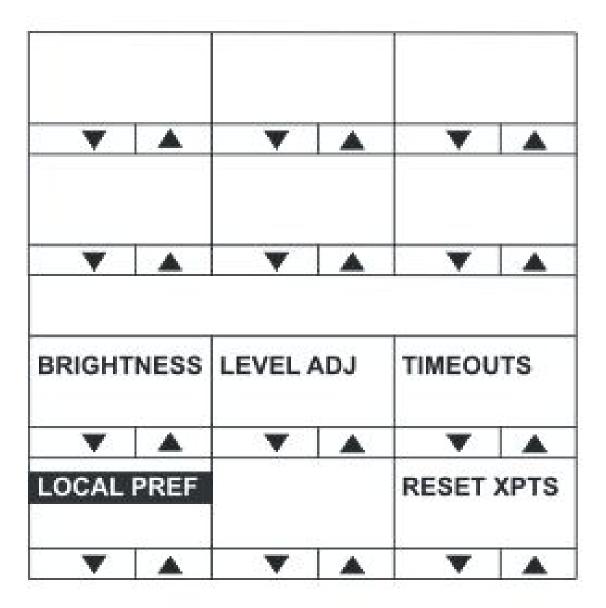

The **LOCAL PREF** menu provides access to the following menu items:

| Menu option | Description / comments                                                                               |
|-------------|----------------------------------------------------------------------------------------------------|
| TIMEOUTS    | Displays the timeouts setting menu.                                                                  |
| LEVEL ADJ   | Displays the menu to set the audio levels for the microphones, headset and loudspeaker.              |
| BRIGHTNESS  | Displays the brightness setup menu that allows the brightness of all labels and LEDs to be adjusted. |
| RESET XPTS  | Displays the menu for resetting the panel crosspoints to default level.                              |

**Note**: To return to the main menu, press the Reply key / Reply key talk button (**LOCAL PREF**).

### 3.36.1 TIMEOUTS Menu

The **LOCAL PREF > TIMEOUTS** menu displays the Answerback and Listen Again timeout settings.

The **Answerback timeout** controls the length of time an unanswered call remains in the Reply key stack. If the value is set to **OFF** (0 seconds) or the function is disabled, calls will remain in the Reply key stack until actioned.

The **Listen Again timeout** controls the length of time before recorded messages are auto deleted and may be set to a value of 0 t- 99 minutes in units of 1 minute.

**Note**: If the timeout is set to 99 the messages are **not** auto-deleted. If the timeout is set to 0 the Listen Again facility is disabled, so no audio is recorded. You can use this timeout to ensure that recorded conversations are not left on a panel where they may be accessed later by other operators.

Timeouts menu for rack mounted panels...

| ANSWE | RBACK    |       | 10       | DISABI | LE        |   |          |   |          |   |   |
|-------|----------|-------|----------|--------|-----------|---|----------|---|----------|---|---|
| •     | <b>A</b> | •     | •        | •      | <b>A</b>  | • | <b>A</b> | • | •        | • | • |
| TIMEO | UTS      | MSG A | DEL      |        | 10<br>1 1 |   |          |   |          |   |   |
| •     | <b>A</b> | •     | <b>A</b> | •      | <b>A</b>  | • | <b>A</b> | • | <b>A</b> | • |   |

Timeouts menu for desktop panels...

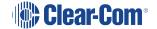

| ANSWER | RBACK    | MSG A | DEL      |   |          |
|--------|----------|-------|----------|---|----------|
| _      | <b>A</b> | •     | <b>A</b> | _ | <b>A</b> |
|        | 10       |       | 10       |   |          |
|        | <b>1</b> | 2     | ↓ ↑      |   |          |
|        | <b>A</b> |       | <b>A</b> | _ |          |
| ENABLE |          |       |          |   |          |
| •      |          | _     |          | • |          |
| TIMEOU | TS       |       |          |   |          |
| _      |          | _     | <b>A</b> | _ |          |

The  $\ensuremath{\mathsf{TIMEOUTS}}$  menu provides access to the following menu items:

| Menu option | Description / comments                                                                                                    |
|-------------|----------------------------------------------------------------------------------------------------|
| ANSWERBACK  | Enables you to set the panel answerback timeout. Values range from 0 (OFF) to 60 seconds in 10 second steps.                                                                                                    |
| DISABLE     | Disables Answerback timeout.                                                                                                    |
| MSG A DEL   | Enables you to set the Listen Again timeout. Values range from 0 to 99 minutes. If the timeout is set to 0 the Listen Again facility is disabled (no audio recorded). If the timeout is set to 99 the messages are not auto-deleted. |

**Note**: To return to the **LOCAL PREF** menu, press the Reply key / Reply key talk button (**TIMEOUTS**).

# 3.36.2 LEVEL ADJ (Level Adjust) Menu

The **LEVEL ADJ** (Level Adjust) menu displays the audio levels setup menu.

Level adjust menu for rack mounted panels...

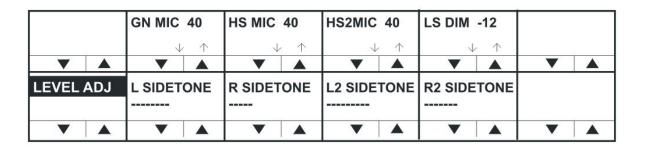

Level adjust menu for desktop panels...

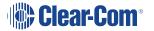

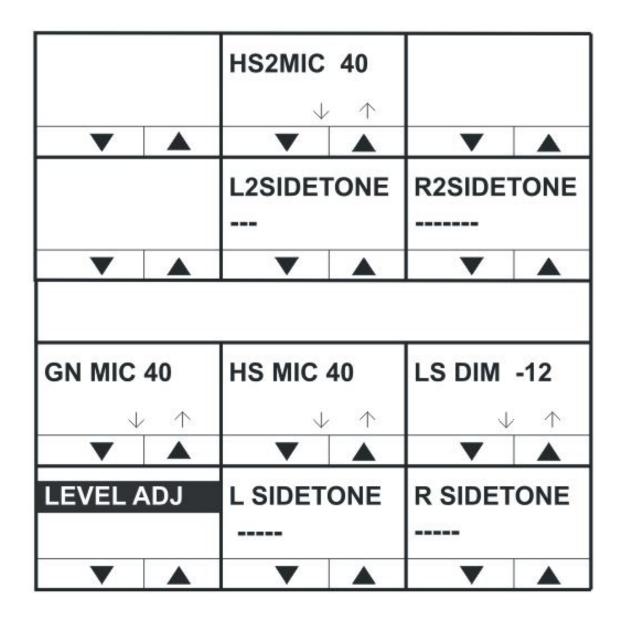

This menu adjusts the audio gain values for gooseneck panel microphone and headset microphones to preset levels of 20, 40, 50, 60, 70 or 80 db. The sidetone levels can be set for the first headset (front panel connector) and the second headset (auxiliary audio connector).

Adjust the gain values and sidetone levels using the up / down buttons or the rotary control.

**Note**: If you change these parameters locally, the EHX software can only change It by performing a black reset. Otherwise, the EXH software can download changes without a black reset.

| Menu option | Description / comments                                                                                                    |
|-------------|----------------------------------------------------------------------------------------------------|
| GN MIC      | Gooseneck microphone gain.                                                                                                    |
| HS MIC      | First headset microphone gain.                                                                                                    |
| HS2MIC      | Second headset microphone gain.                                                                                                    |
| LS DIM      | The amount the loudspeaker is dimmed by when a talk key is pressed (-70dB, -20dB, -12dB, -6dB, -3dB, 0dB).                                                                                            |
| L SIDETONE  | First headset left sidetone level. The key status (lever key) or pushbutton or talk button (rotary) is lit <b>red</b> when the left sidetone is on.                                                   |
|             | To toggle left sidetone between ON and OFF press the pushbutton or press the lever key down or press the talk button (rotary). The default sidetone level is -9dB, the minimum level is -15.5dB.      |
| R SIDETONE  | First headset right sidetone level. The key status (lever key) or pushbutton or talk button (rotary) is illuminated <b>red</b> when the right sidetone is on.                                         |
|             | To toggle right sidetone between ON and OFF press the key pushbutton or press the lever key down or press the talk button (rotary). The default sidetone level is -9dB, the minimum level is -15.5dB. |
| L2SIDETONE  | Second headset left sidetone level. The key status (lever key) or pushbutton or talk button (rotary) is illuminated <b>red</b> when the left sidetone for the second headset is on.                   |
|             | To toggle left sidetone between ON and OFF press the key pushbutton or press the lever key down or press the talk button (rotary). The default sidetone level is -9dB, the minimum level is -15.5dB.  |
| R2SIDETONE  | Second headset right sidetone level. The key status (lever key) or pushbutton or talk button (rotary) is illuminated <b>red</b> when the right sidetone for the second headset is on.                 |
|             | To toggle right sidetone between ON and OFF press the key pushbutton or press the lever key down or press the talk button (rotary). The default sidetone level is -9dB, the minimum level is -15.5dB. |

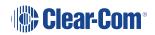

**Notes**: When a monaural headset is used only the headset **left** sidetone adjust operates. The right sidetone adjust has no effect.

To return to the **LOCAL PREF** menu, press the Reply key / Reply key talk button (**LEVELADJ**).

### 3.36.3 BRIGHTNESS Menu

The **BRIGHTNESS** menu enables you adjust the brightness settings for the panel.

Brightness menu for rack mounted panels...

| brightne | ess      | brightne | ess      | brightne | ess | brightn  | ess      | brightne | ess      | brightne | ess      |
|----------|----------|----------|----------|----------|-----|----------|----------|----------|----------|----------|----------|
| •        | <b>A</b> | •        | •        | _        | •   | •        | •        | •        | <b>A</b> | •        | •        |
| BRIGHT   | NESS     | brightne | ess      | brightne | ess | brightne | ess      | brightne | ess      | brightne | ess      |
| •        | <b>A</b> | -        | <b>A</b> | -        | •   | -        | <b>A</b> | -        | •        | -        | <b>A</b> |

Brightness menu for desktop panels...

| brightne   | ess        | brightne | ess      | brightness |          |  |
|------------|------------|----------|----------|------------|----------|--|
| _          | <b>A</b>   | _        | <b>A</b> | _          | <b>A</b> |  |
| brightne   | brightness |          | ess      | brightness |          |  |
| _          | <b>A</b>   | _        | <b>A</b> | _          | <b>A</b> |  |
|            |            |          |          |            |          |  |
| brightne   | ess        | brightne | ess      | brightne   | ess      |  |
| _          | <b>A</b>   | _        | <b>A</b> | _          | <b>A</b> |  |
| BRIGHTNESS |            | brightne | ess      | brightne   | ess      |  |
| _          | <b>A</b>   | _        | <b>A</b> | -          | <b>A</b> |  |

Use the up/down buttons or rotary control on the Reply key to alter the brightness of the displays.

**Note**: If you change the display brightness locally, the EHX software can only change it by performing a black reset. Otherwise, the EXH software can download changes without a black reset.

The displays automatically dim after the time limit set in ECS / EHX Panel Options (from 0 to 60 minutes) where 0 minutes sets the panel display to dim mode permanently.

After a further period the display will change to provide a screensaver to increase the lifetime of the displays.

**Note**: To return to the **LOCAL PREF** menu, press the Reply key / Reply key talk button (**BRIGHTNESS**).

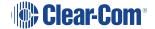

### 3.36.4 MESSAGE Menu

Use the **MESSAGE** menu to enable outgoing messages to be recorded, reviewed, output to audio and erased.

Message menu for rack mounted panels...

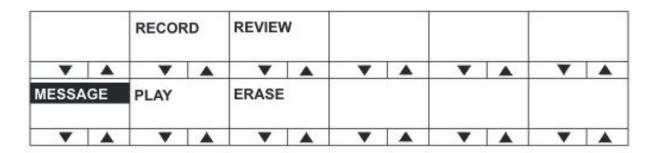

Message menu for desktop panels...

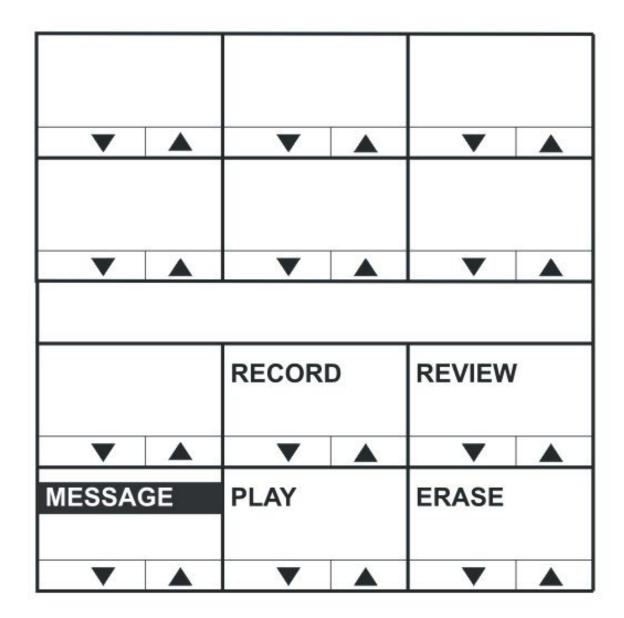

The **MESSAGE** menu provides access to the following menu options / actions:

| Menu options / actions | Description / comments                                                                                                    |
|------------------------|----------------------------------------------------------------------------------------------------|
| RECORD                 | When you press the RECORD button, you can record up to 10 seconds of audio from the microphone into an audio file on the panel.  Text inverts while the button is pressed.                                                                          |
| REVIEW                 | When you press the REVIEW button, the outgoing message is                                                                                                    |
|                        | played to the currently selected output device (Headset or Loudspeaker).                                                                                                    |
|                        | Text inverts while the button is pressed.                                                                                                    |
| PLAY                   | When you press the PLAY button, the outgoing message is output to the route configured by ECS / EHX. This will normally be Matrix 1 or Matrix 2 but may be the EXT1 or EXT2 output.                                                                 |
|                        | Text inverts while the button is pressed.                                                                                                    |
| ERASE                  | When you press the ERASE button, the current outgoing message is erased.                                                                                                    |
| Configurable           | Enables access to the Messaging menu on v-series panels.                                                                                                    |
| Messaging              | If the tick box is disabled, the panel will not show the MESSAGE menu.                                                                                                    |
|                        | If the option is enabled, the panel is in the messaging menu and the PLAY button is on:                                                                                                    |
|                        | Panels with a listen to this panel will hear the recorded audio.                                                                                                    |
|                        | Another panel talking to this panel will also get a listen route and will be able to hear the recorded message. Note that only a maximum of 10 panels simultaneously talking to that panel will hear the recorded message if the PLAY button is on. |

**Notes**: To return to the **LOCAL PREF** menu, press the Reply key / Reply key talk button (**MESSAGE**).

You can use the recorded output message to verify audio paths between ports.

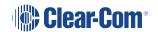

Select a talk path set up on the panel, then enter the **MESSAGE** menu and press **PLAY**. If the talk path connects to another panel, the message is heard as an incoming talk on the target panel.

### 3.36.5 RESET XPTS (Reset Crosspoints) Menu

The **RESET XPTS** menu enables you to reset the panel crosspoints to their default levels.

Press the **YES** key or pushbutton or talk button to reset the panel crosspoint levels to their default settings or the **NO** key to cancel the operation and return the user to the local preferences (**LOCAL PREF**) menu.

**Note:** To return to the **LOCAL PREF** menu, press the Reply key / Reply key talk button (**RESET XPTS**).

# 3.37 SYS CONFIG (System Configuration) Menu

The **SYS CONFIG** (System Configuration) menu comprises menu options that enable local panel configuration, input levels adjustment and output levels adjustment.

**Note**: If the PIN code has been enabled in ECS / EHX, you must enter a PIN code entry before you can access this menu.

On lever key or pushbutton panels, enter the PIN code using the volume up/down buttons under each number. On rotary panels press the rotary encoder to select the left hand digit and the talk button to select the right hand digit in the display. The PIN code digits will be shown as \* in the PIN code entry window.

System configuration menu on rack mounted panels...

| PARTY  | LINE     | FIXED ( | GRP      | LOCAL | PNL | REMOT   | E PNL |       |          |   |   |
|--------|----------|---------|----------|-------|-----|---------|-------|-------|----------|---|---|
| •      | <b>A</b> | ~       | <b>A</b> | •     |     | •       | •     | •     | <b>A</b> | • | • |
| SYS CC | NFIG     | FORCE   | LSTN     |       |     | INPUT I | LVLS  | ОИТРИ | T LVL    |   |   |
| •      | <b>A</b> | -       | <b>A</b> | -     | •   | -       | •     | •     | <b>A</b> | • | • |

System configuration menu on desktop panels...

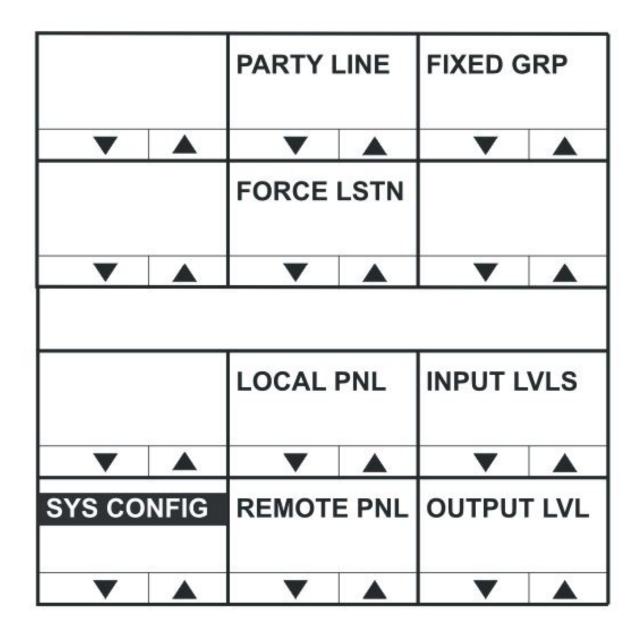

The **SYS CONFIG** menu displays the following menu options:

| Menu options | Description / comments                                                                                                    |
|--------------|----------------------------------------------------------------------------------------------------|
| PARTY LINE   | Displays the partyline configuration menu ( <b>PL CONFIG</b> on the Reply key). Enables interfaces and panels to be assigned to a partyline.         |
| FIXED GRP    | Displays the Fixed Group configuration menu ( <b>FG CONFIG</b> on the Reply key). Enables interfaces and panels to be assigned to a Fixed Group.     |
| LOCAL PNL    | Displays the local panel's configuration menu.                                                                                                    |
| REMOTE PNL   | Displays the remote panel's configuration menu.                                                                                                    |
| FORCE LSTN   | Displays the Forced Listen configuration menu. Enables sources and destinations configured as keys on the current panel to be set as forced listens. |
| INPUT LVLS   | Enables you to set input audio levels.                                                                                                    |
| OUTPUT LVLS  | Enables you to set output audio levels.                                                                                                    |

**Note**: To return to the main menu, press the Reply key / Reply key talk button (**SYS CONFIG**).

## 3.37.1 PARTY LINE Configuration Menu

The **SYS CONFIG > PARTY LINE** menu (**PL CONFIG** on the Reply key) enables you to configure partylines 1 - 10 by adding panels and interfaces to the partylines as members.

Partyline configuration menu for rack mounted panels...

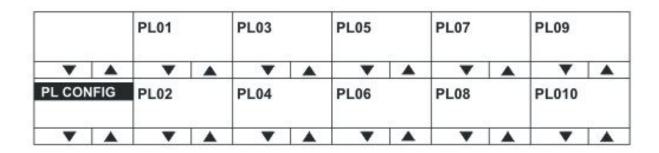

Partyline configuration menu for desktop panels...

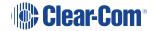

| PL01   |          | PL02 |          | PL03  |          |
|--------|----------|------|----------|-------|----------|
| _      | <b>A</b> | _    | <b>A</b> | _     | <b>A</b> |
| PL04   |          | PL05 |          | PL06  |          |
|        |          |      |          |       |          |
| •      | <b>A</b> | •    |          | •     |          |
|        |          |      |          |       |          |
|        |          | PL07 |          | PL08  |          |
|        |          |      |          |       |          |
| •      | <b>A</b> | - ▼  | <b>A</b> | ▼     | <b>A</b> |
| PL CON | FIG      | PL09 |          | PL010 |          |
|        |          |      |          |       |          |
| _      | <b>A</b> | •    | <b>A</b> | -     | <b>A</b> |

Use the up/down volume buttons (lever key or pushbutton panels) or rotary control on the Reply Key (**PL CONFIG**) will scroll through the available partylines on the panel display.

Selecting one of the partylines displays the membership menu for that partyline.

**Note**: To return to the **SYS CONFIG** menu, press the Reply key / Reply key talk button (**PL CONFIG**).

### PL MEMBERS (Partyline membership) menu

The **PL CONFIG > PL MEMBERS** (Partyline membership) menu enables you to add / remove interfaces and panels to / from a partyline.

Partyline membership menu for rack mounted panels...

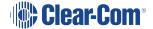

| PL01     |      | INTERF | ACES     | PANEL | s        |   |          |   |          |   |          |
|----------|------|--------|----------|-------|----------|---|----------|---|----------|---|----------|
| <b>V</b> | A    |        | <b>A</b> | •     | <b>A</b> | • | <b>A</b> | • | <b>A</b> | • | <b>A</b> |
| PL MEM   | BERS |        | <b>A</b> |       |          | • |          | • |          | • | <b>A</b> |

Partyline membership menu for desktop panels...

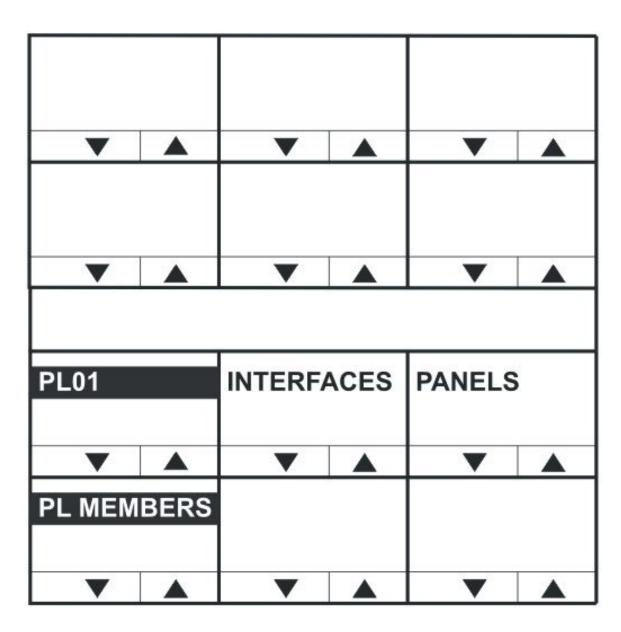

Select **INTERFACES** to list the interfaces that may be members of the partyline. Select **PANELS** to list the panels that may be members of the partyline.

**Note**: To return to the **PARTY LINE (PL CONFIG)** menu, press the Reply key / Reply key talk button (**PL MEMBERS**).

#### PL INTS (Interfaces) and PL PANELS (Panels) menus

Use the volume up/down buttons (lever key and pushbutton panels) or rotary control on the Reply Key (**PL INTS** (interfaces) or **PL PANELS** (panels)) to scroll through the list of possible interfaces / panels.

If the interface or panel is a member of the partyline a selection bar is displayed under the interface or panel name. To select or deselect a label or panel press the lever key/button or talk button next to the required label. The interface is either added to or removed from the party line membership.

**Note**: To return to the **PL MEMBERS** menu, press the Reply key / Reply key talk button (**PL INTS** or **PL PANELS**).

### 3.37.2 FIXED GRP Configuration Menu

The **SYS CONFIG > FIXED GRP (FG CONFIG** on the Reply key) menu enables you to configure Fixed Groups by adding and removing panels and interfaces as members.

Fixed Group configuration menu for rack mounted panels...

|       |          | FxG 01 |          | FxG 03 |          | FxG 05 |          | FxG 07 |          | FxG 09 |          |
|-------|----------|--------|----------|--------|----------|--------|----------|--------|----------|--------|----------|
| •     | <b>A</b> | •      | <b>A</b> | •      | •        | •      | <b>A</b> | _      | •        | -      | <b>A</b> |
| FG CO | NFIG     | FxG 02 |          | FxG 04 |          | FxG 06 |          | FxG 08 |          | FxG 10 |          |
| •     | <b>A</b> | -      | <b>A</b> | -      | <b>A</b> | -      | •        | -      | <b>A</b> | -      | <b>A</b> |

Fixed Group configuration menu for desktop panels...

| FxG 01 |                  | FxG 02 |          | FxG 03        |          |  |
|--------|------------------|--------|----------|---------------|----------|--|
| •      |                  | •      | <b>A</b> | ~             | •        |  |
| FxG 04 |                  | FxG 05 |          | FxG 06        |          |  |
| ~      | <b>A</b>         | _      | <b>A</b> | -             | <b>A</b> |  |
|        |                  |        |          |               |          |  |
|        |                  | FxG 07 |          | FxG 08        |          |  |
| •      | •                | FxG 07 | •        | FxG 08        |          |  |
| FG CON | <b>▲</b><br>IFIG | FxG 07 | <b>A</b> | FxG 08 FxG 10 | •        |  |

Use the volume up/down buttons (lever key or pushbutton panels) or rotary control on the Reply Key (**FG CONFIG**) to scroll through the available fixed groups on the panel display.

Selecting one of the fixed groups will display the membership menu for that fixed group.

**Note**: To return to the **SYS CONFIG** menu, press the Reply key / Reply key talk button (**FG CONFIG**).

#### FG MEMBERS menu

When a fixed group is selected from the **FIXED GRP** configuration menu (**FG CONFIG** on the Reply key) the Fixed Group membership menu (**FG MEMBERS**) will be displayed.

Fixed Group members menu for rack mounted panels...

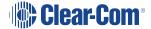

| FxG01  |          | INTERF | ACES     | PANEL | s        |   |          |   |          |   |          |
|--------|----------|--------|----------|-------|----------|---|----------|---|----------|---|----------|
| •      | •        | -      | <b>A</b> | •     | <b>A</b> | • | <b>A</b> | • | •        | • | <b>A</b> |
| FG MEN | MBERS    |        |          |       |          |   |          |   |          |   |          |
| •      | <b>A</b> | -      | <b>A</b> | -     | •        | • | <b>A</b> | • | <b>A</b> | • |          |

Fixed Group members menu for desktop mounted panels...

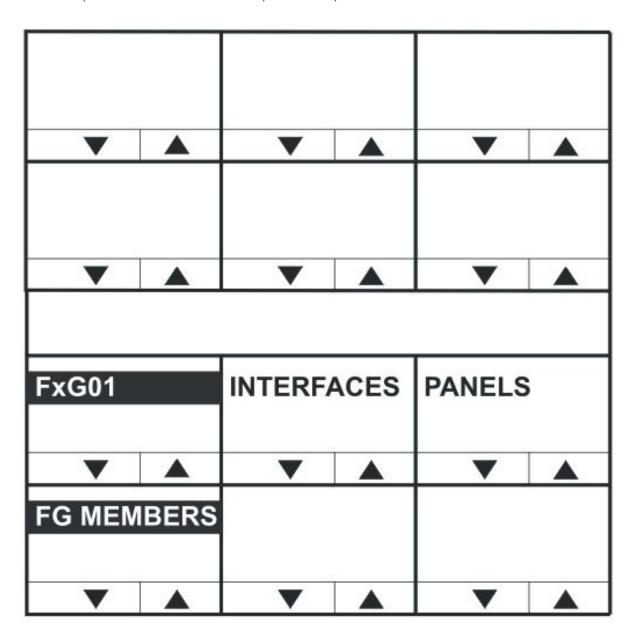

Select **INTERFACES** to list the interfaces that may be members of the Fixed Group. Select **PANELS** to list the panels that may be members of the Fixed Group.

**Note**: To return to the **FIXED GRP (FG CONFIG)** menu, press the Reply key / Reply key talk button (**FG MEMBERS**).

#### FG INTS (Interfaces) and FG PANELS (Panels) menus

Use the volume up/down buttons (lever key and pushbutton panels) or rotary control on the Reply Key (**FG INTS** (interfaces) or **FG PANELS** (panels)) to scroll through the list of possible interfaces / panels.

If the interface or panel is a member of the Fixed Group a selection bar is displayed under the interface or panel name. To select or deselect a label or panel press the lever key/button or talk button next to the required label. The interface is either added to or removed from the Fixed Group membership.

**Note:** To return to the **FG MEMBERS** menu, press the Reply key / Reply key talk button (**FG INTS** or **FG PANELS**).

### 3.37.3 LOCAL PNL (Local Panel) Configuration Menu

Select the **LOCAL PNL** item in the **SYS CONFIG** (System Configuration) menu to display the local panel configuration menu.

Local panel configuration menu for rack mounted panels...

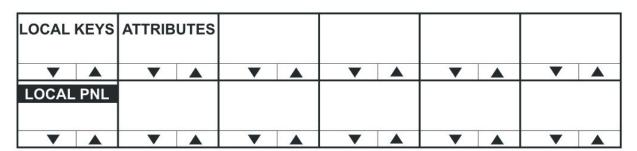

Local panel configuration menu for desktop mounted panels...

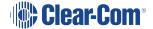

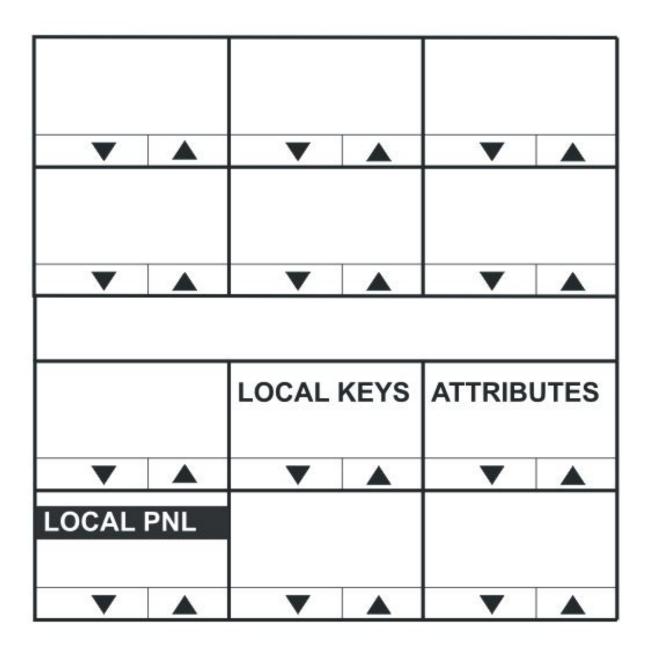

The LOCAL PNL menu displays the following menu options:

| Menu options | Description / comments                                 |
|--------------|--------------------------------------------------------|
| LOCAL KEYS   | Use this menu to assign keys on the panel.             |
| ATTRIBUTES   | Use this menu to set the attributes of the panel keys. |

**Note**: To return to the **SYS CONFIG** menu, press the Reply key / Reply key talk button (**LOCAL PNL**).

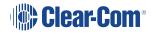

## 3.37.4 LOCAL KEYS Configuration Menu

The **LOCAL KEYS** menu enables you to both select a key and display what is configured on that key.

For lever key panels, press the key up to display the listen label, and down to display the talk label. In the case of pushbutton panels pressing the pushbutton will display the talk or listen label that is configured for that key (only one can be configured per key on a pushbutton panel).

For rotary panels press the rotary control to display the listen label and the talk button to display the talk label.

**Note**: To return to the **SYS CONFIG** menu, press the Reply key / Reply key talk button (**LOCAL KEYS**).

Local Keys menu for rack mounted panels...

| Label 01   | Label 02 | Label 04   | Label 06 | Label 08 | Label 10   |
|------------|----------|------------|----------|----------|------------|
| ▼ ▲        | <b>V</b> | <b>V</b> A | ▼ ▲      | <b>V</b> | ▼ ▲        |
| LOCAL KEYS | Label 03 | Label 05   | Label 07 | Label 09 | Label 11   |
| ▼ ▲        | ▼ ▲      | ▼ ▲        | ▼ ▲      | ▼ ▲      | <b>V</b> A |

Local Keys menu for desktop panels...

| Label 01 |          | Label 02 | 2 | Label 03 |          |
|----------|----------|----------|---|----------|----------|
| _        | <b>A</b> | _        |   | _        | <b>A</b> |
| Label 04 |          | Label 05 | 5 | Label 06 |          |
|          |          |          |   |          |          |
| •        |          | •        |   | _        |          |
|          |          |          |   |          |          |
| Label 07 | ,        | Label 08 | 3 | Label 09 | )        |
|          |          |          |   |          |          |
| •        |          | •        |   | <b>V</b> |          |
| LOCAL    | KEYS     | Label 10 | ) | Label 11 |          |
|          |          |          |   |          |          |
| _        |          | _        |   | _        |          |

#### **KEY ASSIGN menu**

Select a label on the **LOCAL KEYS** menu to display the **KEY ASSIGN** menu. The **KEY ASSIGN** menu displays the labels that are attached to that key.

On lever key panels, press a lever key down to show what is configured on the talk key for a label, and down to show what is configured on the listen key.

Press a pushbutton key to display the talk or listen label configured for that key.

On rotary panels, use the rotary control to scroll through the label list. Up to four labels can be configured (stacked) on a key.

You can also use **KEY ASSIGN** to assign a label to a key locally (without using ECS / EHX). The highlight bar is displayed below the first label on the key.

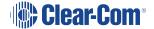

Use the up/down buttons or the rotary control on the Reply key (**KEY ASSIGN**) to move the highlight bar to the next key to the right (up) or left (down).

Alternatively, select the next label by pressing the label pushbutton or lever key or talk button (rotary). The highlight bar is then displayed on that label.

| Controls             | Description / comments                                                                                               |
|----------------------|----------------------------------------------------------------------------------------------------|
| CLEAR / Talk key     | Removes the highlighted label and shuffle the labels to the left.                                                    |
| GET LABEL / Talk key | Displays the available Sort Groups. When you select a label from a group, the label is assigned to the selected key. |
| OK / Talk key        | Confirms the settings and returns you to the <b>LOCAL PNL</b> menu.                                                  |

#### **GET LABEL Menu**

The **KEY ASSIGN > GET LABEL** menu displays the available sort groups.

Use the up / down buttons (lever key and pushbutton panels) or rotary control on the Reply key to scroll through the list of available Sort Groups. To select a sort group from the list, use the pushbutton or lever key or talk button corresponding to the display window.

The Sort Group membership menu is displayed for the selected Sort Group.

Pressing the Reply key or Reply key talk button (**GET LABEL**) will return to the key assign menu.

**Note**: For information setting up Sort Groups, see the **EHX Eclipse Configuration Software User Guide**. The Sort Group menu options comprise the following:

| Menu option | Description / comments                                                            |
|-------------|-----------------------------------------------------------------------------------|
| Label       | Label for currently displayed key in Sort Group.                                  |
| Alias Label | Alias of currently displayed key.                                                 |
| START       | Takes you to the start of the current Sort Group.                                 |
| MIDDLE      | Takes you to the middle of the current Sort Group.                                |
| END         | Takes you to the end of the current Sort Group.                                   |
| OK          | Accepts the currently displayed item and places it in the <b>KEY ASSIGN</b> menu. |

The Reply key displays the label of the selected Sort Group. The top row shows the first member of the Sort Group.

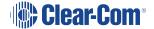

Pressing and releasing the down button (lever key and pushbutton panels) or turning the rotary encoder anti-clockwise on the reply key will step down through the Sort Group (towards the end).

Pressing and releasing the Up button (lever key and pushbutton panels) or turning the rotary control clockwise on the Reply key will step up through the sort group (towards the start).

Pressing the Reply key or Reply key talk button will return you to the Get Label menu.

### 3.37.5 ATTRIBUTES Menu

The **LOCAL PNL > ATTRIBUTES** menu enables you to set the attributes of a panel key to **TALK, LISTEN, TALK + LSTN, TALK + FL** or **DUAL T+L**.

| Attribute   | Description / comments                                                                                                    |
|-------------|----------------------------------------------------------------------------------------------------|
| TALK        | Sets a talk from this panel to a destination with no automatic listen to the destination.                                                                                                    |
| LISTEN      | Sets a key to listen to the source without talking to the destination at the same time. Use as a monitor key. Use the volume level up/down buttons under the display (lever key and pushbutton panels) or rotary control to increase listen level. |
| TALK + LSTN | Sets a talk key with listen. Use the volume level up/down buttons under the display (lever key and pushbutton panel) or rotary encoder to increase or mute the listen level.                                                                       |
| TALK + FL   | Sets a talk key with permanently made listen. Use the volume level up/down buttons under the display (lever key and pushbutton panels) or rotary encoder to increase or mute the listen level.                                                     |
| DUAL T + L  | Sets a dual talk and listen key (used only on <b>pushbutton</b> panel types).                                                                                                    |
|             | Press and hold to activate a talk and listen, or press and release(less than 200ms) to latch a listen on the same pushbutton.                                                                                                    |

**Note**: To return to the **SYS CONFIG** menu, press the Reply key / Reply key talk button (ATTRIBUTES).

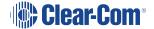

### 3.37.6 REMOTE PNL Menu

The **REMOTE PNL** menu enables you to program keys on a remote panel. Select the remote panel from a list of available panels using the Sort Groups.

**Note**: You can only use the **REMOTE PNL** menu to program keys on other V-Series panels. It cannot be used to program keys on other panel types.

Remote panel menu for rack mounted panels...

|        |          | SG:01Label |          | SG:03Label |          | SG:05Label |          | SG:07Label |          | SG:09Label |          |
|--------|----------|------------|----------|------------|----------|------------|----------|------------|----------|------------|----------|
| •      | <b>A</b> | _          | <b>A</b> | ▼          | <b>A</b> | •          | <b>A</b> | _          | <b>A</b> | •          | <b>A</b> |
| REMOTE | E PNL    | SG:02L     | abel     | SG:04L     | abel     | SG:06L     | abel     | SG:08L     | abel     | SG:10L     | abel     |
| _      | <b>A</b> | •          | <b>A</b> | <b>V</b>   | <b>A</b> | •          | <b>A</b> |            | <b>A</b> | •          | <b>A</b> |

Remote panel menu for desktop panels...

| SG: 01 |          | SG: 02 |          | SG: 03 |  |
|--------|----------|--------|----------|--------|--|
| _      | <b>A</b> | ▼      | <b>A</b> | ▼      |  |
| SG: 04 |          | SG: 05 |          | SG: 06 |  |
|        |          |        |          |        |  |
| _      |          | _      |          | _      |  |
|        |          |        |          |        |  |
|        |          | SG: 07 |          | SG: 08 |  |
|        |          |        |          |        |  |
| •      |          | _      |          | •      |  |
| REMOT  | E PNL    | SG: 09 |          | SG: 10 |  |
|        |          |        |          |        |  |
| _      | <b>A</b> | _      |          | _      |  |

Use the up / down buttons (lever key and pushbutton panels) or rotary control on the Reply key to scroll through the list of available Sort Groups. To select a sort group from the list, use the pushbutton or lever key or talk button corresponding to the display window.

The Sort Group membership menu is displayed for the selected Sort Group.

**Notes**: To return to the **SYS CONFIG** menu, press the Reply key (**REMOTE PNL**).

For information setting up Sort Groups, see the [link to Eclipse Configuration Menu].

The Sort Group menu options comprise the following:

| Menu option | Description / comments                                                                                                    |
|-------------|----------------------------------------------------------------------------------------------------|
| Label       | Label for currently displayed key in Sort Group.                                                                                                    |
| Alias Label | Alias of currently displayed key.                                                                                                    |
| START       | Takes you to the start of the current Sort Group.                                                                                                    |
| MIDDLE      | Takes you to the middle of the current Sort Group.                                                                                                    |
| END         | Takes you to the end of the current Sort Group.                                                                                                    |
| ОК          | Accepts the currently displayed item and you to the <b>REMOTE PNL</b> menu where the remote keys can be selected and the attributes of the selected remote keys set. |

The Reply key displays the label of the selected Sort Group. The top row shows the first member of the Sort Group.

Pressing and releasing the down button (lever key and pushbutton panels) or turning the rotary encoder anti-clockwise on the reply key will step down through the Sort Group (towards the end).

Pressing and releasing the Up button (lever key and pushbutton panels) or turning the rotary control clockwise on the Reply key will step up through the sort group (towards the start).

Pressing the Reply key or Reply key talk button will return you to the **REMOTE PNL** menu.

Remote panel menu (RMT keys and attributes mode) for rack mounted panels...

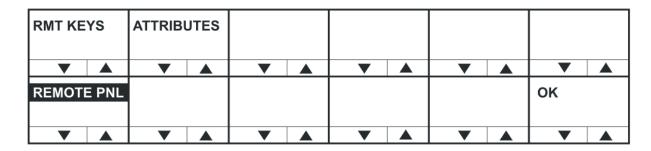

Remote panel menu (RMT keys and attributes mode) for desktop panels...

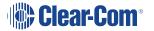

| ок             |          |          |          |            |  |
|----------------|----------|----------|----------|------------|--|
| _              | <b>A</b> | _        | <b>A</b> | <b>V</b>   |  |
|                |          |          |          |            |  |
| $\blacksquare$ |          | _        |          | _          |  |
|                |          |          |          |            |  |
|                |          | RMT KEYS |          | ATTRIBUTES |  |
| ▼              |          | ▼        | <b>A</b> | ▼          |  |
| REMOTE PNL     |          |          |          |            |  |
| _              |          | _        |          | _          |  |

|            | Description / comments                                |
|------------|-------------------------------------------------------|
| RMT KEYS   | Press to assign keys on the remote panel              |
| ATTRIBUTES | Press to set the properties of the remote panel keys. |

**Note**: To return to the Sort Group version of the menu, press the Reply key or Reply key talk button (**REMOTE PNL**).

### **RMT KEYS** menu

Use the **REMOTE PNL > RMT KEYS** menu to assign keys on the remote panel.

ATTRIBUTES menu

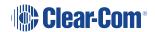

The **REMOTE PNL > ATTRIBUTES** menu allows the user to set the attributes of a panel key to **TALK, LISTEN, TALK + LSTN, TALK + FL** or **DUAL T+L**.

For definitions of the available attributes, seeATTRIBUTES menu.

**Note**: To return to the **REMOTE PNL** menu, press the Reply key or Reply key talk button (**ATTRIBUTES**).

### 3.37.7 FL CONFIG (Forced Listen Configuration) Menu

The **Forced Listen** configuration menu (**FL CONFIG** on the Reply key) enables you to select a key and set the source or destination of that key to forced listen.

Forced Listen configuration menu for rack mounted panels...

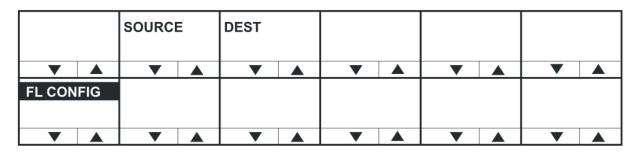

Forced Listen configuration menu for desktop panels...

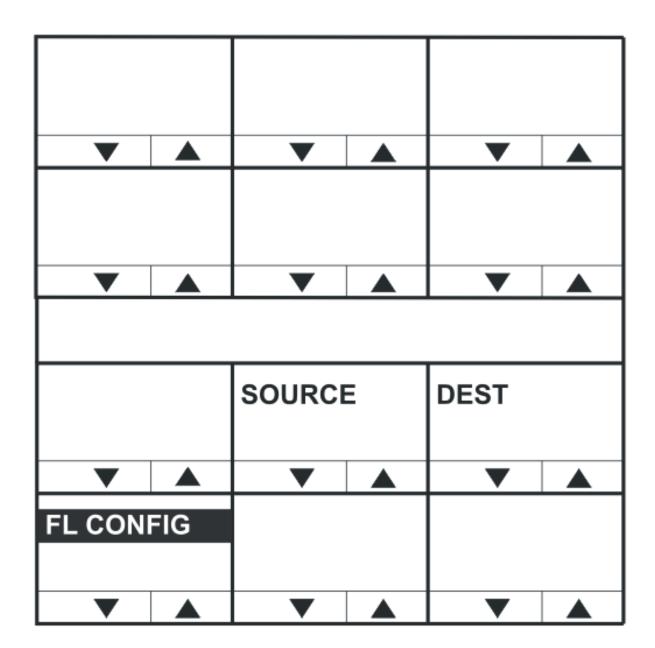

| Menu option | Description / comments                                     |  |  |
|-------------|------------------------------------------------------------|--|--|
| SOURCE      | Press to select forced listen sources (FL SOURCE menu).    |  |  |
| DEST        | Press to select forced listen destinations (FL DEST menu). |  |  |

**Note**: To return to the **SYS CONFIG** menu, press the Reply key or Reply key talk button (**FL CONFIG**).

### FL SOURCE configuration menu

Selecting **FL CONFIG > SOURCE** takes you to the **FL SOURCE** menu.

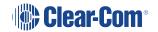

Configuring a forced listen source creates a forced listen from the selected source to the selected key on the panel being configured. This results in the configured panel always receiving the audio from the forced listen source on that key.

**Note**: To return to the **FL CONFIG** menu, press the Reply key or Reply key talk button (**FL SOURCE**).

In the **FL SOURCE** menu, select **INTERFACES** or **PANELS** to display a list of interfaces or panels that may be forced listen sources.

Press the volume up/down buttons (lever key and pushbutton panels) or turn the rotary control on the Reply key (**FL SRC INT** (Interfaces) or FL SRC PN (Panels)) to scroll through the list of possible interfaces / panels.

Press a key or talk button for a source interface / panel to select the label, and display the **forced listen destination (FL DEST)** menu.

#### FL DEST configuration menu

Selecting **FL CONFIG > DEST** takes you to the **FL DEST** menu. **FL DEST** is also displayed when you have selected a **forced listen source** (see previous section).

Configuring a forced listen destination creates a forced listen from the panel being configured to the selected destination. This results in the configured panel always sending audio to the forced listen destination.

**Note**: To return to the **FL CONFIG** menu, press the Reply key or Reply key talk button (**FL SOURCE**).

In the **FL DEST** menu, select **INTERFACES** or **PANELS** to display a list of interfaces or panels that may be forced listen destinations.

Press the volume up/down buttons (lever key and pushbutton panels) or turn the rotary control on the Reply key (**FL DST INT** (Interfaces) or **FL DST PN** (Panels)) to scroll through the list of possible interfaces / panels.

Press a key or talk button for a source interface / panel to select the label / destination, and display the **forced listen source** (**FL SOURCE**) menu.

## 3.37.8 INPUT LVLS (Input Levels) Configuration Menu

The **INPUT LVLS** menu displays the Sort Groups available to the panel. Selecting one of the Sort Groups displays the membership menu for that sort group.

Input levels configuration menu for rack mounted panels...

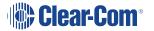

|            | SG:01Label | SG:03Label | SG:05Label | SG:07Label | SG:09Label |
|------------|------------|------------|------------|------------|------------|
| ▼ ▲        | ▼ ▲        | ▼ ▲        | ▼ ▲        | ▼ ▲        | ▼ ▲        |
| INPUT LVLS | SG:02Label | SG:04Label | SG:06Label | SG:08Label | SG:10Label |
| ▼ ▲        | ▼ ▲        | ▼ ▲        | ▼ ▲        | ▼ ▲        | ▼ ▲        |

Input levels configuration menu for desktop panels...

| SG: 01  |          | SG: 02   |          | SG: 03 |          |
|---------|----------|----------|----------|--------|----------|
| _       | <b>A</b> | ▼        | <b>A</b> | _      | <b>A</b> |
| SG: 04  |          | SG: 05   |          | SG: 06 |          |
| ▼       |          | ▼        | <b>A</b> | ▼      | <b>A</b> |
|         |          |          |          |        |          |
|         |          | SG: 07   |          | SG: 08 |          |
| _       | <b>A</b> | ▼        |          | ▼      |          |
| INPUT L | VLS      | SG: 09   |          | SG: 10 |          |
| •       |          | <b>V</b> |          | _      |          |

Press the up / down volume buttons (lever key and pushbutton panels) or turn the rotary control on the Reply key to scroll through the list of Sort Groups.

When a Sort Group is selected by pressing the corresponding lever key, pushbutton or talk button the **Sort Group membership menu** is displayed.

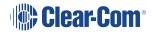

**Note**: To return to the **SYS CONFIG** menu, press the Reply key or Reply key talk button (INPUT LVLS).

### Setting the input levels for a label

The **INPUT LVLS > Sort Group membership menu** enables you to select an individual label from a Sort Group and to set the input levels for that label.

Input levels Sort Group membership menu for rack mounted panels...

| Label      | Alias Label | LIST   |     |     |     |
|------------|-------------|--------|-----|-----|-----|
| ▼ ▲        | ▼ ▲         | ▼ ▲    | ▼ ▲ | ▼ ▲ | ▼ ▲ |
| SG:02Label | START       | MIDDLE | END |     | ок  |
| ▼ ▲        | ▼ ▲         | ▼ ▲    | ▼ ▲ | ▼ ▲ | ▼ ▲ |

Input levels Sort Group membership menu for desktop panels...

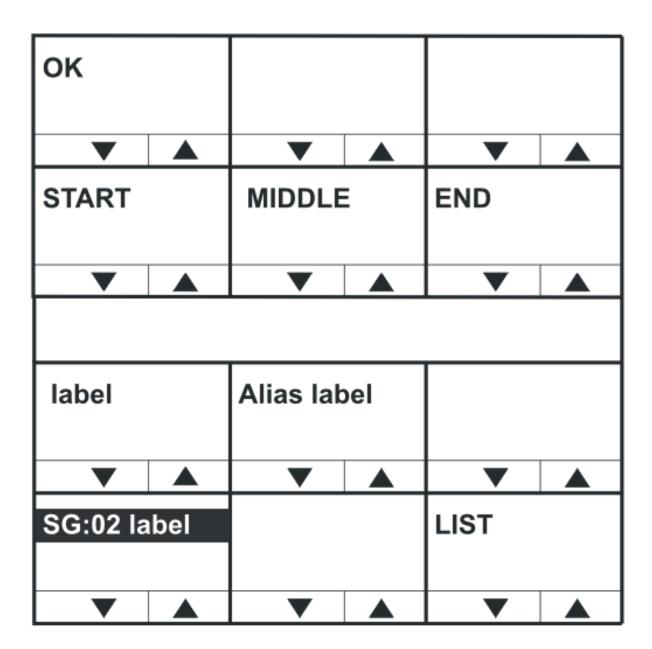

The Sort Group menu options comprise the following:

| Menu option | Description / comments                                                            |
|-------------|-----------------------------------------------------------------------------------|
| START       | Takes you to the start of the current Sort Group.                                 |
| MIDDLE      | Takes you to the middle of the current Sort Group.                                |
| END         | Takes you to the end of the current Sort Group.                                   |
| ОК          | Press the <b>OK</b> key or talk button to select the port label to be configured. |

The Reply key displays the label of the selected Sort Group. The top row shows the first member of the sort group.

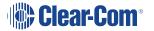

Pressing and releasing the down button (lever key and pushbutton panels) or turning the rotary control anticlockwise on the Reply key will step down through the Sort Group towards the end of the Sort Group.

Pressing and releasing the up button (lever key and pushbutton panels) or turning the rotary control clockwise on the Reply key steps you up through the Sort Group.

Pressing the **OK** key or talk button to selects the port label to be configured.

### Setting the input levels for the selected label

Input levels menu (selected label mode) for rack mounted panels...

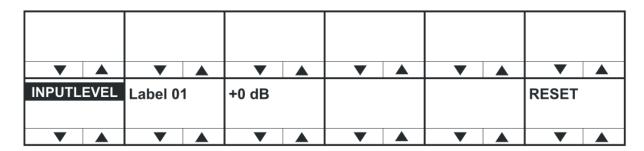

Input levels menu (selected label mode) for desktop panels...

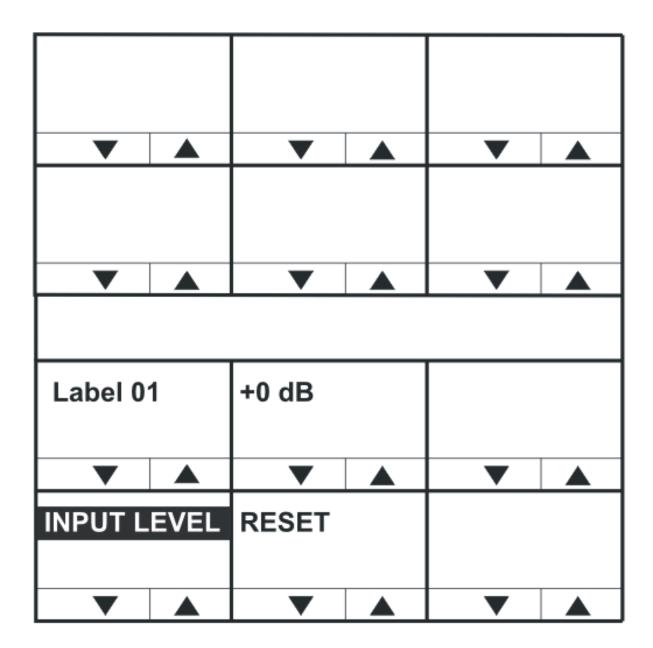

The **+0 dB** represents the input level for the audio source of the label and may be adjusted using the up and down buttons below the level display or the rotary encoder.

Select the **RESET** key or talk button to reset the input levels to the default of 0dB. Pressing the Reply key or Reply key talk button (**INPUT LEVEL**) will return you to the Sort Group menu.

**Note**: When you set the input level for an audio source, you are setting the input levels for the **entire** matrix and not just an individual panel.

Input and output settings can only be made for the local matrix. Gains for other matrices can be achieved within ECS / EHX.

## 3.37.9 OUTPUT LVL (Output Levels) Configuration Menu

The **OUTPUT LVL** (Output Levels) menu displays the Sort Groups available to the panel. Selecting one of the Sort Groups displays the membership menu for that Sort Group.

Output levels configuration menu (available Sort Groups) for rack mounted panels...

|            | SG:01Label | SG:03Label | SG:05Label | SG:07Label | SG:09Label |
|------------|------------|------------|------------|------------|------------|
| ▼ ▲        | ▼ ▲        | ▼ ▲        | ▼ ▲        | ▼ ▲        | ▼ ▲        |
| OUTPUT LVL | SG:02Label | SG:04Label | SG:06Label | SG:08Label | SG:10Label |
| ▼ ▲        | ▼ ▲        | ▼ ▲        | ▼ ▲        | ▼ ▲        | ▼ ▲        |

Output levels configuration menu (available Sort Groups) for desktop panels...

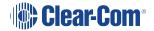

| SG: 01 |          | SG: 02 |          | SG: 03 |          |
|--------|----------|--------|----------|--------|----------|
| _      | <b>A</b> | ▼      | <b>A</b> | ▼      | <b>A</b> |
| SG: 04 |          | SG: 05 |          | SG: 06 |          |
| _      |          | _      | <b>A</b> | _      | <b>A</b> |
|        |          |        |          |        |          |
|        |          | SG: 07 |          | SG: 08 |          |
|        |          |        |          |        |          |
|        |          |        |          | ▼      |          |
| OUTPUT | LVL      | SG: 09 |          | SG: 10 |          |
| _      |          | ▼      |          | ▼      |          |

The Sort Group menu options comprise the following:

| Menu option | Description / comments                                                     |
|-------------|----------------------------------------------------------------------------|
| START       | Takes you to the start of the current Sort Group.                          |
| MIDDLE      | Takes you to the middle of the current Sort Group.                         |
| END         | Takes you to the end of the current Sort Group.                            |
| ОК          | Press the OK key or talk button to select the port label to be configured. |

The Reply key displays the label of the selected Sort Group. The top row shows the first member of the sort group. Pressing and releasing the down button (lever key and pushbutton

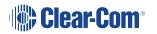

panels) or turning the rotary control anticlockwise on the Reply key will step down through the Sort Group towards the end of the Sort Group.

Pressing and releasing the up button (lever key and pushbutton panels) or turning the rotary control clockwise on the Reply key steps you up through the Sort Group.

Pressing the **OK** key or talk button to selects the port label to be configured.

#### Setting the Output Levels for the selected label

Output levels menu (selected label mode) for rack mounted panels...

| Label    |          | Alias La | bel      | LIST     |          |          |          |    |  |
|----------|----------|----------|----------|----------|----------|----------|----------|----|--|
| ▼        |          | <b>V</b> | <b>A</b> | ▼        | ▼        | <b>A</b> | <b>V</b> | •  |  |
| SG:02La  | bel      | START    |          | MIDDLE   | END      |          |          | ок |  |
| <b>V</b> | <b>A</b> | •        | <b>A</b> | <b>V</b> | <b>V</b> | <b>A</b> | _        | •  |  |

Output levels menu (selected label mode) for desktop panels...

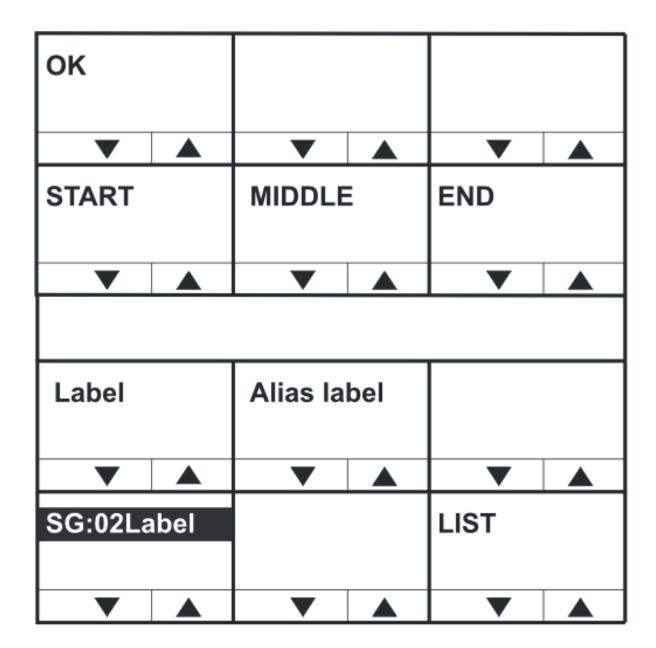

The **+0 dB** represents the output level for the audio source of the label and may be adjusted using the up and down buttons below the level display or the rotary encoder.

Select the **RESET** key or talk button to reset the output levels to the default of 0dB. Pressing the Reply key or Reply key talk button (**OUTPUT LEVEL**) will return you to the Sort Group menu.

**Note**: When you set the output level for an audio source, you are setting the input levels for the **entire** matrix and not just an individual panel.

Input and output settings can only be made for the local matrix. Gains for other matrices can be achieved within ECS / EHX.

## 3.38 DIAGNOSTIC Menu

The **DIAGNOSTIC** menu is accessed from the top level menu.

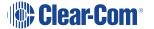

Diagnostic menu for rack mounted panels...

|         |          | Version | number   | •        |          |        |          |   |          |   |          |
|---------|----------|---------|----------|----------|----------|--------|----------|---|----------|---|----------|
| UPGRAD  | E        | 0.2     | 5.0      | SYSTEM   | DATA     |        |          |   |          |   |          |
| ▼       | <b>A</b> | •       | <b>A</b> | <b>V</b> | <b>A</b> | •      | <b>A</b> | • | <b>A</b> | ▼ | <b>A</b> |
| DIAGNOS | TIC      | TEST T  | ONE      | RESET    | PANL     | TEL RE | LEAS     |   |          |   |          |
| ▼       | <b>A</b> | •       | <b>A</b> | <b>V</b> | <b>A</b> | •      | <b>A</b> | • | <b>A</b> | ▼ | <b>A</b> |

Diagnostic menu for desktop panels...

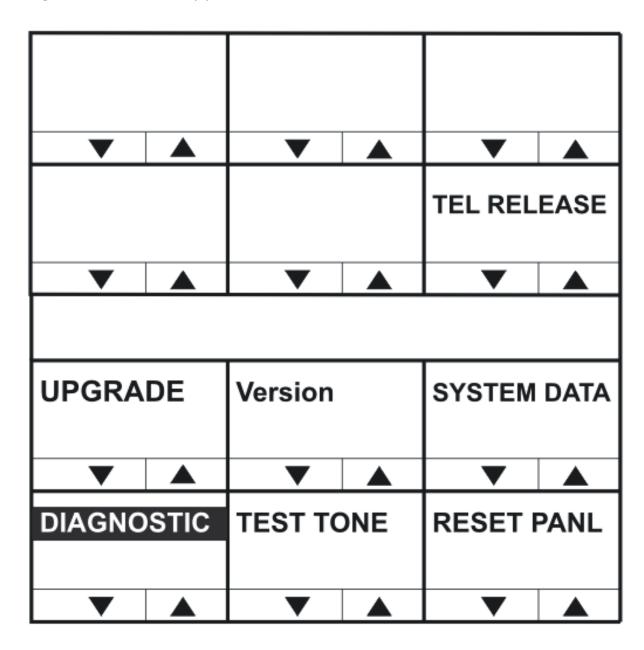

The **DIAGNOSTIC** menu options are as follows:

| Menu option | Description / comments                                                                                                    |
|-------------|----------------------------------------------------------------------------------------------------|
| SYSTEMDATA  | Displays the system data menu.                                                                                                    |
| TEST TONE   | Selecting TEST TONE turns the LED indicator <b>red</b> and sends a 1KHz test tone to the matrix output.                                                                                   |
|             | Selecting Test Tone again disables the tone, and turns off the red LED. Exiting the DIAGNOSTIC menu also turns off the test tone.                                                         |
| RESET PANL  | Selecting RESET PANL resets the panel to factory defaults. It will also delete all locally assigned keys and reset all crosspoint levels to the factory default ( <b>0dB</b> ).           |
|             | Panel brightness is reset to the brightness level configured for that panel in ECS / EHX.                                                                                                 |
| TEL RELEAS  | Selecting <b>TEL RELEAS</b> returns the user to the <b>Direct Access Key (DAK)</b> page. If a telephone key is pressed the line is released.                                              |
|             | Note: The panel must also have Line Release enabled in ECS / EHX for this to take effect. This function can also be performed using the up/down volume control buttons or rotary control. |
| UPGRADE     | Only displayed if an update is available from the matrix. Selecting this option displays the UPGRADE menu.                                                                                |

**Note**: To return to the top level menu, press the Reply key or Reply key talk button (**DIAGNOSTIC**).

Version numbers and IP address

Diagnostic menu (offline display) for rack mounted panels...

| Waitir | ng  | fo       | r        | Eclip | ose | U 0.0. | 11   | K 2.6    | 5.16 | A 0.19 | 9.0 |
|--------|-----|----------|----------|-------|-----|--------|------|----------|------|--------|-----|
| ▼      |     | ▼        | <b>A</b> | ▼     |     | ▼      |      | ▼        |      | ▼      |     |
| M 0.20 | 0.0 | -        | -        | -     | -   | M 0.2  | 20.0 | 172.1    | 16   | 86.1   | 01  |
| _      |     | <b>V</b> |          | ▼     |     | ▼      |      | <b>V</b> |      | •      |     |

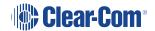

Diagnostic menu (offline display) for desktop panels...

| 0.0.0.11 | 0.0.0.11 |          | 7        | A 0.24.0 | )        |  |
|----------|----------|----------|----------|----------|----------|--|
| _        | <b>A</b> | _        | <b>A</b> | <b>V</b> | <b>A</b> |  |
| M 0.21.0 | )        |          |          |          |          |  |
|          | <b>A</b> | _        | <b>A</b> | _        | •        |  |
|          |          | <b>V</b> |          | ▼        |          |  |
| Waiting  |          | for      |          | Eclipse  |          |  |
| _        | <b>A</b> | ▼        |          | <b>V</b> | <b>A</b> |  |
| M 0.21.0 | M 0.21.0 |          |          | 86.101   |          |  |
| _        | <b>A</b> | _        | <b>A</b> | _        | <b>A</b> |  |

The version number displayed in the **DIAGNOSTIC** menu is for the panel application **only**. To obtain the version numbers of all panel firmware and the IP address of the V-Series panel, you must take the panel offline. The information given (from the example information in the diagrams above) is as follows:

| Example diagnostic information | Description / comments                      |
|--------------------------------|---------------------------------------------|
| M 0.20.0                       | Module application code version             |
| U 0.0.11                       | Panel boot loader version                   |
| K2.6.16                        | Panel kernel version                        |
| A0.19.0                        | Panel application version                   |
| 172.16.86.101                  | Panel IP address (if set, otherwise blank). |

**Note**: The version and IP address information is for main panels only. Expansion panels do not display this information. You can also access version information through ECS / EHX.

### 3.38.1 SYSTEM DATA Menu

Select the **SYSTEMDATA** menu to display system information for the panel.

System data menu for rack mounted panels...

| LD: 16:2 | 4     | 09/01/0 | 6   | MAP: Na | ıme | NET: 12 | 345      | 6789A B | CDE |   |  |
|----------|-------|---------|-----|---------|-----|---------|----------|---------|-----|---|--|
| ▼        |       | ▼       |     | ▼       |     | ▼       |          | ▼       |     | • |  |
| SYSTEM   | IDATA | PORT: ( | 001 | Label   |     |         |          |         |     |   |  |
| _        |       | •       |     | ▼       |     | _       | <b>A</b> | _       |     | • |  |

System data menu for desktop panels...

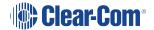

| LD: 16:14 |          | NET: 12    | 145      | 6789AD | CDEF     |  |
|-----------|----------|------------|----------|--------|----------|--|
| _         | <b>A</b> | <b>▼ ∧</b> |          | _      | <b>A</b> |  |
| 09/01/07  |          |            |          |        |          |  |
|           | <b>A</b> | _          | •        | _      | <b>A</b> |  |
| ·         |          | · ·        |          | · ·    |          |  |
| PORT: (   | 001      | Label      |          | SYSTEM |          |  |
| _         | <b>A</b> | _          | <b>A</b> | _      | <b>A</b> |  |
| SYSTEM    | IDATA    | MAP: na    | ıme      |        |          |  |
| _         | <b>A</b> | _          | <b>A</b> | _      | <b>A</b> |  |

The **SYSTEM DATA** menu displays the following information:

The version and IP address information is for main panels only. Expansion panels do not display this information. You can also access version information through ECS / EHX.

| System information | Description / comments                              |
|--------------------|-----------------------------------------------------|
| LD                 | Time and date of last configuration / map download. |
| MAP                | Name of configuration / map.                        |
| NET                | Systems configured and connected to the panel       |
| PORT               | Port number of the panel                            |
| Label              | Panel label                                         |

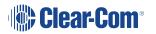

**Note**: To return to the **DIAGNOSTIC** menu, press the Reply key or Reply key talk button (**SYSTEMDATA**).

#### 3.38.2 UPGRADE Menu

The **UPGRADE** menu is displayed if:

- A panel upgrade is available from the matrix.
- The **Panel Prompt** option was selected in ECS / EHX.

You have the option to accept or refuse any upgrade that is offered.

You can access the UPGRADE menu from the DIAGNOSTIC menu. The menu is also displayed when a panel comes back online after an upgrade has been downloaded to the matrix. Flashing keys also prompt you that an upgrade is available.

Upgrade menu for rack mounted panels...

| Upgrad | е То     | Versi    | on       | 0.29 | .0       |          |          |          |          |          |          |
|--------|----------|----------|----------|------|----------|----------|----------|----------|----------|----------|----------|
| ▼      | <b>A</b> | ▼        | <b>A</b> | ▼    | <b>A</b> | ▼        | <b>A</b> | ▼        | <b>A</b> | ▼        | <b>A</b> |
|        |          | YES      | 6        | N    | 10       |          |          |          |          |          |          |
| _      |          | <b>V</b> |          | •    | <b>A</b> | <b>V</b> |          | <b>V</b> |          | <b>V</b> |          |

Upgrade menu for desktop panels...

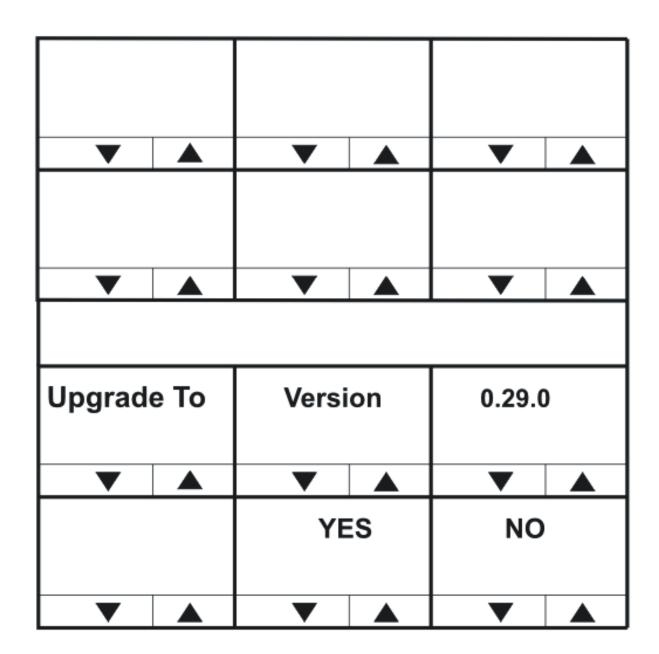

#### Confirming the upgrade

If you select **YES**, the upgrade confirmation menu is displayed.

Upgrade confirmation menu for rack mounted panels...

| Are You | u | Sure | • | 0.29 | .0 |          |   |   |          |
|---------|---|------|---|------|----|----------|---|---|----------|
| ▼       |   | ▼    |   | ▼    |    | <b>V</b> | ▼ | ▼ |          |
|         |   | YES  | 8 | N    | 10 |          |   |   |          |
| ▼       |   | _    |   | ▼    |    | •        | • | _ | <b>A</b> |

Upgrade confirmation menu for desktop panels...

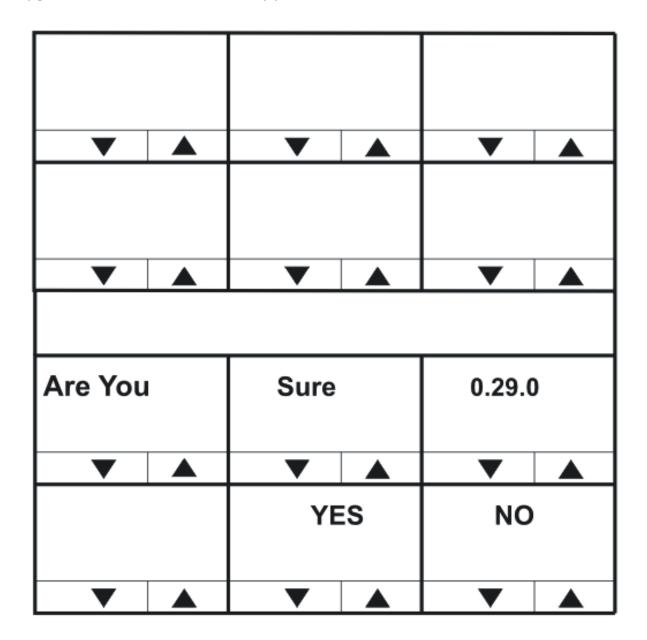

If you are sure about the upgrade, select **YES**. The panel is upgraded with the new download.

If you select **NO**, the upgrade prompt is not displayed again until the upgrade is downloaded from the matrix again.

The panel displays a message when the upgrade is complete, and then reboots to load the new application.

**Note:** During the upgrade process the message **UPDATE IN PROGRESS** is displayed, with an indication of how far the upgrade has progressed.

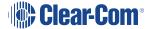

# 3.39 CALL Menu

The **CALL** menu displays a list of sort groups from which a label can be selected and placed on the answerback stack to create a temporary key.

Call menu for rack mounted panels...

|      |          | SG:01L | abel     | SG:03L | abel     | SG:05L   | abel     | SG:07L | abel     | SG:09L | abel     |
|------|----------|--------|----------|--------|----------|----------|----------|--------|----------|--------|----------|
| _    | <b>A</b> | _      | <b>A</b> | _      | <b>A</b> | <b>V</b> |          | _      | <b>A</b> | _      | <b>A</b> |
| CALL |          | SG:02L | abel     | SG:04L | abel     | SG:06L   | abel     | SG:08L | abel     | SG:10L | abel     |
| _    |          | _      |          | _      | <b>A</b> | _        | <b>A</b> | _      | <b>A</b> | _      | <b>A</b> |

Call menu for desktop panels...

| SG: 01 |          | SG: 02 |          | SG: 03   |          |
|--------|----------|--------|----------|----------|----------|
| _      | <b>A</b> | ▼      | <b>A</b> | ▼        | <b>A</b> |
| SG: 04 |          | SG: 05 |          | SG: 06   |          |
| ▼      |          | ▼      |          | <b>V</b> |          |
|        |          |        |          |          |          |
|        |          | SG: 07 |          | SG: 08   |          |
| •      | <b>A</b> | ▼      |          | ▼        |          |
| CALL   |          | SG: 09 |          | SG: 10   |          |
| _      |          | _      |          | <b>V</b> |          |

Use the up/down buttons (lever key and pushbutton panels) or rotary control on the Reply key to scroll through the available Sort Groups and select the name of the Sort Group containing the required label using the lever key or pushbutton or talk button.

This will display the Sort Group label selection menu. Press the Reply key or Reply key talk button (**CALL**) to return to the main menu.

Selected Sort Group in the CALL menu

Selected Sort Group menu for rack mounted panels...

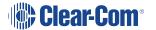

| Label    |          | Alias La | bel      |          |          |          |          |   |          |          |          |
|----------|----------|----------|----------|----------|----------|----------|----------|---|----------|----------|----------|
| ▼ .      | <b>A</b> | ▼        | <b>A</b> | ▼        |          | ▼        |          | • | <b>A</b> | ▼        |          |
| SG:02Lab | el       | START    |          | MIDDLE   |          | END      |          |   |          | ок       |          |
| ▼ .      | <b>A</b> | _        | <b>A</b> | <b>V</b> | <b>A</b> | <b>V</b> | <b>A</b> | _ | <b>A</b> | <b>V</b> | <b>A</b> |

Selected Sort Group menu for desktop panels...

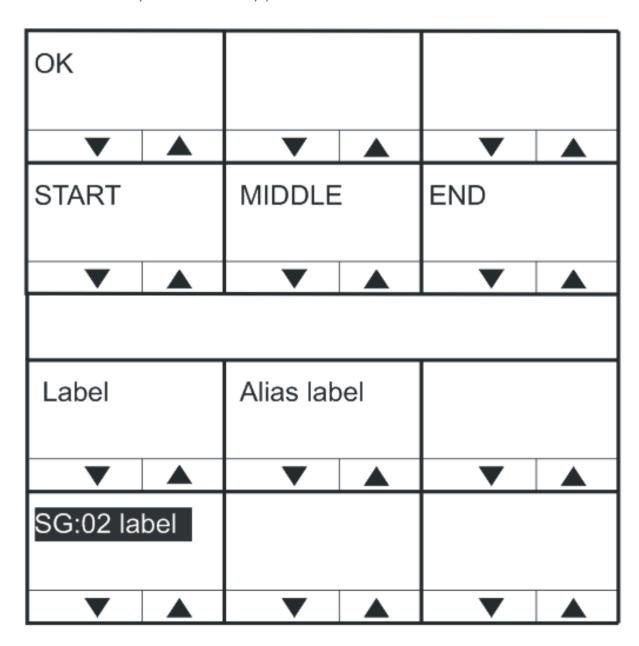

The selected Sort Group label / name is displayed on the Reply key and the first member of the sort group is displayed on the top row of the display.

Selecting **START** will take the user to the start of the sort group. Selecting **MIDDLE** will take the user to the middle of the sort group, and selecting **END** will take the user to the end of the sort group.

Selecting **OK** will select the currently displayed member of the sort group and place it at the top of the answerback stack and return the user to the main **CALL** menu.

**Note**: To call the selected label, press the Reply key to access the label from the answerback stack and call. The label is not removed from the answerback stack.

To return to the **CALL** menu, press the Reply key or Reply key talk button.

### 3.40 DIAL Menu

The **DIAL** menu is provided on 1RU panels to allow users to dial telephone numbers. 2RU and desktop panels also have a dial pad for dialing telephone numbers.

To use the DIAL facility, you must first set up a key on the panel to a TEL-14 interface module. To dial out:

- 1. Select the **TEL-14** interface module.
- 2. Use either the dial pad (if available) or the DIAL menu to dial the telephone number.

  Dial menu for rack mounted panels...

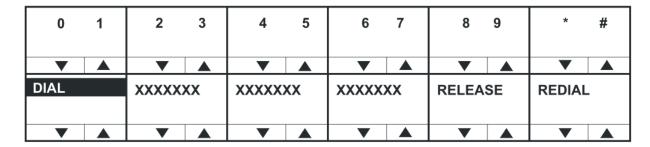

Dial menu for desktop panels...

| 1       | 2        | 3        | 4        | 5        | 6 |
|---------|----------|----------|----------|----------|---|
| _       | <b>A</b> | _        | <b>A</b> | <b>V</b> |   |
| 7       | 8        | 9        | 0        | *        | # |
| _       |          | ▼        |          | ▼        |   |
|         |          |          |          |          |   |
| ххх ххх |          | ххх ххх  |          | xxx xxx  |   |
| ▼       |          | ▼        |          | ▼        |   |
| DIAL    | DIAL     |          | SE.      | REDIAL   |   |
| _       |          | <b>V</b> |          | <b>V</b> |   |

On lever key and pushbutton panels, pressing the up / down buttons under the numbers will dial the numbers as they are selected and enter them into the dial display on the lower line (shown as **XXXX**).

On rotary panels pressing the rotary control will select the left digit, while pressing the talk button will select the right digit. Telephone numbers up to 30 digits in length may be displayed.

If the initial number dial is unsuccessful, select the **RELEASE** key to release the telephone line.

Select **REDIAL** to dial the number saved on the lower line of the display. If you exit **DIAL** mode, the redial number is cleared.

The **RELEASE** and **REDIAL** keys perform the same function on 2RU panels whether the keypad or panel keys are used to dial the number.

**Note**: To return to the main menu, press the Reply key or Reply key talk button (**DIAL**).

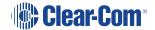

## Using the DIAL menu with dial pads

Using the dial pad on 2RU rack mount panels and desktop panels to access the DIAL menu by pressing 1 will enter a different dial menu. The labels operate as normal, and dialing out is achieved using the dial pad.

Dial menu (from dial pad shortcut) for rack mounted panels...

|      | Label 01 | Label 03 | Label 05 | Label 07 | Label 09 |
|------|----------|----------|----------|----------|----------|
| ▼ ▲  | ▼ ▲      | ▼ ▲      | ▼ ▲      | ▼ ▲      | ▼ ▲      |
| DIAL | Label 02 | Label 04 | Label 06 | Label 08 | Label 10 |
|      |          |          |          |          |          |
| ▼ ▲  | ▼ ▲      | ▼ ▲      | ▼ ▲      | ▼ ▲      | ▼ ▲      |

Dial menu (from dial pad shortcut) for desktop panels...

| Label 01 |          | Label 02 | !        | Label 03 |          |  |
|----------|----------|----------|----------|----------|----------|--|
| _        | <b>A</b> | •        | <b>A</b> | ▼        | <b>A</b> |  |
| Label 04 | ļ        | Label 05 | ;        | Label 06 | }        |  |
|          |          |          |          |          |          |  |
| _        |          | •        |          | _        |          |  |
|          |          |          |          |          |          |  |
|          |          | Label 07 | ,        | Label 08 | }        |  |
|          |          |          |          |          |          |  |
| ▼        |          | ▼        |          | ▼        |          |  |
| DIAL     |          | Label 09 |          | Label 10 |          |  |
|          |          |          |          |          |          |  |
| •        |          | <b>V</b> |          | <b>V</b> |          |  |

When you dial out through a TEL-14 interface module, using the DIAL menu, no outgoing audio is transmitted until you exit the DIAL menu. Incoming audio from the TEL-14 interface module can be heard, however.

# 3.41 LOCAL EXCL (Local Exclusive) Menu

The **LOCAL EXCL** (Local Exclusive) menu enables you to select a single key for talk and temporarily deactivate all other latched keys on the panel.

The required key is non-latching and so must be kept pressed while local exclusive is in operation. Releasing the key will return the deactivated latched keys to their previous state.

The menu can also be entered by pressing 2 on the dial pad.

Local exclusive menu for rack mounted panels...

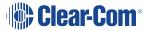

|         |          | Label 01 | Label 03 | ,        | Label 05 | i        | Label 07 | ,        | Label 09 | ) |
|---------|----------|----------|----------|----------|----------|----------|----------|----------|----------|---|
| ▼       | <b>A</b> | ▼        | ▼        | <b>A</b> | ▼        | <b>A</b> | ▼        | <b>A</b> | ▼        |   |
| LOCAL E | EXCL     | Label 02 | Label 04 | ,        | Label 06 | ;        | Label 08 | 3        | Label 10 | ) |
| _       |          | _        | _        |          | _        |          | _        |          | _        |   |

Local exclusive menu for desktop panels...

| Label 01  |          | Label 02 |          | Label 03 |          |  |
|-----------|----------|----------|----------|----------|----------|--|
| _         | <b>A</b> | _        | <b>A</b> | <b>V</b> | <b>A</b> |  |
| Label 04  | ŀ        | Label 05 | ;        | Label 06 |          |  |
| _         | <b>A</b> | •        | <b>A</b> | ▼        | <b>A</b> |  |
|           |          |          |          |          |          |  |
|           |          | Label 07 | ,        | Label 08 | 1        |  |
| _         | <b>A</b> | _        | <b>A</b> | _        | <b>A</b> |  |
| LOCALEXCL |          | Label 09 |          | Label 10 |          |  |
|           | <b>A</b> | •        | <b>A</b> | <b>V</b> | <b>A</b> |  |

If local exclusive is selected but no key is pressed in five seconds local exclusive mode is cancelled and the panel returns to its previous state.

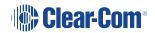

The local exclusive functionality is only available when the panel is connected to a matrix and online.

# 3.42 LOCAL PAGE (Local Page Override) Menu

The **LOCAL PAGE** override menu allows you to talk to one or more destinations, regardless of the destination panel settings for the panel loudspeaker.

Note: Local page override can also be accessed by pressing 3 on the panel dial pad.

Local page override menu for rack mounted panels...

|            | Label 01 | Label 03 | Label 05 | Label 07 | Label 09 |
|------------|----------|----------|----------|----------|----------|
| ▼ ▲        | ▼ ▲      | ▼ ▲      | ▼ ▲      | ▼ ▲      | ▼ ▲      |
| LOCAL PAGE | Label 02 | Label 04 | Label 06 | Label 08 | Label 10 |
| ▼ ▲        | ▼ ▲      | ▼ ▲      | ▼ ▲      | ▼ ▲      | ▼ ▲      |

Local page override menu for desktop panels...

| Label 01   |          | Label 02 | !        | Label 03 |          |  |
|------------|----------|----------|----------|----------|----------|--|
| _          | <b>A</b> | ▼        | <b>A</b> | ▼        | <b>A</b> |  |
| Label 04   | 1        | Label 05 | 5        | Label 06 | ;        |  |
|            |          |          |          |          |          |  |
| _          |          | •        |          | •        |          |  |
|            |          |          |          |          |          |  |
|            |          | Label 07 | ,        | Label 08 | ,        |  |
|            |          |          |          |          |          |  |
| _          |          | •        |          | •        |          |  |
| LOCAL PAGE |          | Label 09 |          | Label 10 |          |  |
| _          | <b>A</b> | _        | <b>A</b> | _        | <b>A</b> |  |

Select any key with a label to override the local loudspeaker settings for all the destination panels associated with that key.

When the talk key is released the override function ceases, and the loudspeaker settings at the destination panels revert to their normal settings.

If no key is pressed for five seconds after entering local page override mode the panel exits local page override automatically.

**Note**: To enable local page override on the panel, you must enable both page override and ensure that the page volume levels for the destination panel are set in ECS / EHX. For more information, see your ECS / EHX documentation.

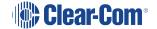

# 3.43 ASSNMT PNL (Assignment Panel) Menu

Use the **ASSNMT PNL** menu, to assign (and remove) sources and destinations for IFBs, partylines and Fixed Groups.

In the assignment mode, the REPLY key displays the assignment types (IFB, PL, FG) that have been enabled in ECS / EHX. Pressing the REPLY key will cycle through the available assignment types.

**Note**: In addition to the main menu, you can also enter assignment panel mode through an **INTERCOM** key on rotary panels. The **INTERCOM** key will function in exactly the same way as the **REPLY** key.

Assignment panel menu (IFB assignment shown) for rack mounted panels...

|     | Label 01 | Label 03 | Label 05 | Label 07 | Label 09 |
|-----|----------|----------|----------|----------|----------|
| ▼ ▲ | ▼ ▲      | ▼ ▲      | ▼ ▲      | ▼ ▲      | ▼ ▲      |
| IFB | Label 02 | Label 04 | Label 06 | Label 08 | Label 10 |
|     |          |          |          |          |          |
| ▼ ▲ | ▼ ▲      | ▼ ▲      | ▼ ▲      | ▼ ▲      | ▼ ▲      |

Assignment panel menu (IFB assignment shown) for desktop panels...

| Label 01 |          | Label 02 |          | Label 03 |          |
|----------|----------|----------|----------|----------|----------|
| _        | <b>A</b> | _        | <b>A</b> | ▼        | <b>A</b> |
| Label 04 | ļ        | Label 05 | 5        | Label 06 | ,        |
|          |          |          |          |          |          |
| _        |          | •        |          | _        |          |
|          |          |          |          |          |          |
|          |          | Label 07 |          | Label 08 |          |
|          |          |          |          |          |          |
| _        |          | _        |          | _        |          |
| IFB      |          | Label 09 |          | Label 10 |          |
|          |          |          |          |          |          |
|          |          |          | <b>A</b> |          | <b>A</b> |

| Assignment mode | Description / comments                                                                                                    |
|-----------------|----------------------------------------------------------------------------------------------------|
| IFB             | To assign IFB sources and destinations, press the ASSNMT PNL key or talk button. IFB is displayed on the Reply key, and status LED is lit <b>red</b> .                                  |
| PL              | To make partyline assignments, press the Reply key again (currently showing IFB).  PL is displayed on the Reply key.                                                                    |
| FG              | To make Fixed Group assignments, press the Reply key again (currently showing PL).  FG is displayed on the Reply key.  To exit assignment mode all together, press the Reply key again. |

#### 3.43.1 Assigning Interruptible Foldback (IFB) Sources to an IFB Destination

**Note**: By default only one source per destination is configured. If multiple sources for an IFB destination are required, then the option to assign multiple sources to an IFB from an assignment panel (AP) must be enabled in your ECS / EHX software. For more information, see your ECS/EHX documentation.

To assign a source to an IFB destination:

1. Press **MENU** to select it.

Press the **ASSMNT PNL** key to access the assignment menu. The **REPLY** key status LED lights up **red** and displays the available assignment modes. Toggle through the available assignment modes using the reply key until IFB ASSIGN is displayed. Valid IFB destinations will **flash red**.

Only assignment modes that have been configured in the ECS /EHX software will be available.

2. Press the appropriate key for the required IFB destination. The status LED for the selected key is now lit **solid red**.

**Note**: Pressing the key again deactivates the assignment.

- 3. Valid IFB sources are indicated by the status LEDs **flashing green**. Press the appropriate key for the required IFB source. The status LED for the selected key is now **solid green** and the source is assigned to the destination.
- 4. Pressing the key again deactivates the assignment.

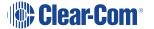

**Note**: To exit IFB assignment mode, press either the **REPLY** key or the **MENU** key.

#### Rotary panel IFB assignment using the INTERCOM key

On a rotary control panel, the **INTERCOM** key can be used to access the assignment mode directly. See Assignment Panel (AP) mode and the INTERCOM key for more information.

- 1. Press the **INTERCOM** key. The panel will enter **Assignment Panel** mode and valid IFB destinations will flash **red**.
- 2. Follow steps 3 and 4 above.

#### Rotary panel IFB setup: setting the audio levels

On rotary panels, you can set the **audio levels** when assigning IFB sources and destinations using the rotary controls.

To change the audio levels:

- 1. Select the **IFB destination** (see above procedure).
- 2. Turn the rotary control associated with the selected **IFB destination** key. The display changes to show the audio level and the type of level being adjusted. When the talk button is pressed the **output level** to the IFB destination is set.
- 3. Select the **IFB source(s)** (see above procedure).
- 4. Turn the rotary control associated with the selected **IFB source** key. The display changes to show the audio level and the type of level being adjusted. When the talk button or rotary control is pressed the **input level** to the matrix is set.

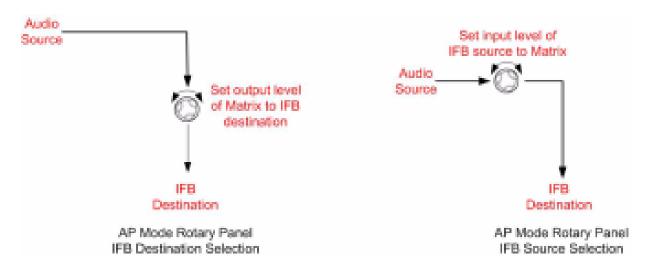

Rotary panels: Setting the output level...

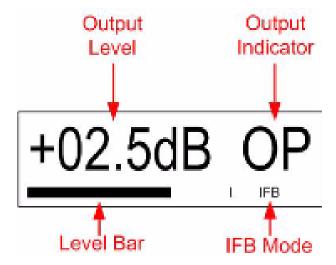

Rotary panels: Setting the input level...

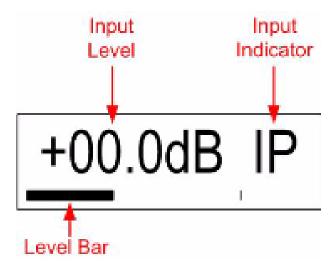

# 3.43.2 Assigning Partyline Members

To assign partyline members to a talk or listen key:

- 1. Press the **MENU** button to access the menu mode.
- 2. Press the ASSMNT PNL key and use the **REPLY** key to toggle to the partyline (**PL**) mode. In partyline assignment mode all available partyline status LEDs, **flash red**.

**Note**: Only assignment modes that have been configured in the ECS /EHX software will be available.

3. Press the key for the required partyline. The key's status LED is lit **solid red** and all available members' status LEDs **flash green**.

In the case of rotary panels if a talk label is available the talk button will flash green and if a listen label is available the rotary encoder will flash green.

4. Press the appropriate key for the required partyline member. The status LED for the selected key is now **solid green** and the member is added to the partyline.

Pressing the key again deactivates the assignment.

- 5. Repeat step 4 until the partyline contains all desired members.
- 6. To exit partyline assignment mode, press either the **REPLY** key or the **MENU** key.

#### 3.43.3 Assigning Fixed Group Members

To assign Fixed Group members to a talk or listen key:

- 1. Press the **MENU** button to access the menu mode.
- 2. Press the **ASSMNT PNL** key and use the **REPLY** key to toggle to the Fixed Group (FG) mode. In Fixed Group assignment mode all available Fixed Group status LEDs, **flash red**.

**Note**: Only assignment modes that have been configured in the ECS /EHX software will be available.

3. Press the key for the required Fixed Group.

The key's status LED is lit **solid red** and all available members' status LEDs **flash green**. In the case of rotary panels, if a talk label is available the talk button will flash green and if a listen label is available the rotary encoder will flash green.

4. Press a key with the associated flashing green status LED of an available member to add it to the Fixed Group.

The key's status LED becomes **solid green** to indicate the member has been added to the Fixed Group.

5. Repeat step 4 until the Fixed Group contains all desired members.

**Note**: To remove a member from the Fixed Group, press that member's key. The solid green status LED associated with that key **flashes green** to indicate it is available again.

6. To exit Fixed Group assignment mode, press either the **REPLY** key or the **MENU** key.

## 3.44 SUPERVISE Menu

The **SUPERVISE** menu can be accessed either via an assigned 'hot key' (see the **Supervisor Hot Key on page 178** sub-section below) on the panel or via the **MENU** system.

The **SUPERVISE** menu allows the user to select another panel to supervise from the panels listed in the sort groups.

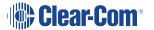

**Notes**: The target panel **cannot** be the current panel (an error message will be displayed if this is selected) and must be a V-Series panel with the same number of keys or fewer keys than the supervising panel.

The supervise option must be enabled in EHX, otherwise this menu option is not displayed. This checkbox is found in **Hardware/Cards and Ports/Properties/Menu Options** within the EHX configuration software.

# EHX/Hardware/cards and ports/ Properties/Menu Options/Supervisor Mode Access

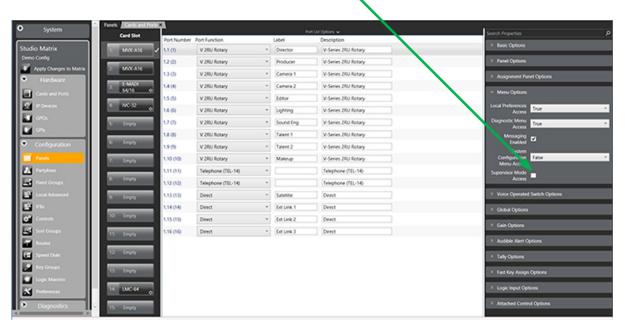

To access SUPERVISE via the panel MENU system:

- 1. Press the MENU key to enter menu mode.
- 2. Press the key labeled SUPERVISE.
- 3. In SUPERVISE mode (see below) follow the instructions to select a panel to control.

Supervise menu for rack mounted panels...

|           | SG:01Label | SG:03Label | SG:05Label | SG:07Label | SG:09Label |
|-----------|------------|------------|------------|------------|------------|
| ▼ ▲       | ▼ ▲        | ▼ ▲        | ▼ ▲        | ▼ ▲        | ▼ ▲        |
| SUPERVISE | SG:02Label | SG:04Label | SG:06Label | SG:08Label | SG:10Label |
| ▼ ▲       | ▼ ▲        | ▼ ▲        | ▼ ▲        | ▼ ▲        | ▼ ▲        |

Supervise menu for desktop panels...

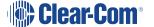

| SG: 01    |          | SG: 02        |          | SG: 03   |          |
|-----------|----------|---------------|----------|----------|----------|
| _         | <b>A</b> | ▼             | <b>A</b> | _        | <b>A</b> |
| SG: 04    |          | SG: 05        |          | SG: 06   |          |
|           |          |               |          |          |          |
| _         |          | _             |          | •        |          |
|           |          |               |          |          |          |
|           |          | SG: 07 SG: 08 |          |          |          |
|           |          |               |          |          |          |
| _         |          | _             |          | •        |          |
| SUPERVISE |          | SG: 09        |          | SG: 10   |          |
|           |          |               |          |          |          |
| _         |          | _             |          | <b>V</b> |          |

Use the up/down buttons (lever key and pushbutton panels) or rotary control on the Reply key to scroll through the available Sort Groups and select the name of the Sort Group containing the required label using the lever key or pushbutton or talk button.

This will display the Sort Group label selection menu.

**Note**: To return to the main menu, press the Reply key or Reply key talk button (SUPERVISE).

Selected Sort Group in the SUPERVISE menu

Selected Sort Group menu for rack mounted panels...

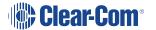

| Label      | Alias Label | LIST   |     |     |     |
|------------|-------------|--------|-----|-----|-----|
| ▼ ▲        | ▼ ▲         | ▼ ▲    | ▼ ▲ | ▼ ▲ | ▼ ▲ |
| SG:02Label | START       | MIDDLE | END |     | ок  |
| ▼ ▲        | ▼ ▲         | ▼ ▲    | ▼ ▲ | ▼ ▲ | ▼ ▲ |

Selected Sort Group menu for desktop panels...

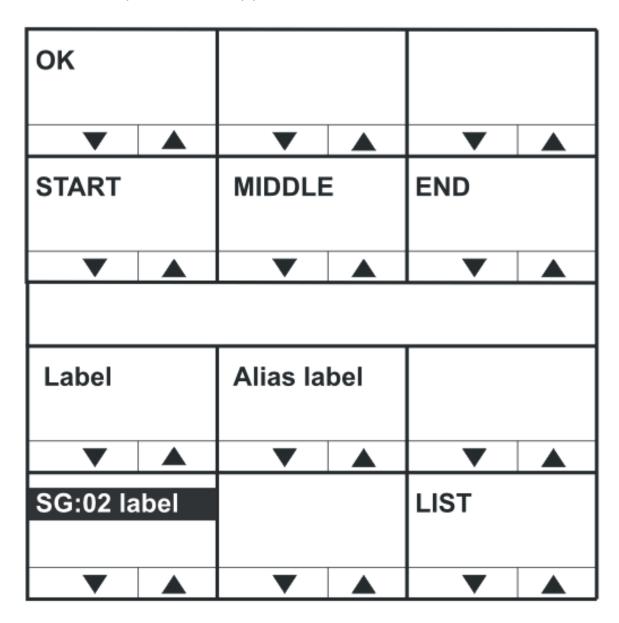

The selected Sort Group label / name is displayed on the Reply key and the first member of the sort group is displayed on the top row of the display.

Selecting **START** will take the user to the start of the sort group. Selecting **MIDDLE** will take the user to the middle of the sort group, and selecting **END** will take the user to the end of the sort group.

Selecting **OK** will select the currently displayed member of the sort group and place the panel corresponding to the label into supervised mode.

If the panel is unable to supervise the panel an **error screen** is displayed.

Supervise error message for rack mounted panels...

|       | Unable 1 | to       | Supervis | e        |   |          |   |   |  |
|-------|----------|----------|----------|----------|---|----------|---|---|--|
| ▼ ▲   | _        | <b>A</b> | _        |          | _ |          | • | • |  |
| ERROR | Panel    |          | Offline  |          |   |          |   |   |  |
| ▼ ▲   | ▼        | <b>A</b> | ▼        | <b>A</b> | • | <b>A</b> | • | • |  |

Supervise error message for desktop panels...

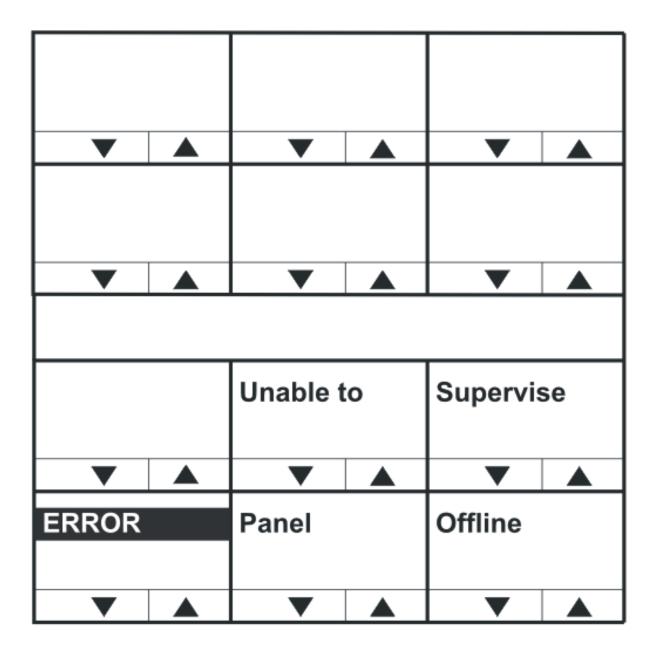

The **Panel Offline** error message (shown above) is displayed if the target panel cannot be supervised because it is offline.

For other errors, such as an invalid port or panel type, the **Unable to Supervise** message is displayed.

When the panel is actively supervising another panel the keys displayed on both panels are inverted to indicate the current state (instead of light text on a dark background the key displays will show dark text on a light background).

#### Supervising panels

When in Supervise mode, the V-Series panel can mimic and control other V-Series panels in the local system. This involves remote actioning of key presses and displaying a mimic of the

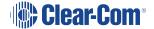

target panel's display. While in Supervise mode, all key presses are processed at the target panel.

V12LD, V24LD, V12PD and V24PD panel types can be selected as target panels to be supervised from other lever key and pushbutton panels. Rotary panels can only supervise other rotary panels, and cannot be supervised by lever key or pushbutton panels.

The following target panel features can be mimicked or controlled:

- Audio to the target panel.
- · Display text.
- Display level control bars.
- · Key presses and releases.
- Cross-point level control.
- · Microphone gain.
- · Loudspeaker cut.
- · Head-set select.
- Microphone mute.
- Side-tone control

General purpose inputs and outputs are **not** mimicked or remotely controllable as they may not be connected to the same hardware on the supervisor and target panels.

In particular, some of the general-purpose inputs and outputs have dedicated functions on a Supervisor Panel. Busy Feedback is not mimicked.

Pushbutton panels can supervise lever key panels but will not be able to mimic or control lever key up assignments. Only the lever key down assignments will be supervised.

#### **Exiting Supervise Mode**

To exit Supervise mode, hold down the Menu button on the dial pad for at least 3 seconds. The key displays on both panels will then return to the normal (non-supervised) state.

#### **Supervisor Hot Key**

A supervisor hot key can be configured in EHX to enable rapid entry to Supervise mode. When the supervisor hot key is selected the labels to panels which may be supervised will flash and the Reply key will display **SUPERVISE** in highlighted mode.

Pressing the Reply key or Reply key talk button will exit this mode.

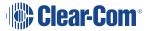

### 3.45 SHIFT Menu

The **SHIFT** (Shift Page) menu enables access to the eight shift pages. Each shift page displays a different set of key labels.

**Shift Page Mode**: when the Shift Page Menu is open, the keys on the panel will be color coded.

- Green: Keys are configured on the page
- · Red: No keys are configured on the page

**Notes**: From the EHX software (**Configuration** > **Preferences** > **Panel & Key Operation**), you can configure the panel shift key to only open the shift menu after holding down the key for three seconds or longer. The usual time delay is about 500 ms. For more information, see the **EHX Software User Guide**.

From the EHX software (**Configuration > Preferences > Panel & Key Operation**), you can configure the panel shift key to only open the shift menu if there are two or more shift pages with at least one key configured (not including unassigned key groups or Reply keys). For more information, see the **EHX Software User Guide.**Shift pages are only available on main panels and **not** on expansion panels.
The shift page labels flash if there is an unanswered call on any key on the page.

Shift page menu for rack mounted panels...

| Main  |          | Shift 01 |          | Shift 03 |          | Shift 05 |          | Shift 07 |          |  |
|-------|----------|----------|----------|----------|----------|----------|----------|----------|----------|--|
| _     |          | _        |          | _        | <b>A</b> | _        |          | _        | •        |  |
| SHIFT |          | Shift 02 |          | Shift 04 |          | Shift 06 |          | Shift 08 |          |  |
| _     | <b>A</b> | _        | <b>A</b> | <b>V</b> |          | <b>V</b> | <b>A</b> | _        | <b>V</b> |  |

Shift page menu for desktop panels...

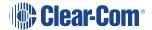

|       |          | SHIFT 07 |          | SHIFT 08 |   |
|-------|----------|----------|----------|----------|---|
| _     | <b>A</b> | ▼        | <b>A</b> | _        |   |
|       |          | SHIFT 05 |          | SHIFT 06 |   |
| _     |          | _        |          | ▼        |   |
|       |          |          |          |          |   |
| Main  |          | SHIFT 0  | 3        | SHIFT 04 | 4 |
| •     | <b>A</b> | ▼        |          | ▼        |   |
| SHIFT |          | SHIFT 01 |          | SHIFT 02 |   |
| _     |          | _        |          | _        |   |

## 3.46 Menu Map

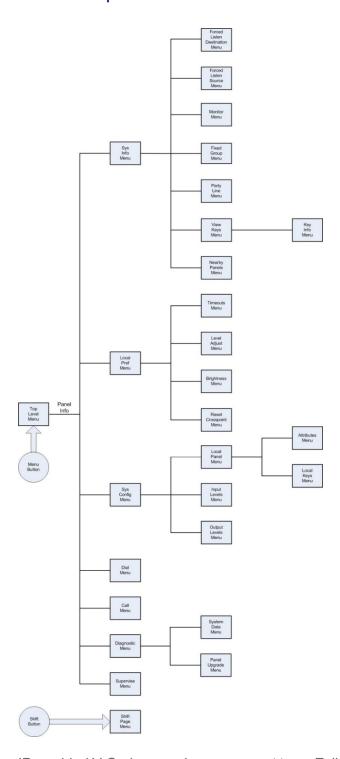

IP-enabled V-Series panels can connect to an Eclipse or Eclipse HX matrix over a standard Ethernet network using an IVC-32 card. Each IVC-32 card can support up to 32 V-Series panels using IP.

IP-enabled V-Series panels also support an additional two channels using IP that you can use to connect 4-wire devices directly to the panel.

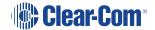

The IP settings for the panel are configured using the IP configuration menus, described in this section.

V-Series panels running application code V1.73 or above are automatically IP-enabled. V-Series panels running earlier versions of the application code must be enabled for IP operation by either:

- Inputting a ten digit passcode to the panel.
- Upgrading to V1.73 or above of the application code.

# 3.47 Accessing the IP Configuration Menus

To access the IP menus, select **Menu** and then **Info**. The panel displays the Local **Maintenance Menu** (**LLM**). Select **IP SETUP** to enter the IP configuration menus.

**Note**: If you enter **PANEL INFO** instead, you enter the maintenance menus. See **Maintaining V-Series Panels**.

To communicate to ECS / EHX that the panel is ready to be identified, select **IDENTIFYME**.

The panel buttons or LEDs **flash red** and **IDENTIFYME** is displayed in the bottom left display screen. Select **IDENTIFYME** again (the Reply key) to cancel identify mode.

Identification mode can also be initiated in ECS /EHX, in which case the same display mode is seen.

**Note**: If the LAN port is the only connection with the panel, the panel will automatically display the IP SETUP menu, prompting the user to enable the panel for IP access (if it is not already enabled (see above)).

## 3.48 IP SETUP Menu

IP Setup menu for rack mounted panels...

| NET SETUP | CONNECT | DISABLE  |            |     |     |
|-----------|---------|----------|------------|-----|-----|
| ▼ ▲       | ▼ ▲     | ▼ ▲      | ▼ ▲        | ▼ ▲ | ▼ ▲ |
| IP SETUP  | USER ID | PASSWORD | CNTL DELAY |     |     |
| ▼ ▲       | ▼ ▲     | ▼ ▲      | ▼ ▲        | ▼ ▲ | ▼ ▲ |

IP Setup menu for desktop panels...

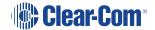

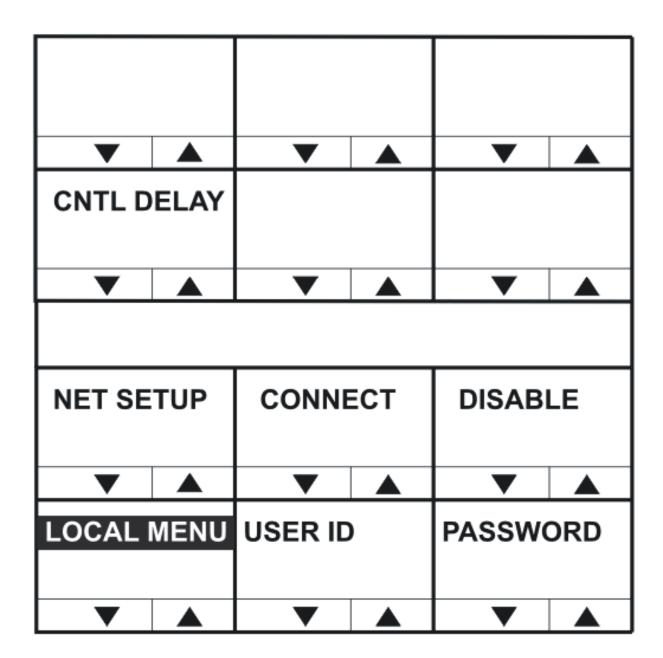

The **IP SETUP** menu features the following menu options:

| Menu option | Description / comments                                                                                                    |
|-------------|----------------------------------------------------------------------------------------------------|
| NET SETUP   | Selects the <b>NET SETUP</b> menu (see <b>NET SETUP Menu</b> .                                                                     |
| CONNECT     | Select to initiate panel login to the matrix.                                                                                      |
| DISABLE     | Disables IP connectivity on the panel. If this is selected the panel passcode must be reentered in order to enable panel IP again. |
| USER ID     | Select to enter the user identifier the panel must use when logging in to the matrix.                                              |
| PASSWORD    | Select this item to enter the user password the panel must use when logging in to the matrix.                                      |
| CNTL DELAY  | Select to configure a delay on processing of the key up for intercom keys.                                                         |

### 3.48.1 CONNECT Menu

Select **CONNECT** to initiate panel login to a matrix.

The panel login process has three phases:

- 1. The panel checks the network and attempts to reach the address of the login server.
- 2. The panel verifies the user ID and user password.
- 3. The panel completes the connection process.

Panel connecting display for rack mounted panels...

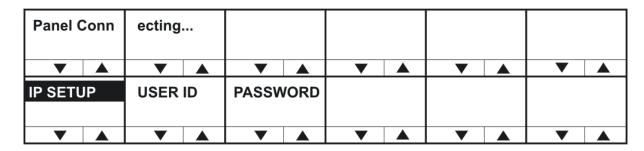

Panel connecting display for desktop panels...

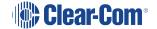

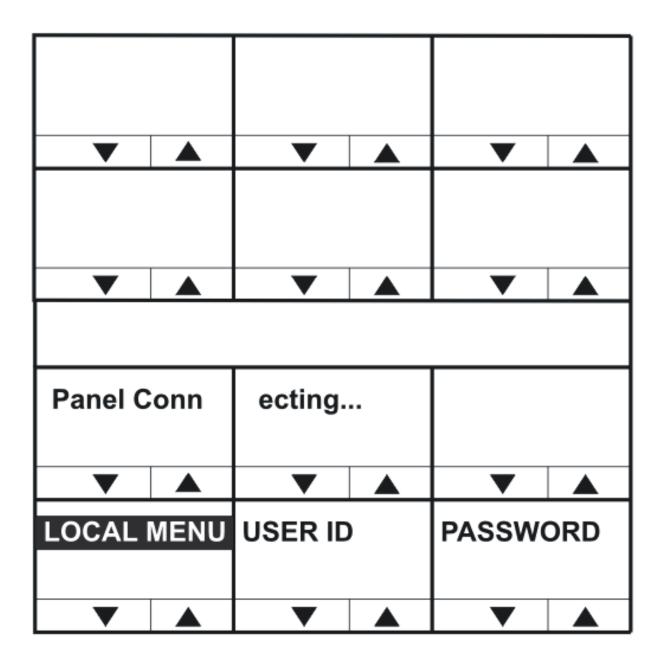

During phase 1 of the panel connection process, only progress messages will be displayed without status codes.

If an error occurs then one of the following status messages is displayed:

| Error / status message | Description / comments                                                      |
|------------------------|-----------------------------------------------------------------------------|
| Network not connected  | LAN cable not inserted. If DHCP mode selected, a DHCP server was not found. |
| IVC Server not found   | The login server is inaccessible or not running.                            |
| Login USER xyz denied  | The login server could not find an online IVC to log the panel into.        |

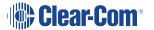

The second connection phase begins with the panel identifying itself to the host matrix. During this phase, error and status messages are displayed with status codes and sub-codes.

| Code     | Error / status<br>message | Description / comments                                     |
|----------|---------------------------|------------------------------------------------------------|
| Err 1:0  | Check User ID             | The name or password supplied were invalid.                |
| Err 4:0  | Media busy                | The system is busy and will try again shortly.             |
| Info 3:0 | Connecting                | OK, connecting to the IVC.                                 |
| Info 5:0 | Reconnecting              | OK (the call is being made again with new codec settings). |
| Err 8:0  | Connection lost           | The IVC connection was lost.                               |

If the IVC-32 card is reachable, but another error occurs that indicates a more detailed networking or configuration issue, then the error code starts with 6:

| Code     | Error / status<br>message | Description / comments                                                 |
|----------|---------------------------|------------------------------------------------------------------------|
| Err 6:0  | Local call cleared        |                                                                        |
| Err 6:1  | Call rejected locally     |                                                                        |
| Err 6:2  | Locally declined          |                                                                        |
| Err 6:3  | Remote cleared call       | IVC-32 has cleared the call                                            |
| Err 6:4  | Remote refused call       | IVC-32 has refused to accept the call from the panel                   |
| Err 6:5  | Remote ans. timeout       | The IVC-32 has not replied to the call within the timeout period       |
| Err 6:6  | Remote stopped            | IVC-32 card has stopped responding                                     |
| Err 6:7  | Transport cleared         |                                                                        |
| Err 6:8  | Transport connection      |                                                                        |
| Err 6:9  | Gatekeeper cleared        |                                                                        |
| Err 6:10 | Cannot find user          | The user name specified by the panel is not known to the target system |
| Err 6:11 | Not enough bandwidth      | The network did not have enough bandwidth available for a connection   |
| Err 6:12 | No common capabilities    |                                                                        |
| Err 6:13 | Call was forwarded        |                                                                        |
| Err 6:14 | Bad password              | The panel name or the password is incorrect                            |
| Err 6:15 | Local end busy            | Network congested                                                      |
| Err 6:16 | Local end busy            | Network congested                                                      |
| Err 6:17 | Remote end busy           | Network congested or IVC-32 busy                                       |
| Err 6:18 | Remote end busy           | Network congested or IVC-32 busy                                       |
| Err 6:19 | Remote party unavailable. | Target IVC-32 could not be contacted                                   |

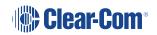

| Code     | Error / status<br>message | Description / comments                   |
|----------|---------------------------|------------------------------------------|
| Err 6:20 | Remote disconnected OK    | The IVC-32 has terminated the connection |
| Err 6:21 | Remote offline            | The IVC-32 could not be reached          |
| Err 6:22 | Remote may retry          | IVC-32 may retry the connect.            |
| Err 6:23 | Remote unmapped           |                                          |
| Err 6:24 | Call duration exceeded    |                                          |
| Err 6:25 | Invalid conference ID     |                                          |
| Err 6:26 | Connection timed out      | Network load cased disconnect            |

**Note**: Errors are often caused by an invalid user ID or password being used. However, if the error indicates a network problem (such as insufficient bandwidth), you are advised to contact your network administrator.

### 3.48.2 USER ID Menu

User ID setup menu for rack mounted panels...

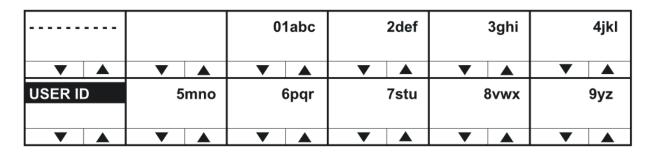

User ID setup menu for desktop panels...

| 0       | 01abc    |      | 2def     |     | 3ghi     |
|---------|----------|------|----------|-----|----------|
| _       | <b>A</b> | •    | <b>A</b> | ▼   | <b>A</b> |
|         | 4jkl     |      | 5mno     |     | 6pqr     |
| _       |          | ▼    |          | ▼ ▲ |          |
|         |          |      |          |     |          |
|         | 7stu     | 8vwx |          |     | 9yz      |
| ▼       |          | ▼    |          | ▼   |          |
| USER ID |          |      |          |     |          |
| _       |          | •    | <b>A</b> | _   |          |

The **USER ID** menu is used to set up the user ID that enables the panel to log in to the matrix.

#### The user ID:

- Must correspond to a user ID that has already been set up in ECS / EHX for a port on an IVC-32 card (Matrix Hardware > Advanced Settings >IP Panel Settings).
- Is a string of up to ten characters (0 to 9 and A to F).

Enter up to ten characters using the up/down volume buttons (lever key and pushbutton panels) or the talk button (rotary panels) to select the characters.

After each character has been selected the input will advance to the next character. Pressing the lever key down, or the pushbutton, or the rotary control will step back to the previous character.

When the user ID has been set up, exit the menu using the **USER ID** key or talk button.

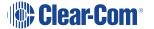

## 3.48.3 PASSWORD Menu

Password setup menu for rack mounted panels...

|       |          |   |          | 01abc |          | 2def |          | 3ghi      |          | 4jkl  |          |
|-------|----------|---|----------|-------|----------|------|----------|-----------|----------|-------|----------|
| ▼     | <b>A</b> | ▼ | <b>A</b> | ▼     | <b>A</b> | ▼    | <b>A</b> | ▼         | <b>A</b> | ▼     | <b>A</b> |
| PASSW | ORD      | 5 | mno      | 6pqr  |          | 7stu |          | 7stu 8vwx |          | g 9yz |          |
| •     |          | • |          | •     |          | •    |          | •         |          | •     |          |

Password setup menu for desktop panels...

| 0        | 1abc     | 2def |          | 63ghi |          |
|----------|----------|------|----------|-------|----------|
| _        | <b>A</b> | ▼    | <b>A</b> | •     | <b>A</b> |
|          | 4jkl     | 5mno |          |       | 6pqr     |
| ▼        |          | ▼    |          | •     |          |
|          |          |      |          |       |          |
|          | 7stu     | 8vwx |          |       | 9yz      |
| ▼        |          | ▼    |          | ▼     | <b>A</b> |
| PASSWORD |          |      |          |       |          |
| _        |          | •    |          | _     |          |

Use the **PASSWORD** menu to set up the password the panel uses to log into the matrix. The password:

- Must correspond to a password that has already been set up in ECS / EHX for a port on an IVC-32 card (Matrix Hardware > Advanced Settings >IP Panel Settings).
- Is a string of up to ten characters (0 to 9 and A to F).

Enter up to ten characters using the up/down volume buttons (lever key and pushbutton panels) or the talk button (rotary panels) to select the characters.

After each character has been selected the input will advance to the next character. Pressing the lever key down, or the pushbutton, or the rotary control will step back to the previous character.

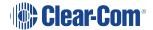

When the password has been set up, exit the menu using the **PASSWORD** key or talk button.

### 3.48.4 CNTL DELAY (Control Delay) Menu

The **CNTL DELAY (Control Delay)** menu enables you to configure a delay on key up processing for intercom keys.

The delay is only applied to dumb panel intercom page keys (keys used to make or break of audio routes). Menu access keys are not affected.

You may want to apply a delay with certain audio links with multiple IP encodes and decodes in place, as the link control data can overtake the audio on the link resulting in truncation of the audio.

The default setting for a delay on key up processing is 0.

The setting is held locally on the panel, which means that if the panel is moved to another port on the system, the control delay setting comes with it. The control delay must stay with the panel as it is based on geographical location, and therefore the size of audio and control latency.

The control delay range is **0ms - 9999ms**. The granularity of this setting is in blocks of 50ms with the delay set being rounded down to the nearest multiple of 50ms. For example, if less than 50ms is set no delay is applied. If a multiple between 50 and 100ms is set, 50ms will be applied.

**Note:** Although the **CNTL DELAY** menu is accessed from the top level IP settings menu, you can apply a delay to any type of connection to the matrix (enabling it to be used on fourwire based VoICE unit connections).

Control delay menu for rack mounted panels...

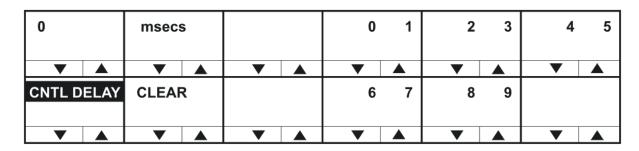

Control delay menu on desktop panels...

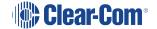

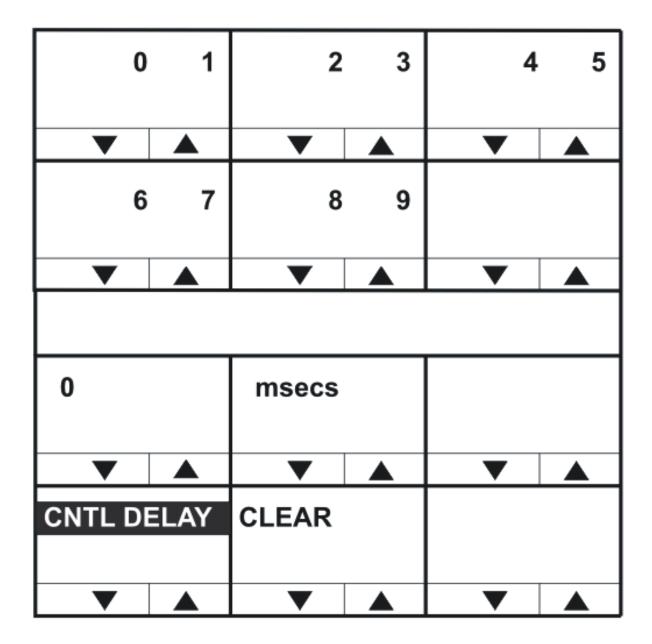

Use the **CLEAR** key to clear the current control delay, and then enter the new control delay.

In lever key and pushbutton panels, use the up / down buttons to select the digits. For rotary panels, press the rotary control to select the left digit and the talk button to select the right digit.

Each time a digit is selected the cursor will advance to the next digit automatically. Pressing the lever key down or the pushbutton or the rotary control will step back to the previous digit.

When the control delay has been entered exit the menu using the **CNTL DELAY** key or talk button.

## 3.48.5 Access IP SETUP menu - network connected panel

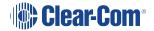

In normal use, you will not need to access the IP setup menu when the panel is connected to the matrix.

If you wish to access the IP SETUP options on a network connected panel, use the following steps:

- 1. Press the **Menu** button on the front of the panel. This takes you into the first menu level.
- 2. Press the **Auxiliary Volume** rotary controller on the front of the panel. This takes you into the IP SETUP menu.
- 3. Press IP SETUP.

You now have access the usual IP SETUP options, including user id and password.

### 3.49 NET SETUP Menu

Net setup menu for rack mounted panels...

| IP ADD     | RESS | IP GATE | EWAY | DNS SE | RVER | LOGI   | N IP | LOGIN  | PORT |   |  |
|------------|------|---------|------|--------|------|--------|------|--------|------|---|--|
| lacksquare |      | ▼       |      | ▼      |      | ▼      |      | ▼      |      | ▼ |  |
| NET SE     | TUP  | DHCP    |      | SUBNET | MASK | CON TY | PE   | DNS/IP |      |   |  |
| _          |      | _       |      | ▼      |      | •      |      | ▼      |      | • |  |

Net setup menu for desktop panels...

| MATRIX IP |          | LOGIN PORT |          |            |          |
|-----------|----------|------------|----------|------------|----------|
| _         | <b>A</b> | <b>V</b>   | <b>A</b> | •          | <b>A</b> |
| CON TYPE  |          | DNS/IP     |          |            |          |
|           | <b>A</b> |            |          | •          | <b>A</b> |
|           |          |            |          |            |          |
| IP ADDR   | RESS     | IP GATEWAY |          | DNS SERVER |          |
|           |          |            |          |            |          |
|           |          |            |          |            |          |
| NET SETUP |          | DHCP       |          | SUBNET     | MASK     |
| _         |          | _          | <b>A</b> | _          | <b>A</b> |

The **NET SETUP** menu options are used to configure IP addresses and network connection parameters:

| Menu option | Description / comments                                                                                                    |
|-------------|----------------------------------------------------------------------------------------------------|
| IP ADDRESS  | Used to set the IP address of the panel.                                                                                                    |
| IP GATEWAY  | Used to set the IP address of the gateway that the panel uses when connecting to the matrix.                                                                                                    |
| DNS SERVER  | Used to set the IP address of the Domain Name server used by the panel.                                                                                                    |
| LOGIN IP    | Used to set the IP address of the matrix the panel will connect to. The address refers to the IVC-32 card address that is set up in ECS / EHX.                                                                                                    |
| LOGIN PORT  | Used to set up the IP port that the panel uses when logging in to the matrix.                                                                                                    |
|             | The login port must be the same as the port set up in ECS / EHX under <b>System Preferences &gt; IP Panels</b> . When the panel logs in, the panel will be sent the IP address and port to use when communicating with the IVC-32 card. This is configured in ECS / EHX under <b>Matrix Hardware</b> .              |
| DHCP        | Used to enable or disable DHCP (Dynamic Host Configuration Protocol).                                                                                                    |
|             | If enabled, the panel can be assigned an IP address, subnet mask, gateway address and DNS server automatically from the DHCP server rather than having to manually configure the panel.                                                                                                    |
|             | When DHCP is enabled, pushbutton panels will show the DHCP pushbutton <b>flashing green</b> . Lever key panels will show the talk/listen indicator <b>flashing green</b> . IVC-32 cards should be assigned automatically to ensure manually assigned addresses do not clash with those assigned by the DHCP server. |
|             | When DHCP is disabled, the panel can be configured manually with network parameters including the DNS server.                                                                                                    |
| SUBNETMASK  | Used to set the subnet mask for the IP network the panel is to be used on. Commonly the subnet mask will be <b>255.255.255.0</b> .                                                                                                    |

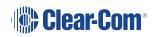

| Menu option | Description / comments                                                                                                    |
|-------------|----------------------------------------------------------------------------------------------------|
| CONTYPE     | Used to determine the connection type (WAN (Wide Area Network), LAN (Local Area Network) or INTERNET).  The connection type may determine whether DHCP and DNS are used.                                         |
| DNS/IP      | Used to switch between DNS and IP server modes. In DNS server mode, you can enter a login name for the IVC server that the panel connects to. In IP server mode you must enter the IP address of the IVC server. |

## 3.49.1 IP ADDRESS Menu

IP address menu for rack mounted panels...

| 123.456.       | 789.012   |     | 0 1        | 2 3     | 4 5 |
|----------------|-----------|-----|------------|---------|-----|
| ▼ ▲ IP ADDRESS | ▼ ▲ CLEAR | ▼ ▲ | <b>▼</b> ▲ | ▼ ▲ 8 9 | ▼ ▲ |
| ▼ ▲            | ▼ ▲       | ▼ ▲ | ▼ ▲        | ▼ ▲     | ▼ ▲ |

IP address menu for desktop panels...

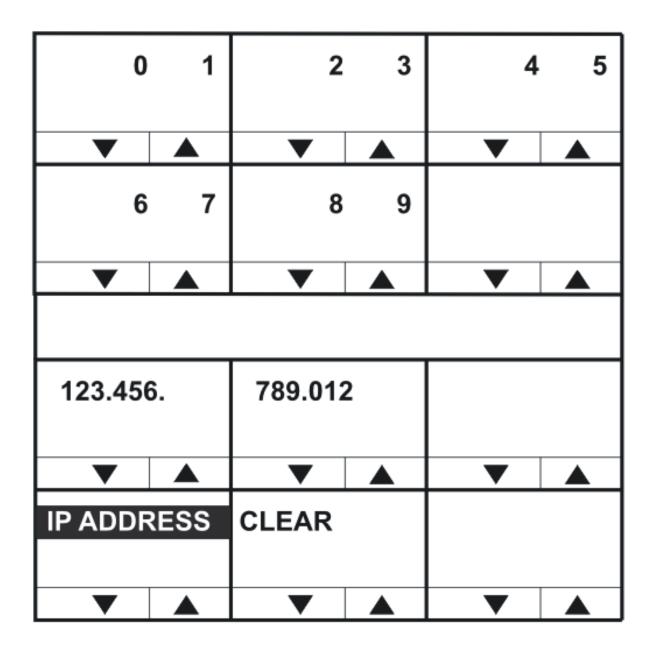

Use the **CLEAR** key to clear the current IP address for the panel, and then enter the new IP address.

In lever key and pushbutton panels, use the up / down buttons to select the digits. For rotary panels, press the rotary control to select the left digit and the talk button to select the right digit.

Each time a digit is selected the cursor will advance to the next digit automatically. Pressing the lever key down or the pushbutton or the rotary control will step back to the previous digit.

When the IP address for the panel has been entered exit the menu using the **LOGIN PORT** key or talk button.

#### **Assigning IP addresses**

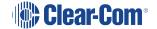

It is important to ensure that the panel IP address does **not** clash with any other IP address on the network (another device is using the same IP address). If there is an IP address clash, the panel may repeatedly lose the connection with the IVC-32 card, and may also cause the IVC-32 card to crash.

**Note**: Clear-Com recommends that DHCP is used wherever possible to automatically assign IP addresses rather than assigning IP addresses manually in order to reduce the risk of an address clash. For more information, see DHCP Menu.

### 3.49.2 IP GATEWAY Menu

IP Gateway menu for rack mounted panels...

| 123.45  | 6.       | 789.01 | 2        |   |          | 0 | 1        | 2 | 3        | 4 | 5        |
|---------|----------|--------|----------|---|----------|---|----------|---|----------|---|----------|
| ▼       | <b>A</b> | ▼      | <b>A</b> | ▼ | <b>A</b> | ▼ | <b>A</b> | ▼ | <b>A</b> | • | <b>A</b> |
| IP GATE | EWAY     | CLEAF  | ₹        |   |          | 6 | 7        | 8 | 9        |   |          |
| _       | <b>A</b> | _      | <b>A</b> | _ | <b>A</b> | • | <b>A</b> | _ | <b>A</b> | ▼ | <b>A</b> |

IP Gateway menu for desktop panels...

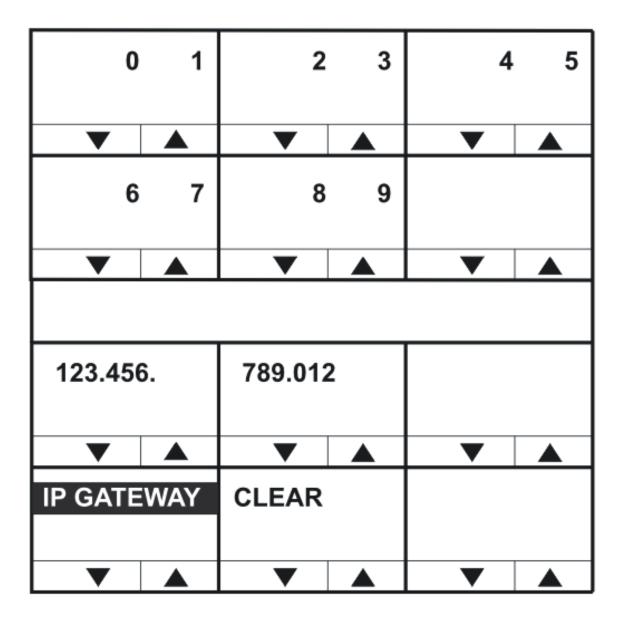

Use the **CLEAR** key to clear the current IP Gateway address for the panel, and then enter the new IP Gateway address.

In lever key and pushbutton panels, use the up / down buttons to select the digits. For rotary panels, press the rotary control to select the left digit and the talk button to select the right digit.

Each time a digit is selected the cursor will advance to the next digit automatically. Pressing the lever key down or the pushbutton or the rotary control will step back to the previous digit.

When the IP Gateway for the panel has been entered exit the menu using the **IP GATEWAY** key or talk button.

### 3.49.3 DNS SERVER Menu

DNS Server menu for rack mounted panels...

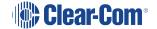

| 123.456.   | 789.012 |     | 0 1 | 2 3 | 4 5 |
|------------|---------|-----|-----|-----|-----|
| ▼ ▲        | ▼ ▲     | ▼ ▲ | ▼ ▲ | ▼ ▲ | ▼ ▲ |
| DNS SERVER | CLEAR   |     | 6 7 | 8 9 |     |
| ▼ ▲        | ▼ ▲     | ▼ ▲ | ▼ ▲ | ▼ ▲ | ▼ ▲ |

DNS Server menu for desktop panels...

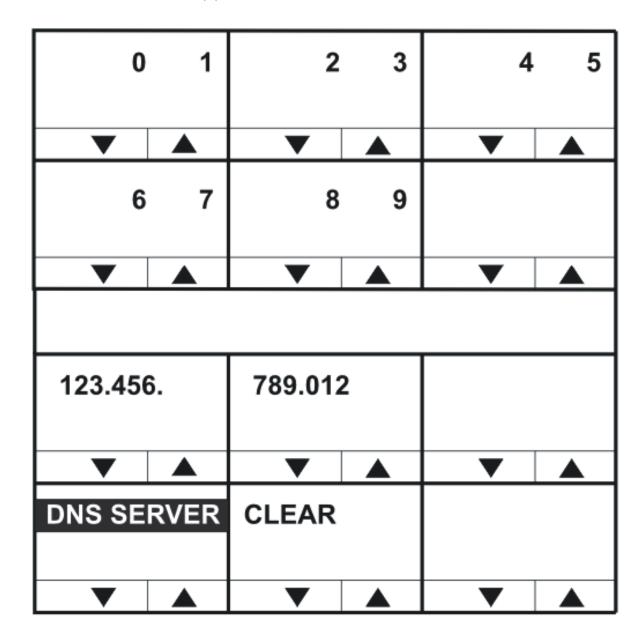

Use the **CLEAR** key to clear the current DNS Server address, and then enter the new address. In lever key and pushbutton panels, use the up / down buttons to select the digits. For rotary panels, press the rotary control to select the left digit and the talk button to select the right digit.

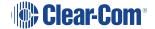

Each time a digit is selected the cursor will advance to the next digit automatically. Pressing the lever key down or the pushbutton or the rotary control will step back to the previous digit.

When the DNS Server address has been entered exit the menu using the **DNS SERVER** key or talk button.

### 3.49.4 LOGIN IP Menu

Matrix IP menu for rack mounted panels...

| 123.456.  | 789.012 |     | 0 1 | 2 3 | 4 5 |
|-----------|---------|-----|-----|-----|-----|
| ▼ ▲       | ▼ ▲     | ▼ ▲ | ▼ ▲ | ▼ ▲ | ▼ ▲ |
| MATRIX IP | CLEAR   |     | 6 7 | 8 9 |     |
|           |         |     |     |     |     |
| ▼ ▲       | ▼ ▲     | ▼ ▲ | ▼ ▲ | ▼ ▲ | ▼ ▲ |

Matrix IP menu for desktop panels...

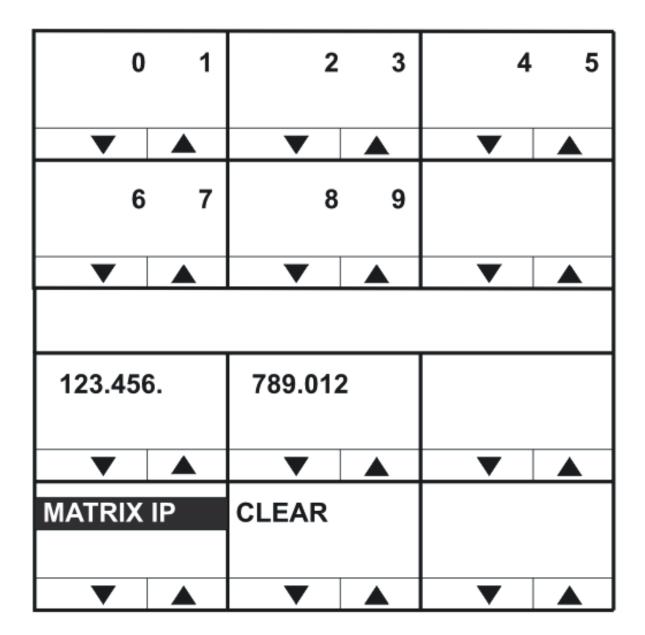

The MATRIX IP menu enables you to clear and enter a new matrix IP address.

In lever key and pushbutton panels, use the up / down buttons to select the digits. For rotary panels, press the rotary control to select the left digit and the talk button to select the right digit.

Each time a digit is selected the cursor will advance to the next digit automatically. Pressing the lever key down or the pushbutton or the rotary control will step back to the previous digit.

When the matrix IP address has been entered exit the menu using the **MATRIX IP** key or talk button.

### 3.49.5 LOGIN PORT Menu

Login port menu for rack mounted panels...

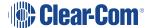

| 6001       |       |     | 0 1 | 2 3 | 4 5 |
|------------|-------|-----|-----|-----|-----|
| ▼ ▲        | ▼ ▲   | ▼ ▲ | ▼ ▲ | ▼ ▲ | ▼ ▲ |
| LOGIN PORT | CLEAR |     | 6 7 | 8 9 |     |
|            |       |     |     |     |     |
| ▼ ▲        | ▼ ▲   | ▼ ▲ | ▼ ▲ | ▼ ▲ | ▼ ▲ |

Login port menu for desktop panels...

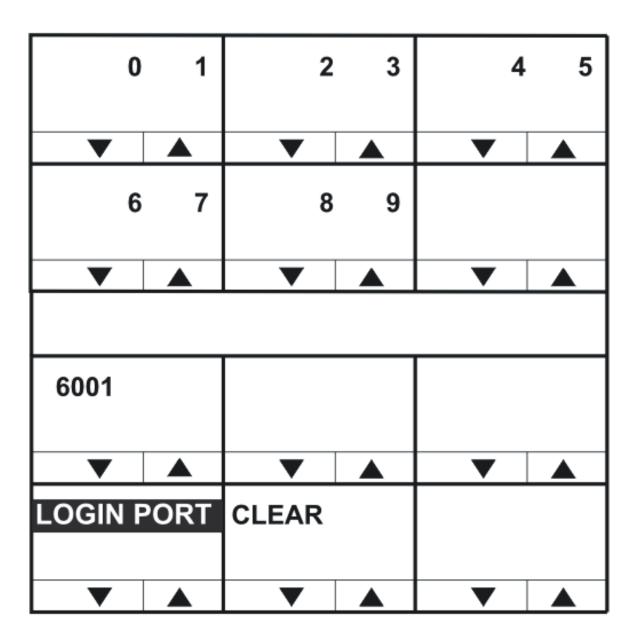

Use the **CLEAR** key to clear the current login port number, and then enter the new login port number.

In lever key and pushbutton panels, use the up / down buttons to select the digits. For rotary panels, press the rotary control to select the left digit and the talk button to select the right digit.

Each time a digit is selected the cursor will advance to the next digit automatically. Pressing the lever key down or the pushbutton or the rotary control will step back to the previous digit.

When the login port number has been entered exit the menu using the **LOGIN PORT** key or talk button.

**Notes**: The IP port that the panel uses when logging in to a matrix must be the same as the port set up in ECS / EHX for the matrix to listen for logins.

This may not be the same port number used by the panel to communicate with an IVC-32 card set up in ECS / EHX under Matrix Hardware.

When a panel logs in to a matrix, the matrix sends the IP address of the IVC-32 card and the port number to use back to the panel.

### 3.49.6 DHCP Menu

DHCP menu for rack mounted panels...

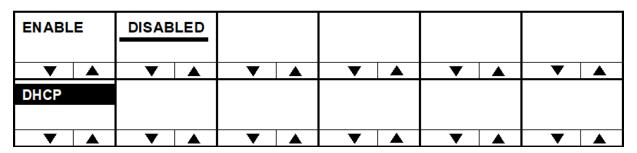

DHCP menu for desktop panels...

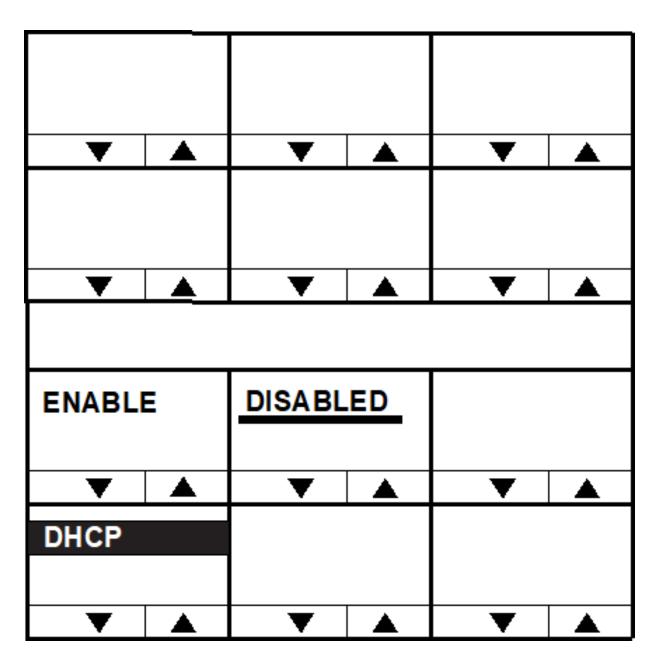

The **DHCP** menu enables you to enable or disable the panel using a DHCP server.

The current DHCP state is indicated by an underline. Use the **ENABLE** or **DISABLE** keys to enable or disable DHCP, and the **DHCP** key or talk button to exit the menu.

## 3.49.7 SUBNETMASK (Subnet Mask) Menu

Subnet mask menu for rack mounted panels...

| 255.255.       | 255.000   |     | 0 1            | 2 3 | 4 5 |
|----------------|-----------|-----|----------------|-----|-----|
| ▼ ▲ SUBNETMASK | ▼ ▲ CLEAR | ▼ ▲ | <b>▼ ▲</b> 6 7 | 8 9 | ▼ ▲ |
| ▼ ▲            | ▼ ▲       | ▼ ▲ | ▼ ▲            | ▼ ▲ | ▼ ▲ |

Subnet mask menu for desktop panels...

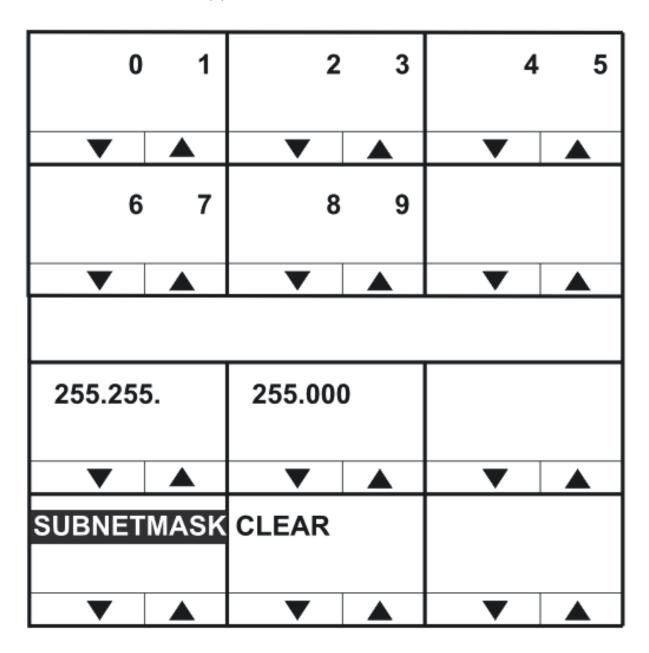

Use the **CLEAR** key to clear the current subnet mask, and then enter the new subnet mask. In lever key and pushbutton panels, use the up / down buttons to select the digits. For rotary panels, press the rotary control to select the left digit and the talk button to select the right digit.

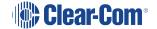

Each time a digit is selected the cursor will advance to the next digit automatically. Pressing the lever key down or the pushbutton or the rotary control will step back to the previous digit.

When the subnet mask has been entered exit the menu using the **SUBNETMASK** key or talk button.

## 3.49.8 CON TYPE (Connection Type) Menu

Connection type menu for rack mounted panels...

| WAN      | LAN | INTERNET |     |     |     |
|----------|-----|----------|-----|-----|-----|
| ▼ ▲      | ▼ ▲ | ▼ ▲      | ▼ ▲ | ▼ ▲ | ▼ ▲ |
| CON TYPE |     |          |     |     |     |
| ▼ ▲      | ▼ ▲ | ▼ ▲      | ▼ ▲ | ▼ ▲ | ▼ ▲ |

Connection type menu for desktop panels...

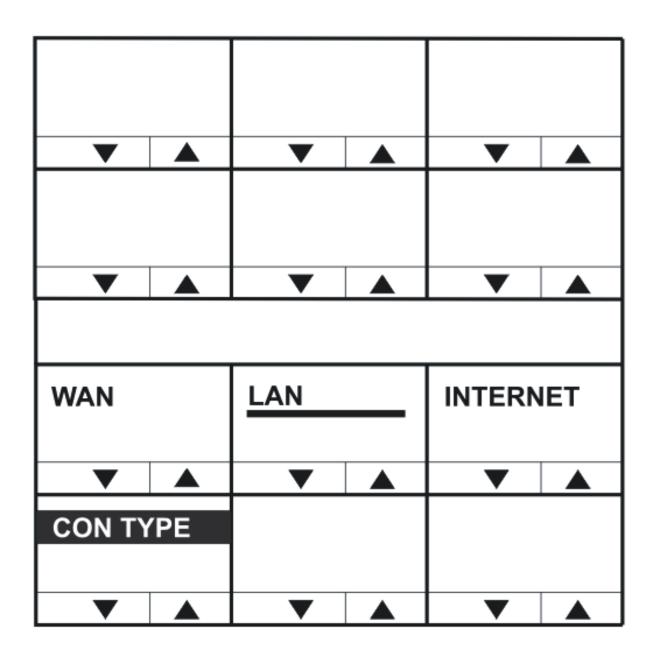

V-Series panels support three types of IP network connection:

| Connection type | Description / comments                                                                                   |
|-----------------|----------------------------------------------------------------------------------------------------|
| WAN             | WANs (Wide Area Networks) cover a broad area and may include a number of local area networks (LANs).     |
| LAN             | LANs (Local Area Networks) usually cover a small area, such as an office, a single building or business. |
| Internet        | Global network that may be used to connect local networks in various locations around the world.         |

The currently selected connection type is highlighted with a bar under the network type.

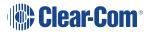

To select a connection type, press the key or talk button corresponding to the network type. The indicator bar will move to the selected type.

Press the CON TYPE key or talk button to exit.

### 3.49.9 DNS/IP

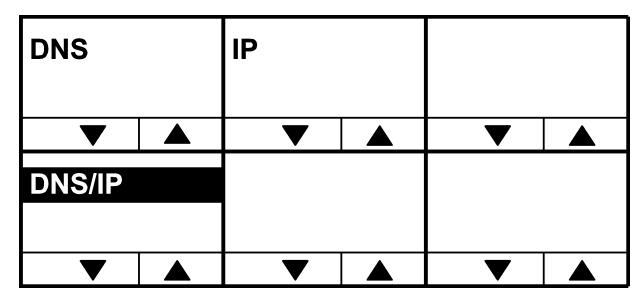

| Connection type | Description / comments                                                                                                    |
|-----------------|----------------------------------------------------------------------------------------------------|
| DNS             | Allows you to specify a login name for the IVC server. This name can contain up to 239 characters including the host name. |
| IP              | Allows you to specify a login IP address for the IVC server.                                                               |

**Note**: You can use the DNS/IP option to toggle between DNS mode and IP mode. The login name and login address will be saved. See the **NET SETUP menu options** table.

## 3.50 CONFIRM CLEAR Menu

When you use the CLEAR key to clear an item (such as the current IP address or IP Gateway), a confirmation menu is displayed.

To confirm the action, select YES. To cancel the action, select NO.

The original menu is then redisplayed, with the item cleared / not cleared.

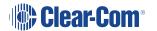

# 3.51 IP Menu Map

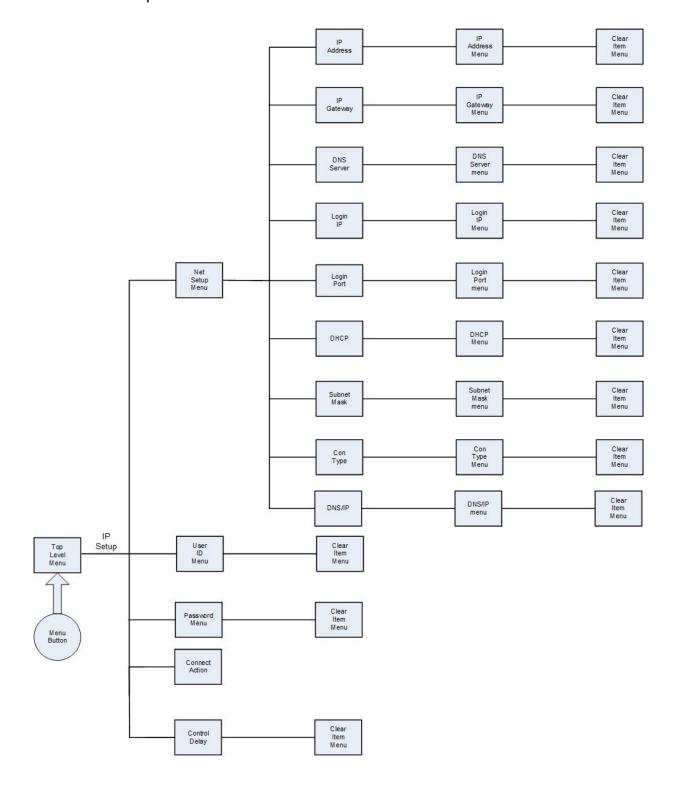

## 4 Role Based Sessions Introduction

EHX v. 13.1 +

Clear-Com has extended the use of role-based intercom sessions. This means that you can move between different Clear-Com endpoint types (for example, beltpacks, virtual clients and panels) without reconfiguration or resetting of the matrix.

Devices with the roles option selected allow users to select preconfigured key and audio assignments at the device without configuration downloads.

This is an optional alternative to direct key programming.

Note: Not available on i-Station panels.

Note: Not available on PiCo matrices.

## 4.1 Example workflows

#### Morning and afternoon shift changes

A panel user can be configured with a morning configuration (for example, Rehearsal) and an afternoon configuration (Show). You will select either **Rehearsal** or **Show** role from the panel menu when you start a session at that time.

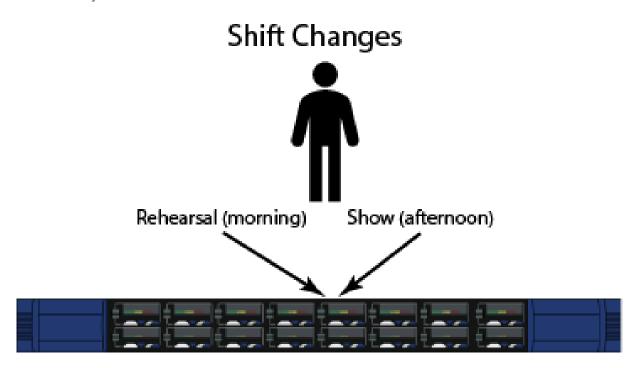

### Hot desking/sharing

A panel is used during the week by the floor manager and occasionally and at weekends by engineering. There is a role called **Floor Manager** and a role called **ENG**. Each person will select the appropriate role when they start an intercom session on that panel.

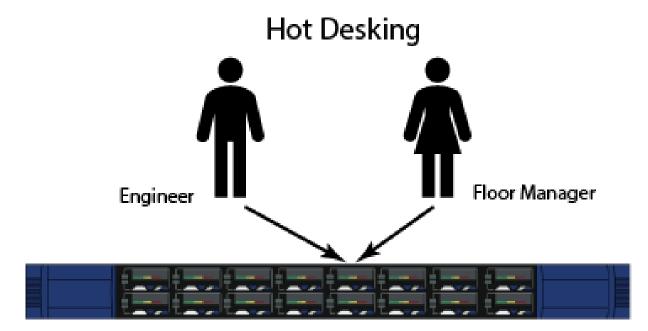

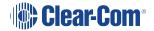

#### Mobile users

When using role based sessions, you have the option of transferring between panels, beltpacks and virtual clients. The matrix will perform all the required audio re-routing for you automatically without having to reconfigure all the devices for the role.

For example, a director needs to work from a panel in an outside broadcast van and then move to a wireless beltpack for the arena and then to a virtual client for a remote location. In this case, the director will have a role (**Director**) configured to work with all three devices. A mobile user might also, for example, move between a panel that is located in the racing pit area and a panel that is in the VIP viewing area.

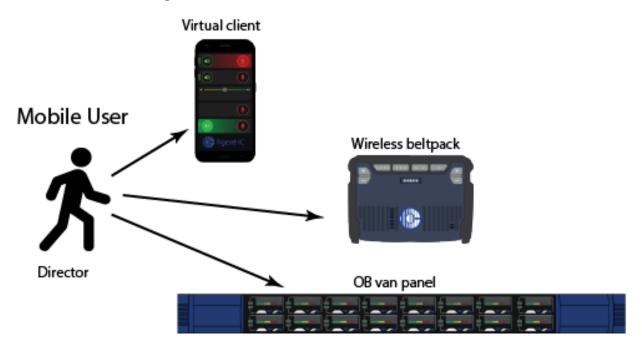

Note:

A role can be set up for use with multiple device types but can only be used on one device at a time. See **Role Based Panels - Priority and Security** in the **EHX User Guide** for options.

Note:

Roles can be transferred between panel types. However, when doing this, be aware that EHX will perform a best-effort auto mapping of keys. Sometimes, for instance when applying role key layouts to dissimilar panels, this will result in some keys being hidden or out of place.

## 4.2 Using Role based Intercom Sessions

## 4.2.1 Starting and ending a role based intercom session on a panel

A panel that has role sessions enabled displays 'Press Any Key to Start...' on the front panel.

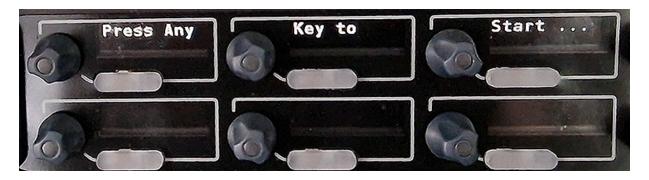

To start an intercom session, press any key, then select **Role Team** and **Role** as required using the keyset controllers. Then press **Start**. The selected role will load onto the panel.

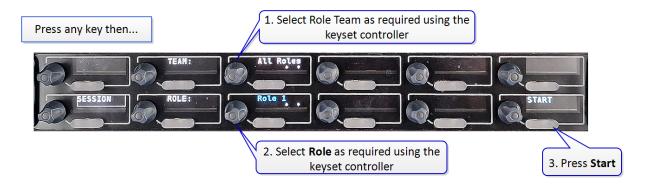

Panel role selection can be configured in EHX (**Cards and Ports >**[select port] **Port Properties > Role Options > Role Selection**) as follows:

- **Default** (preferred role team and role are at the top of the selectable list)
- No Default (role teams and roles are not sorted, so any configured role can be selected)
- **Fixed in EHX** (only the fixed role is available on this panel).

To end the intercom session, on the font panel press **Menu > End**.

**Note:** Role sessions can also be ended remotely in the EHX configuration software.

## 4.3 Role Based Sessions - Priority and Security

**Note:** A role can only be used on one device at any time.

If another user/device wants to pick a role for an intercom session while it is already in use, the following configuration options are available in the **Roles** screen in EHX:

- **Default setup**. A role is not available to another user if the role is already in use. In this case, the role is removed from the list of selectable roles. No configuration is necessary.
- The role can be selected by a new user/a different device if there is an existing intercom session. To allow this, in EHX naviagate to Matrix > Configuration > Roles > [select

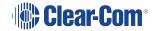

role] **Role Options** and enable **Always Selectable**. When you have done this, the existing role session is automatically ended on the first device when a second device selects that role. The first user will receive a message telling them which device ended their session and is now using the role.

- Access Code. A user can select a role, ending an existing intercom session only if they
  have the access code. In this case, Always Selectable is enabled and Role Options >
  Role Access Code > Acess Code when in use is selected.
- Access Code can be used for security on any role (not with USB login).

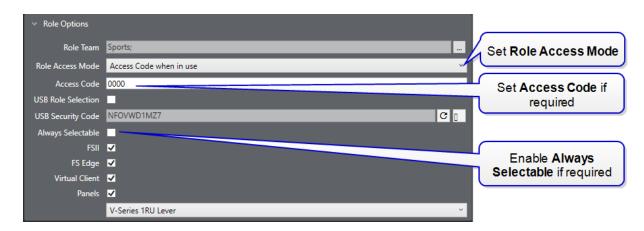

**Note:** You can end intercom sessions on a single device or on all devices in the **Roles** screen in EHX.

## 4.4 Accessing the Local Maintenance Menu (LMM)

To access the Local Maintenance Menu (LMM), select **Menu** and then push the Info button (far bottom right on panel). Enter **Panel Info**. The panel displays the **Local Maintenance Menu** (**LLM**).

To exit the LLM, select Exit Local.

**Notes**: If you enter **IP SETUP** instead, you enter the IP configuration menus.

For V-Series panel releases before v1.21 with the LMM, press **Menu** and then press and hold **Menu** again for about 7 seconds to enter the LMM when the matrix is connected. When the matrix is not connected, access the LMM by pressing and holding **Menu** for about 7 seconds.

Top menu (Press Panel Info to enter LLM) in rack mounted panels...

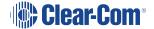

| PANEL | INFO | IP SE | TUP      | IDENTIF | YME      |   |          |   |          |   |          |
|-------|------|-------|----------|---------|----------|---|----------|---|----------|---|----------|
| _     |      | _     | <b>A</b> | _       | <b>A</b> | _ | <b>A</b> | _ | <b>A</b> | _ | <b>A</b> |
| EXIT  |      |       |          |         |          |   |          |   |          |   |          |
|       |      |       |          |         |          |   |          |   |          |   |          |
| ▼     |      | •     |          | ▼       |          | • |          | ▼ |          | ▼ |          |

Top menu (Press Panel Info to enter LLM) in desktop panels...

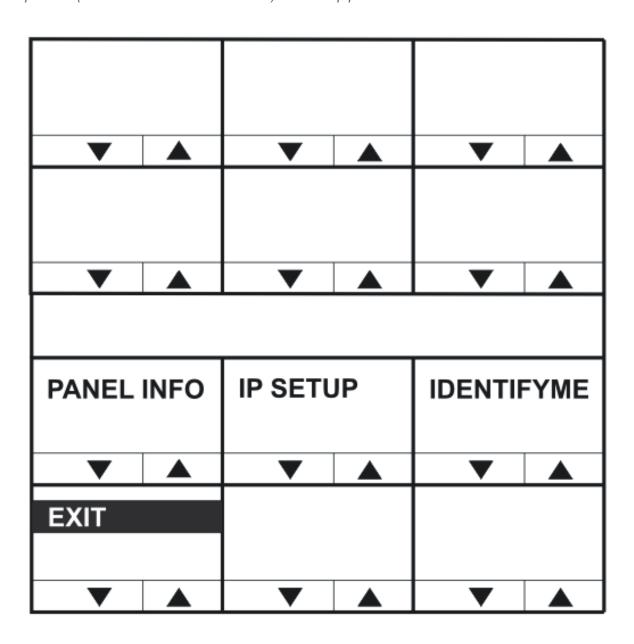

## 4.5 Navigating the LLM Menu

To change the commands and values use either:

- The up / down buttons under the display.
- The talk or listen lever keys associated with the display.

On a pushbutton panel, the pushbutton can also be used to scroll forwards through commands and the up button to scroll back through the commands or values.

In rotary panels, pressing the rotary control steps you forward through the commands and values. Pressing the talk button steps you back through the commands and values.

The numerical value of a command may be changed using either the **Main** or **Aux** level (volume) control.

If a command leads to an action, the relevant display will show **DO IT**. Pressing any key on this display actions the command, and the display will change to DONE.

### 4.5.1 Use of Displays

The position of the Local Maintenance Menu (LLM) in the panel display on V-Series panels is shown below:

| Maintenance Menu |                  | 1RU<br>Panel |
|------------------|------------------|--------------|
| Maintenance Menu |                  | 2RU<br>Panel |
| Maintenance Menu | Desktop<br>Panel |              |

The layout for the LLM is numbered as shown below:

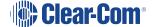

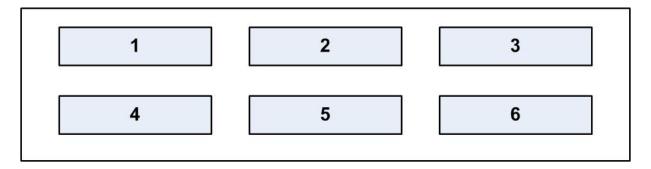

The **main** command appears in display **1**. Displays **2-5** may show subtypes or parameters for that command.

Display 6 always shows **Exit Local**.

#### 4.6 Commands

The command always appears in window 1.

To scroll through the commands, use the up/down buttons (lever key and pushbutton panels) under the command window.

On rotary panels use the rotary control and the talk button.

#### 4.6.1 Version

The **version** command shows the versions of various components of the system.

Display **2** shows the component and may be adjusted. Display 3 shows the version of that component.

Note: The versions are not adjustable.

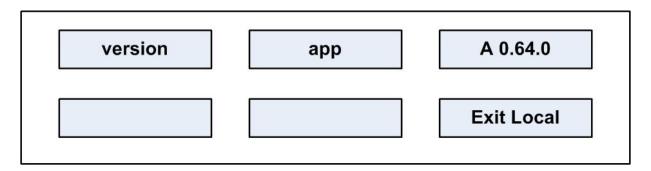

To scroll through the panel software components, press the up/down keys (lever key and pushbutton panels) or use the rotary control and talk button (rotary panels) under the **app** display.

The components shown in display 2 are as follows:

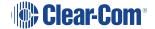

| Component | Description / comments                            |
|-----------|---------------------------------------------------|
| Арр       | The panel application version                     |
| Kernel    | The linux kernel version                          |
| rootfs(v) | The version (v) of the kernel root file system    |
| rootfs(d) | The date (d) of the kernel root file system       |
| Modules   | The version of the module firmware and bootloader |
| Sound     | The version of the sound drivers                  |

### 4.6.2 xpoint

The **xpoint** command enables you to adjust the values of the crosspoints in the panel's audio mixer.

Display 2 displays the output audio stream.

Display 3 shows the input audio stream.

Display **4** shows the value of the crosspoint in dB. A value of -80 signifies no audio, and a value of 0 signifies **all on**.

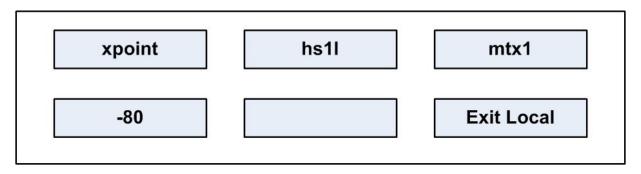

The output streams displayed in window 2 can be scrolled through using the up/down volume keys under display 2 (lever key and pushbutton panels).

On rotary panels use the rotary control and talk button to scroll through the output streams.

The **output** audio stream crosspoint options are:

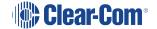

| Crosspoint options | Description / comments                                                                          |
|--------------------|-------------------------------------------------------------------------------------------------|
| hs1l               | Headset 1 left ear                                                                              |
| hs1r               | Headset 1 right ear                                                                             |
| hs2l               | Headset 2 left ear                                                                              |
| hs2r               | Headset 2 right ear                                                                             |
| Ls                 | Main loudspeaker                                                                                |
| Auxls              | Auxiliary loudspeaker                                                                           |
| mtx1               | Mono audio to the matrix via the analogue connection or one channel of stereo via an AES-3 card |
| mtx2               | Second channel of stereo to matrix via AES-3 card                                               |
| ext1               | External output 1 on auxiliary audio connector                                                  |
| ext2               | External output 2 on auxiliary audio connector                                                  |
| Hotmic             | Output to hot microphone on auxiliary audio connector                                           |
| Larec              | Listen again output                                                                             |
| Voicerec           | Message recording output                                                                        |

The input audio stream crosspoint options are:

| Crosspoint options | Description / comments                                                                                    |
|--------------------|----------------------------------------------------------------------------------------------------|
| mtx1               | Input mono audio from the matrix using the analog connection or one channel of stereo using an AES-3 card |
| mtx2               | Input a second channel of stereo from the matrix via the AES-3 card                                       |
| ext1               | Input from external input 1 on the auxiliary audio connector                                              |
| ext2               | Input from external input 2 on the auxiliary audio connector                                              |
| hs1                | Input from headset 1 microphone                                                                           |
| hs2                | Input from headset 2 microphone                                                                           |
| Tone               | Test tone input                                                                                           |
| Laplay             | Listen again input                                                                                        |
| Voiceplay          | Message recording input                                                                                   |

### 4.6.3 Level

The **level** command enables you to change the internal level (volume) controls.

Display 2 shows the controller name.

Display 3 shows the controller value.

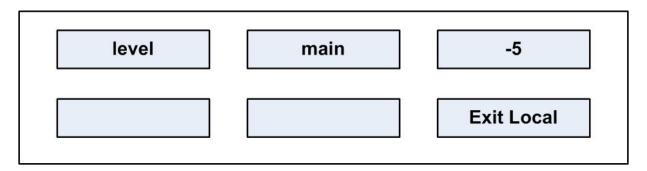

Five level options shown in display 2 to can be set using the up/down buttons (lever key and pushbutton panels) or the rotary encoder and talk button (rotary panels).

The level options are:

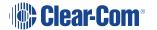

| Level options | Description / comments                        |
|---------------|-----------------------------------------------|
| Main          | Main internal level (volume) controller       |
| Aux           | Auxiliary internal level (volume) controller  |
| st1           | Sidetone 1 internal level (volume) controller |
| st2           | Sidetone 2 internal level (volume) controller |
| Ро            | Page override controller                      |

### 4.6.4 Control

This command allows the controller of a crosspoint to be changed.

Display 2 shows the output streams.

Display 3 shows the input stream.

Display 4 shows the controller name for that crosspoint.

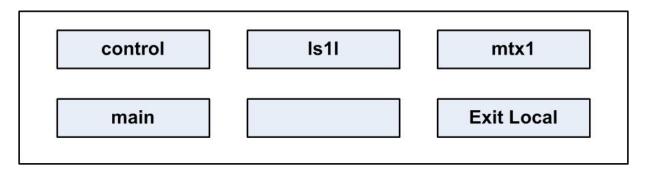

The output audio stream crosspoint options are:

| Crosspoint options | Description / comments                                                                          |
|--------------------|-------------------------------------------------------------------------------------------------|
| hs1l               | Headset 1 left ear                                                                              |
| hs1r               | Headset 1 right ear                                                                             |
| hs2l               | Headset 2 left ear                                                                              |
| hs2r               | Headset 2 right ear                                                                             |
| Ls                 | Main loudspeaker                                                                                |
| Auxls              | Auxiliary loudspeaker                                                                           |
| mtx1               | Mono audio to the matrix via the analogue connection or one channel of stereo via an AES-3 card |
| mtx2               | Second channel of stereo to matrix via AES-3 card                                               |
| ext1               | External output 1 on auxiliary audio connector                                                  |
| ext2               | External output 2 on auxiliary audio connector                                                  |
| Hotmic             | Output to hot microphone on auxiliary audio connector                                           |
| Larec              | Listen again output                                                                             |
| Voicerec           | Message recording output                                                                        |

The input audio stream crosspoint options are:

| Crosspoint options | Description / comments                                                                                    |
|--------------------|----------------------------------------------------------------------------------------------------|
| mtx1               | Input mono audio from the matrix using the analog connection or one channel of stereo using an AES-3 card |
| mtx2               | Input a second channel of stereo from the matrix via the AES-3 card                                       |
| ext1               | Input from external input 1 on the auxiliary audio connector                                              |
| ext2               | Input from external input 2 on the auxiliary audio connector                                              |
| hs1                | Input from headset 1 microphone                                                                           |
| hs2                | Input from headset 2 microphone                                                                           |
| Tone               | Test tone input                                                                                           |
| Laplay             | Listen again input                                                                                        |
| Voiceplay          | Message recording input                                                                                   |

The crosspoint controller options are:

| Crosspoint options | Description / comments                                |
|--------------------|-------------------------------------------------------|
| Main               | Main internal level (volume) controller assigned      |
| Aux                | Auxiliary internal level (volume) controller assigned |
| None               | No controller assigned                                |

#### 4.6.5 Limit

The **limit** command allows various operating parameters of the digital limiters to be viewed and adjusted.

Display 2 shows the input stream of the limiter being accessed.

Display 3 shows the parameter for the limiter.

Display 4 shows its current value.

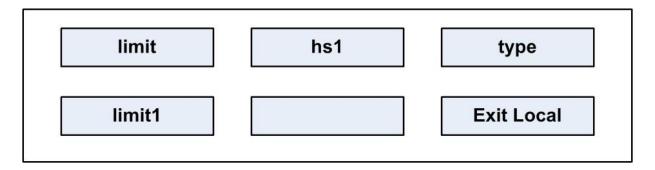

The available input streams shown in display 2 are:

| Options | Description / comments          |
|---------|---------------------------------|
| hs1     | Input from headset 1 microphone |
| Hs2     | Input from headset 2 microphone |

The available limiters are shown in display 3 and the limiter parameters and units are shown in display 4.

The limiters are described below:

| Options | Description / comments                                                            |
|---------|-----------------------------------------------------------------------------------|
| Туре    | Select a preset limiter from the range <b>limit1 - limit6</b> shown in display 4. |
| Enable  | Select <b>yes</b> or <b>no</b> in display 4 to enable/disable this limiter        |
| Decay   | Decay time in ms shown in display 4                                               |
| Attack  | Attack time in ms shown in display 4                                              |
| Knee    | Knee in dB shown in display 4                                                     |
| Comp    | Compression shown in display 4                                                    |
| Gain    | Markup gain of limiter in dB shown in display 4                                   |
| Thresh  | The threshold below which the limiter has no effect shown in display 4            |

#### 4.6.6 Filter

The **filter** command allows the current filter to be displayed and changed.

Display 2 shows the input stream of the filter being accessed.

Display 3 shows the action.

Display 4 shows the action status.

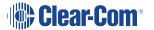

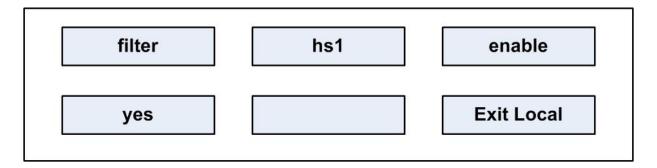

The available input streams in display 2 are:

| Options | Description / comments                                                                                  |
|---------|----------------------------------------------------------------------------------------------------|
| hs1     | Input from headset 1 microphone                                                                         |
| hs2     | Input from headset 2 microphone                                                                         |
| ext1    | Input from external input 1 on the auxiliary audio connector                                            |
| ext2    | Input from external input 2 on the auxiliary audio connector                                            |
| mtx1    | Input mono audio from the matrix via the analogue connection or one channel of stereo via an AES-3 card |
| mtx2    | Input a second channel of stereo from the matrix via the AES-3 card                                     |

The available filter options in display 3 are:

| Options | Description / comments      |
|---------|-----------------------------|
| Enable  | Action to enable the filter |

The available action options in display 4 are:

| Options | Description / comments |
|---------|------------------------|
| Yes     | Enable filter          |
| No      | Disable filter         |

## 4.6.7 la (Listen Again)

The **Ia** command allows various controls for the Listen Again system to be displayed and changed.

Display 2 shows the parameter name.

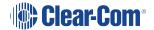

Display 3 shows the parameter value.

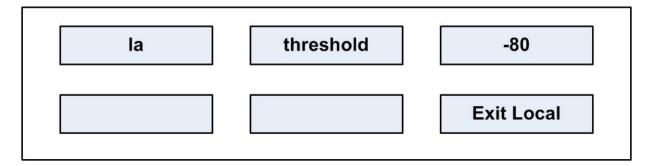

The parameter names and values are shown below:

| Parameter  | Description / comments                                                        |
|------------|-------------------------------------------------------------------------------|
| Threshold  | The signal level in dB needed to trigger the Listen Again recording           |
| Maxsilence | The maximum time in ms that silence will not cause fragmentation of a message |
| Stale      | The time in seconds after which a message will be deleted                     |
| Startsil   | The duration in ms of silence preceding message playback                      |
| Starttone  | The duration in ms of the start tone during playback                          |
| Endsilence | The duration in ms of the silence after playing back a message                |
| Endtone    | The duration in ms of the end of messages tone during playback                |

### 4.6.8 Mixer

The mixer control enables control of a number of mixer inputs and outputs.

Display 2 displays inputs or outputs.

Display 3 shows the number of inputs or outputs.

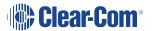

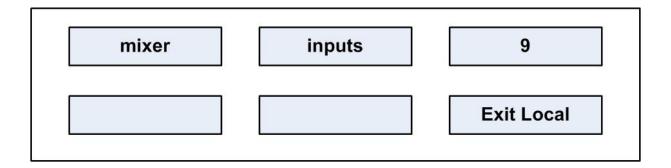

### 4.6.9 Setup

The **setup** command allows all the audio settings to be saved and restored from a file in nonvolatile memory on the panel. This is an action command.

Display 2 shows save or restore.

Display 3 shows **DO IT**, and when the command is executed shows **DONE**.

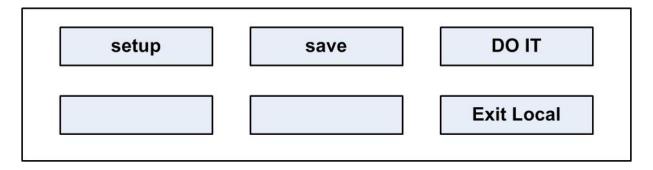

The action options in display 2 are:

| Options | Description / comments      |
|---------|-----------------------------|
| Save    | Save the settings to a file |
| Restore | Restore settings to a file  |

The options in window 3 are:

| Options | Description / comments             |
|---------|------------------------------------|
| DO IT   | Execute the save or restore action |
| DONE    | Save or restore action completed   |

### 4.6.10 Voicerec

The **voicerec** command allows the voice message recording system to be controlled. They are all action commands.

Display 2 shows the command.

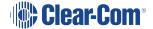

Display 3 shows the action.

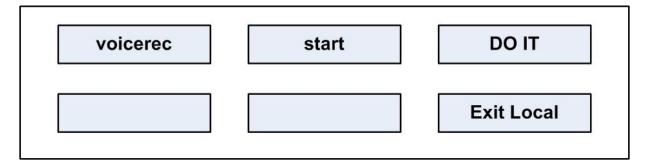

The commands in display 2 are as follows:

| Options | Description / comments           |
|---------|----------------------------------|
| Start   | Start the voice recording system |
| Stop    | Stop the voice recording system  |
| Erase   | Erase the recorded message       |

The action in display 3 is:

| Options | Description / comments     |
|---------|----------------------------|
| DO IT   | Execute or restore action. |

## 4.6.11 Voiceplay

This command controls the playback of the voice recording system. Display 2 shows the command and display 3 shows the available action.

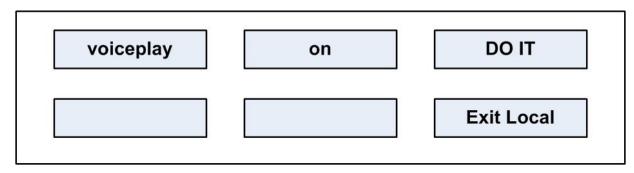

The available commands in display 2 are:

| Options | Description / comments            |
|---------|-----------------------------------|
| On      | Turn voice recording playback on  |
| Off     | Turn voice recording playback off |

The action in display 3 is:

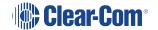

| Options | Description / comments     |
|---------|----------------------------|
| DO IT   | Execute or restore action. |

#### 4.6.12 intrim

The **intrim** command allows the trim, or gain, to be adjusted on each of the input streams.

Display 2 shows the stream name.

Display 3 shows the trim in dB.

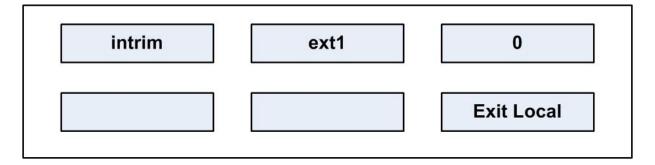

The available input channels where the trim can be set are:

| Options | Description / comments                                           |
|---------|------------------------------------------------------------------|
| ext1    | Input from external input 1 on the auxiliary audio connector     |
| ext2    | Input from external input 2 on the auxiliary audio connector     |
| hs1     | Input from headset 1 microphone                                  |
| hs2     | Input from headset 2 microphone on the auxiliary audio connector |

#### 4.6.13 outtrim

The **outrim** command allows the trim, or gain, to be adjusted on each of the input streams.

Display 2 shows the stream name.

Display 3 shows the trim in dB.

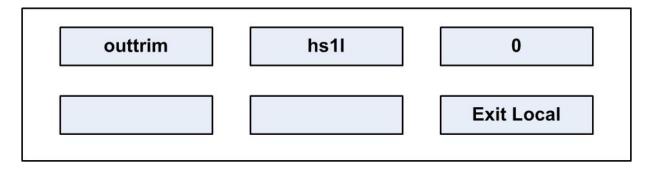

The available output channels where the trim can be set are:

| Options | Description / comments                                                                          |
|---------|-------------------------------------------------------------------------------------------------|
| hs1l    | Headset 1 left ear                                                                              |
| hs1r    | Headset 1 right ear                                                                             |
| hs2l    | Headset 2 left ear                                                                              |
| hs2r    | Headset 2 right ear                                                                             |
| Ls      | Main loudspeaker                                                                                |
| Auxls   | Auxiliary loudspeaker                                                                           |
| mtx1    | Mono audio to the matrix via the analogue connection or one channel of stereo via an AES-3 card |
| mtx2    | Second channel of stereo to matrix via AES-3 card                                               |
| ext1    | External output 1 on auxiliary audio connector                                                  |
| ext2    | External output 2 on auxiliary audio connector                                                  |
| Hotmic  | Output to hot microphone on auxiliary audio connector                                           |

## 4.6.14 gpio

This menu shows the current setting of the discrete digital inputs in the panel General Purpose Input (GPIO) facility.

Display 2 shows the input name.

Display 3 shows its value.

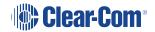

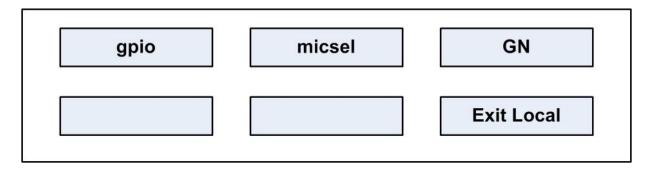

The input names and permissible values are show in the table below:

| Input names | Values                                                      |
|-------------|-------------------------------------------------------------|
| micsel      | GN/HS                                                       |
| mic1gain    | number 015                                                  |
| mic1bal     | bal/unbal                                                   |
| mic1bias    | on/off                                                      |
| hs2gain     | number 015                                                  |
| hs2bal      | bal/unbal                                                   |
| hs2bias     | on/off                                                      |
| fled0       | on/off. This controls the function LED 0 on the front panel |
| fled1       | on/off. This controls the function LED 1 on the front panel |
| fled2       | on/off. This controls the function LED 2 on the front panel |
| fled3       | on/off. This controls the function LED 3 on the front panel |
| Iscut       | cut/uncut                                                   |
| xlvl        | on/off                                                      |
| lev0        | number 015                                                  |
| lev 1       | number 015                                                  |
| relay0      | closed/open                                                 |
| relay1      | closed/open                                                 |

### 4.6.15 Module

The module command allows commands to be sent to the display modules.

Display 2 shows the command.

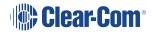

Display 3 shows the value.

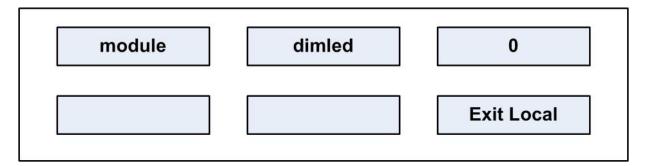

The commands and permissible values are as follows:

| Input names | Values                                                   |
|-------------|----------------------------------------------------------|
| Dimled      | Number 050. This sets the brightness level for the LEDs. |

## 5 Compliance

Applicant Name: Clear-Com LLC

Applicant Address: 1301 Marina Village Pky, Suite 105, Alameda CA 94501, USA

Manufacturer Name: HM Electronics, Inc.

Manufacturer Address: 2848 Whiptail Loop W, Carlsbad, CA 92010, USA.

Country of Origin: USA

Brand: CLEAR-COM

• Product Name: Eclipse V-Series Panel

 Product Regulatory Model Number: UPXXX (where suffix X can be any alpha-numeric character 0-9, A-Z or blank)

 Product Regulatory Model Number: VxxyyyzzY-AAA-BB (where suffix x, y, z, Y, A, B can be any alpha-numeric character 0-9, A-Z or blank)

Country of Origin: USA

**Caution**: All products are compliant with regulatory requirements detailed in this document when installed correctly in Clear-Com product per Clear-Com specifications.

**Caution**: Product modification not expressly approved by the party responsible for compliance can void the user's authority to operate the equipment.

#### **USA FCC EMC Class A**

This device complies with part 15 of the FCC Rules. Operation is subject to the following two conditions: (1) This device may not cause harmful interference, and (2) this device must accept any interference received, including interference that may cause undesired operation.

Note: This equipment has been tested and found to comply with the limits for a Class A digital device, pursuant to part 15 of the FCC Rules. These limits are designed to provide reasonable protection against harmful interference when the equipment is operated in a commercial environment. This equipment generates, uses, and can radiate radio frequency energy and, if not installed and used in accordance with the instruction manual, may cause harmful interference to radio communications. Operation of this equipment in a residential area is likely to cause harmful interference in which case the user will be required to correct the interference at his own expense.

#### Canada ICES-003 EMC Class A

Industry Canada ICES-003 Compliance Label: CAN ICES-3 (A)/NMB-3(A)

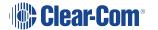

This Class A digital apparatus complies with Canadian ICES-003. Cet appareil numèrique de la classe A est conforme á la norme NMB-003 du Canada.

#### **European Union (CE)**

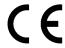

#### **Directives:**

EMC Directive 2014/30/EU

Restrictions of the use of certain hazardous substances (RoHS) Directives 2011/65/EU and (EU) 2015/863

#### Standards:

EN 55035

EN 61000-3-2

EN 61000-3-3

EN 63000

EN55032

#### **United Kingdom (UKCA Mark)**

The UKCA (UK Conformity Assessed) marking is a new UK product marking that will be used for goods being placed on the market in Great Britain (England, Wales and Scotland). The UKCA marking alone cannot be used for goods placed on the Northern Ireland market, which require the CE marking or UK(NI) marking.

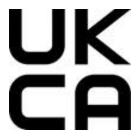

#### Warning:

This is a Class A product. In a domestic environment this product may cause radio interference in which case the user may be required to take adequate measures.

#### Korea KCC EMC Registration

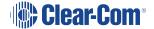

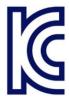

### For EMC Class A Equipment

이 기기는 업무용(A급) 전자파 적합기기로서 판매자 또는 사용자는 이점을 주의하시길 바라며, 가정 외의 지역에서 사용하는 것을 목적으로

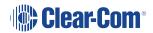

# 6 Specifications

Note: 0 dBu is referenced to 0.775 V RMS

## 6.1 Front Panel Controls and Connectors

| Control / Connector  | Description / comments       |
|----------------------|------------------------------|
| Talk/Listen Switches | 11 or 23                     |
| Answer Back Switch   | 1                            |
| Volume Controls      | 2                            |
| Headset Connector    | 1 XLR-4M or XLR-5F or XLR-7M |
| Panel Mic Connector  | 1 3-pin                      |

## 6.2 Main Panel Rear Connectors

| Connector       | Description / comments |
|-----------------|------------------------|
| GPIO            | DB-25F                 |
| To Matrix       | RJ-45 in XLR shell     |
| Auxiliary Audio | DB-25M                 |
| Expansion       | RJ-45                  |
| LAN             | RJ-45                  |
| DC Power        | 4 Pin                  |

## 6.3 AES-3 Option Rear Connectors

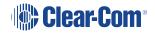

| Connector        | Description / comments |
|------------------|------------------------|
| To Matrix (CAT5  | RJ-45                  |
| To Matrix (Coax) | BNC                    |

## 6.4 T-Adapter Option Rear Connector (Now Obsolete)

| Connector        | Description / comments |
|------------------|------------------------|
| To Matrix (CAT5) | RJ-45                  |

## 6.5 Expansion Panel Rear Connectors

| Connector     | Description / comments |
|---------------|------------------------|
| Expansion In  | RJ-45                  |
| Expansion Out | RJ-45                  |
| DC Power      | 4 Pin                  |

## 6.6 Panel Microphone Input

Note: 0 dBu is referenced to 0.775 V RMS

| Characteristic | Description / comments         |
|----------------|--------------------------------|
| Туре           | Electret                       |
| Input Level    | -70 to -40dBu                  |
| Impedance      | 1700 Ohms +/- 10% Electret mic |
|                | 1000 Ohms +/- 10% Dynamic mic  |

## 6.7 Headset Microphone Input

Note: 0 dBu is referenced to 0.775 V RMS

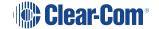

| Characteristic | Description / comments |
|----------------|------------------------|
| Туре           | Electret or Dynamic    |
| Input Level    | -70 to -40dBu          |

## 6.8 Auxiliary Loudspeaker Output

Note: 0 dBu is referenced to 0.775 V RMS

| Characteristic   | Description / comments |
|------------------|------------------------|
| Nominal Output   | 0dBu                   |
| Maximum Output   | +18dBu                 |
| Output Impedance | 100 Ohms               |

## 6.9 Audio Input/Output

Note: 0 dBu is referenced to 0.775 V RMS

| Characteristic   | Description / comments   |
|------------------|--------------------------|
| Bandwidth        | 30 Hz - 22 kHz           |
| Headroom         | +18 dBu                  |
| Noise            | <-70 dBu rms (20-22 kHz) |
| THD              | <0.02% @ 1kHz            |
| Input impedance  | 120 kOhms                |
| Output impedance | 50 Ohms                  |

## 6.10 AC Mains Power Supply (External)

| Characteristic | Description / comments |
|----------------|------------------------|
| Voltage        | 100 - 240VAC           |
| Frequency      | 50 - 60 Hz             |
| Power          | 50W maximum            |

## 6.11 Temperature

| Characteristic | Description / comments          |
|----------------|---------------------------------|
| Operating      | Range: 0° - 50° C (32 to 125 F) |
| Storage        | Range 0° - 70° C (32 to 150 F)  |

## 6.12 Humidity

| Characteristic        | Description / comments |
|-----------------------|------------------------|
| Operation and storage | Between 20% and 90%    |
|                       | Non-Condensing         |

# 6.13 Dimensions (1RU Panels)

| Characteristic | Description / comments               |
|----------------|--------------------------------------|
| Height         | 1.82 in. (4.63 cm), (1 RU, EIA rack) |
| Width          | 19.0 in. (48.26 cm)                  |
| Depth          | 6.75 in. (17.15 cm) with PSU mount   |
|                | 3.5 in (8.9 cm) without PSU mount    |
| Weight         | 1.5 lbs. (1.6 kg)                    |

# 6.14 Dimensions (2RU Panels)

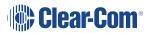

| Characteristic | Description / comments              |
|----------------|-------------------------------------|
| Height         | 3.5 in. (8.89 cm), (2 RU, EIA rack) |
| Width          | 19.0 in. (48.26 cm)                 |
| Depth          | 6.75 in. (17.15 cm) with PSU mount  |
|                | 3.5 in (8.9 cm) without PSU mount   |
| Weight         | 7.5 lbs. (4.0 kg)                   |

## 6.15 Dimensions (Desktop Panels)

| Characteristic | Description / comments |
|----------------|------------------------|
| Height         | 5.9 in. (15.00 cm)     |
| Width          | 10.25 in. (26.00 cm)   |
| Depth          | 6.8 in. (17.50 cm)     |
| Weight         | 6.4 lbs. (2.9 kg)      |

#### Notice about specifications

While Clear-Com makes every attempt to maintain the accuracy of the information contained in its product manuals, that information is subject to change without notice. Performance specifications included in this manual are design-center specifications and are included for customer guidance and to facilitate system installation. Actual operating performance may vary.

# 7 Glossary

| Term                     | Definition                                                                                                    |
|--------------------------|----------------------------------------------------------------------------------------------------|
| Analog Port              | Any of the matrix's analog input/output RJ-45 connectors that are used to connect cable from the matrix to panels and interfaces.                                                                                                    |
|                          | Each port connects to a separate audio channel in the matrix.                                                                                                    |
| Alias label              | A label that is temporarily assigned and replaces a previously labeled port or conference.                                                                                                    |
| Bus                      | A bus is the channel or path between the components in the matrix along which electrical signals flow to carry information from one component to the next.                                                                                                    |
|                          | In the Eclipse matrix the bus is located in the etched surface of the midplane.                                                                                                    |
| Call signal              | A call signal is an electronic signal sent from one panel or interface to another. A call signal can be audible and/or visual. Typically a call signal is sent to get the attention of a panel operator who may have turned down their intercom speaker's volume or removed their headset. It can also be sent to activate an electronic relay. |
| Canvas                   | The assignment area of the Dynam-EC software which can save any user labeled background.                                                                                                    |
| Category-5 (CAT-5) cable | EIA/TIA 568 category specification relating to network cabling. Shielded category-5 cabling is required for Eclipse matrix wiring.                                                                                                    |
| CellCom <sup>®</sup>     | Digital wireless communications product. Sold under the CellCom name in USA and as FreeSpeak in Europe and Asia.                                                                                                    |

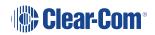

| Term              | Definition                                                                                                    |
|-------------------|----------------------------------------------------------------------------------------------------|
| Central matrix    | The term <b>central matrix</b> is used to differentiate the central hardware and software of the intercom system from the connected audio devices. The central matrix consists of:                                                                                       |
|                   | The metal housing for the circuit cards and power supplies.                                                                                                    |
|                   | The circuit cards.                                                                                                    |
|                   | The power supplies.                                                                                                    |
|                   | The rear panel connectors which connect the matrix's hardware to panels and interfaces.                                                                                                    |
| Conference        | An internal matrix virtual partyline or busbar where many panels and interfaces can talk onto or listen from the party line without talking to themselves.                                                                                                    |
| Destination       | A device such as an intercom panel, beltpack, or interface to which audio signals are sent. The device from which audio signals are sent is called a <b>source</b> .                                                                                                    |
| Duplex            | All real-time communication between individuals talking face to face is full duplex, meaning that they can both talk and listen simultaneously. The Eclipse matrices provide full-duplex audio.                                                                          |
| ECS               | ECS is the Eclipse configuration software. ECS guides the operation of the matrix circuit cards and connected panels.                                                                                                    |
| Ethernet          | International standard which describes how information is transmitted across a network. Provides for the efficient organization of network components.                                                                                                    |
| Fiber optic cable | A fiber-optic cable consists of a glass core covered with a reflective material called <b>cladding</b> and several layers of buffer coating to protect the cable from the environment.  A laser sends light pulses through the glass core to the other end of the cable. |

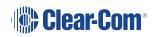

| Definition                                                                                                    |
|----------------------------------------------------------------------------------------------------|
| In a Fixed Group communication configuration, an operator speaks to all members of a group at once, in the manner of an announcer. However, if a group member responds by calling the operator back with their answerback key, the audio path goes to the operator panel only. This mode can be contrasted with a conference or partyline configuration in which all members of a group can speak to all other members at the same time.                                                                                                    |
| Digital wireless communications product. Sold under the FreeSpeak name in Europe and Asia and CellCom name in USA.                                                                                                    |
| Digital wireless communications product.                                                                                                    |
| Refers to transmission of signals in two directions simultaneously.                                                                                                    |
| Refers to making a trunk connection through other matrices to a destination matrix.                                                                                                    |
| Refers to the default port function when one or two extra IP channels are configured.                                                                                                    |
| Interruptible Foldback. The term foldback refers to sending program audio / feed, or some other audio mix, back to announcers while they are on the air. Doing so allows announcers to monitor themselves, other announcers, videotapes of commercials, or some mix of sources, while they on the air. This is typically found in television news and live broadcast events.  Announcers usually wear a small earpiece so they can hear the selected foldback audio mix. When a director wants to give directions to an announcer on air, or to announce changes in the program, the director must interrupt the foldback. To do this, the director uses a |
|                                                                                                    |

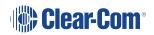

| Term                | Definition                                                                                                    |
|---------------------|----------------------------------------------------------------------------------------------------|
| Interface module    | A piece of electronic hardware designed to convert the 4-wire signals of a central matrix port to some other form of communication, such as 2-wire partyline, telephone, etc. The interface module is connected to a central matrix port. The external non-4-wire device is then connected to the interface module.          |
| ISO                 | The ISO function, short for <b>panel ISOlation</b> , allows a panel operator to call a destination and interrupt all of that destination's other audio paths and establish a private conversation. When the call is completed the destination's audio pathways are restored to their original state before the interruption. |
| Keygroup            | KeyGroups provide a way of assigning a label to multiple panels simultaneously even within a networked matrix system. Once the KeyGroups have been defined using ECS, all the keys within a KeyGroup can be changed with a single assignment in Dynam-EC.                                                                    |
| Label               | A label is an alphanumeric name of up to five characters that identifies a source, destination, or control function accessed by an intercom panel. Labels appear in the displays of the intercom panel.                                                                                                    |
|                     | Labels can identify panels, ports interfaced to other external equipment, fixed groups, party lines, and special control functions.                                                                                                    |
| MADI                | Multichannel Audio Digital Interface. The MADI or AES10 electronic communications protocol defines the data format and electrical characteristics of an interface carrying multiple channels of digital studio.                                                                                                    |
| Multiplexing        | The process by which two or more signals are transmitted over a single communications channel.  Examples include time division and wavelength division multiplexing.                                                                                                    |
| Non-volatile Memory | Data stored in the CPU's firmware (ROM) that is not lost when the power is turned off.                                                                                                    |

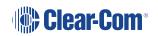

| Term           | Definition                                                                                                    |
|----------------|----------------------------------------------------------------------------------------------------|
| Palette        | The port, KeyGroup and Monitor selection screen in Dynam-EC.                                                                                                    |
| Panel          | Any intelligent intercom device connected to the rearpanel analog ports of the central matrix. This term does not refer to devices connected through interface modules.                                                                                                    |
| Partyline      | A wired shared communication system based on a single screened pair of wires. See the Encore range. Matrix requires the CCI-22 to interface to it.                                                                                                    |
| Port           | Any of the input/output connections (RJ-45 connectors) on the back panel of the central matrix. These connectors and the attached cables connect the central matrix to remote intercom devices. The term <b>port</b> emphasizes that the connection is a portal between the central matrix and the remote intercom devices. |
| Program        | Any separate audio source that is fed into the intercom channels. In television applications, for example, the program audio is the audio that is broadcast on air.                                                                                                    |
| Rack Unit (RU) | Standardized unit of mounting space on a rack panel. Each rack unit is 1.75 inches (44.45 mm) of vertical mounting space. Therefore 1 RU is 1.75 inches (44.45 mm) of vertical mounting space, 2 RU is 3.5 inches (88.9 mm), 3 RU is 5.25 inches (133.35mm), and so on.                                                     |
| Remote panel   | Any intelligent intercom device connected to the back-<br>panel ports of the system frame (matrix). This term does<br>not refer to devices connected through interfaces.                                                                                                    |
| Sidetone       | The sound of the panel operator's voice, as heard in their own earphone(s) as they speak.                                                                                                    |
| Source         | In this guide, the term source refers to a device (such as an intercom panel, interface, or beltpack) that sends audio into the matrix. The device to which audio is sent is called a destination.                                                                                                    |

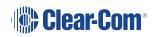

| Term | Definition                                                                                                    |
|------|----------------------------------------------------------------------------------------------------|
| VOX  | In the Eclipse / Eclipse HX system, when audio at a panel exceeds a threshold, a light switches on at the panel's port card to visually cue the operator. The threshold level is set in the ECS / EHX configuration software. |

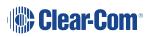

## 8 Limited Warranty

Clear-Com warrants that at the time of purchase, the equipment supplied complies with any specification in the order confirmation when used under normal conditions and is free from defects in workmanship and materials during the warranty period.

During the warranty period Clear-Com, or any service company authorized by Clear-Com, will in a commercially reasonable time remedy defects in materials, design, and workmanship free of charge by repairing, or should Clear-Com in its discretion deem it necessary, replacing the product in accordance with this limited warranty. In no event will Clear-Com be responsible for incidental, consequential, or special loss or damage, however caused.

## 8.1 Warranty Period

The product may consist of several parts each covered by a different warranty period. The warranty periods are:

- Cables, accessories, components, and consumable items have a limited warranty of 90 days.
- Headsets, handsets, microphones, and spare parts have a limited warranty of one year.
- UHF wireless IFB products have a limited warranty of one year.
- UHF wireless intercom systems have a limited warranty of three years.
- All other Clear-Com and Drake brand systems and products, including beltpacks, have a limited warranty of two years.

The warranty starts at the time of the product's original purchase. The warranty start date for contracts which include installation and commissioning will commence from the earlier of date of the Site Acceptance Test or three months from purchase.

## 8.2 Technical Support

To ensure complete and timely support to its customers, Clear-Com's User Support Center is staffed by qualified technical personnel. Telephone and email technical support is offered worldwide by the User Support Center.

The User Support Center is available to Clear-Com's customers during the full course of their warranty period. Telephone support during the warranty period will be offered at no charge between 09:00 and 17:00 according to the customer's local time zone.

In addition, for customers who purchase an Extended Warranty or Service Contract, 24-hour customer support is offered immediately upon purchase of such agreement. For more information, contact your authorized dealer, distributor, or sales representative.

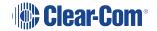

Instructions for reaching Clear-Com's User Support Centers are given below.

Americas and Asia-Pacific Headquarters California, United States

Tel: +1.510.337.6600

Email: CustomerServicesUS@clearcom.com

Europe, Middle East, and Africa Headquarters Cambridge, United Kingdom

Tel: +44 1223 815000

Email: SalesSupportEMEA@clearcom.com

Canada Office Quebec, Canada

Tel: +1 (450) 653-9669

China Office Beijing Representative Office Beijing, P.R.China

Tel: +8610 65811360 / 65815577

Once the standard warranty period has expired, the User Support Center will continue to provide telephone support if you have purchased an Extended Warranty or Service Contract. In these cases, you will have access to telephone support 24 hours per day, 7 days per week.

### 8.3 Warranty Repairs and Returns

Before returning equipment for repair, contact a User Support Center to obtain a Return Material Authorization (RMA). Clear-Com representatives will give you instructions and addresses for returning your equipment. You must ship the equipment at your expense, and the support center will return the equipment at Clear-Com's expense.

For out-of-box failures, use the following contact information:

Americas and Asia-Pacific Headquarters California, United States

Tel: +1.510.337.6600

Email: CustomerServicesUS@clearcom.com

Europe, Middle East, and Africa Headquarters Cambridge, United Kingdom

Tel: +44 1223 815000

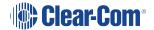

Email: SalesSupportEMEA@clearcom.com

#### Canada Office Quebec, Canada

Tel: +1 (450) 653-9669

#### China Office Beijing Representative Office Beijing, P.R.China

Tel: +8610 65811360 / 65815577

Clear-Com has the right to inspect the equipment and/or installation or relevant packaging.

### 8.4 Non-Warranty Repairs and Returns

For items not under warranty, you must obtain an RMA by contacting the User Support Center. Clear-Com representatives will give you instructions and addresses for returning your equipment.

You must pay all charges to have the equipment shipped to the support center and returned to you, in addition to the costs of the repair.

### 8.5 Extended Warranty

If you purchase an Extended Warranty, you are also given access free of charge to the User Support Center 24 hours a day, 7 days a week.

You can purchase an extended warranty at any time during the first two years of ownership of the product. The purchase of an extended warranty extends to five years the warranty of any product offered with a standard two-year warranty. The total warranty period will not extend beyond five years. Any purchase of an extended warranty provides 24 x 7 customer support in addition to the warranty immediately upon purchase of the warranty extension.

**Note** Clear-Com does not offer warranty extensions on UHF wireless intercom systems, or on any product with a 1-year or 90-day warranty.

### 8.6 Service Contract

Clear-Com also offers service contracts that provide 24 x 7 telephone support, advance replacements, training, proactive maintenance, on-site visits, and no charge for repair or replacement of equipment. For more information, contact your authorized dealer, distributor, or sales representative.

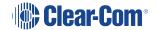

## 8.7 Liability

THE FOREGOING WARRANTY IS CLEAR-COM'S SOLE AND EXCLUSIVE WARRANTY. THE IMPLIED WARRANTY OF MERCHANTABILITY AND FITNESS FOR A PARTICULAR PURPOSE AND ANY OTHER REQUIRED IMPLIED WARRANTY SHALL EXPIRE AT THE END OF THE WARRANTY PERIOD. THERE ARE NO OTHER WARRANTIES (INCLUDING WITHOUT LIMITATION WARRANTIES FOR CONSUMABLES AND OTHER SUPPLIES) OF ANY NATURE WHATSOEVER, WHETHER ARISING IN CONTRACT, TORT, NEGLIGENCE OF ANY DEGREE, STRICT LIABILITY OR OTHERWISE, WITH RESPECT TO THE PRODUCTS OR ANY PART THEREOF DELIVERED HEREUNDER, OR FOR ANY DAMAGES AND/OR LOSSES (INCLUDING LOSS OF USE, REVENUE, AND/OR PROFITS). SOME STATES DO NOT ALLOW THE EXCLUSION OR LIMITATION OF INCIDENTAL OR CONSEQUENTIAL DAMAGES OR THE LIMITATION ON HOW LONG AN IMPLIED WARRANTY LASTS, SO THE ABOVE LIMITATIONS MAY NOT APPLY TO YOU. IN ANY EVENT, TO THE MAXIMUM EXTENT PERMITTED UNDER APPLICABLE LAW, CLEAR-COM'S LIABILITY TO CUSTOMER HEREUNDER SHALL NOT UNDER ANY CIRCUMSTANCES EXCEED THE COST OF REPAIRING OR REPLACING ANY PART(S) FOUND TO BE DEFECTIVE WITHIN THE WARRANTY PERIOD AS AFORESAID.

This warranty does not cover any damage to a product resulting from cause other than part defect and malfunction. The Clear-Com warranty does not cover any defect, malfunction, or failure caused beyond the control of Clear-Com, including unreasonable or negligent operation, abuse, accident, failure to follow instructions in the manual, defective or improperly associated equipment, attempts at modification and repair not approved by Clear-Com, and shipping damage. Products with their serial numbers removed or defaced are not covered by this warranty.

This warranty does not include defects arising from installation (when not performed by Clear-Com), lightning, power outages and fluctuations, air conditioning failure, improper integration with non-approved components, defects or failures of customer furnished components resulting in damage to Clear-Com provided product.

This limited warranty is not transferable and cannot be enforced by anyone other than the original consumer purchaser.

This warranty gives you specific legal rights and you may have other rights which vary from country to country.

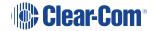